# Guida di HP Photosmart D5300 series

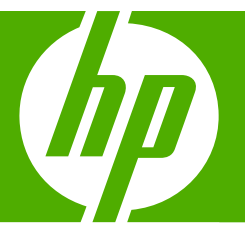

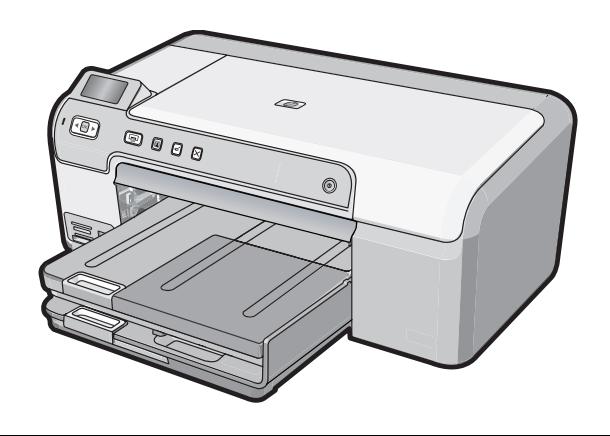

# **Sommario**

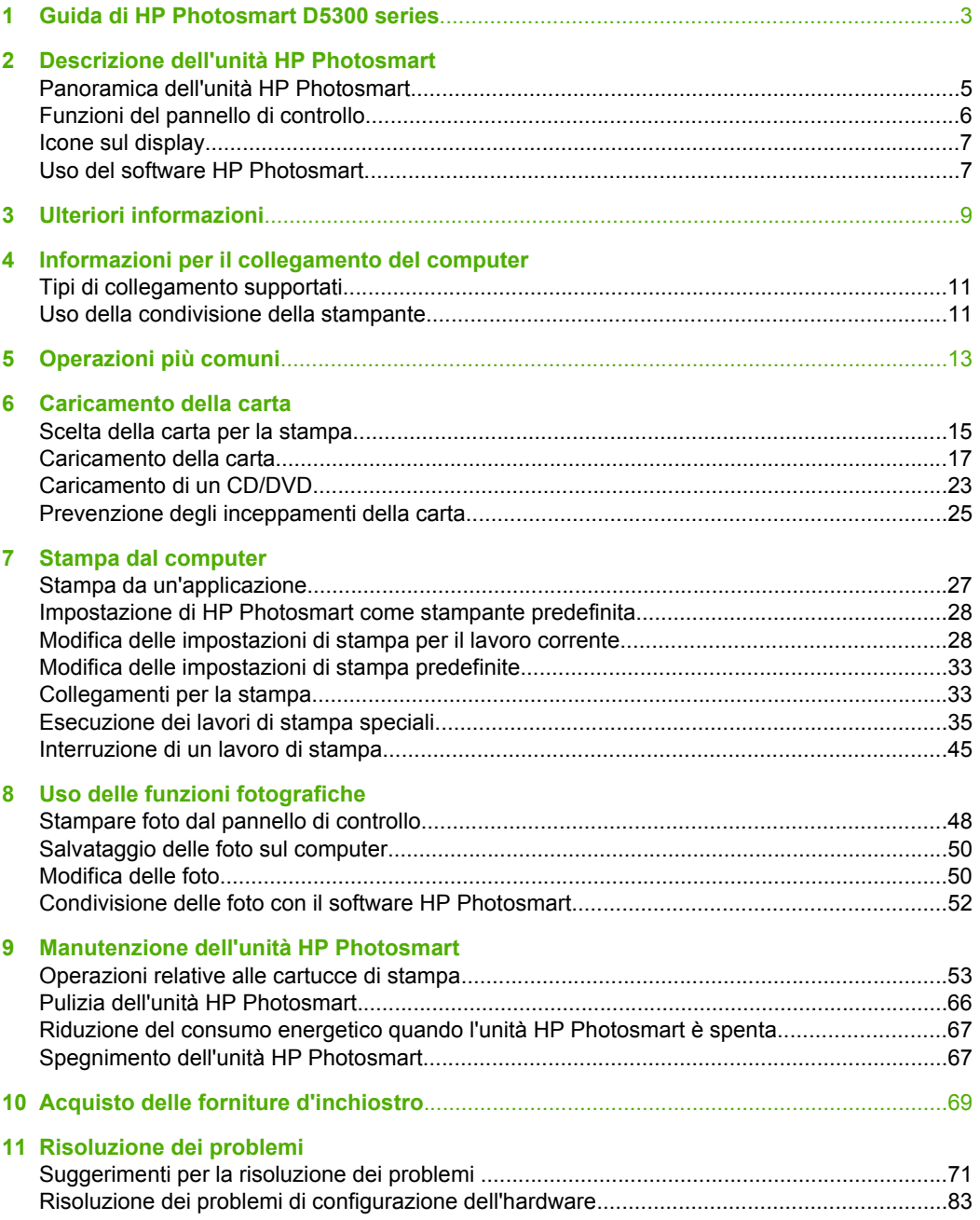

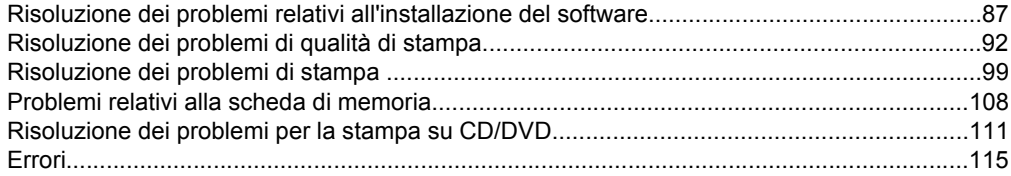

#### 12 Garanzia e assistenza HP

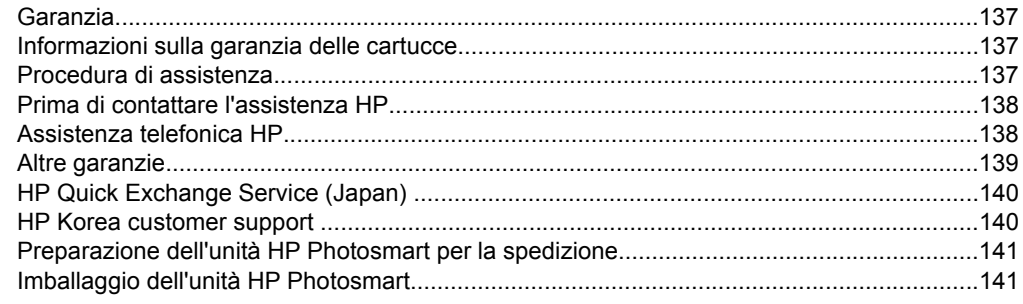

### 13 Informazioni tecniche

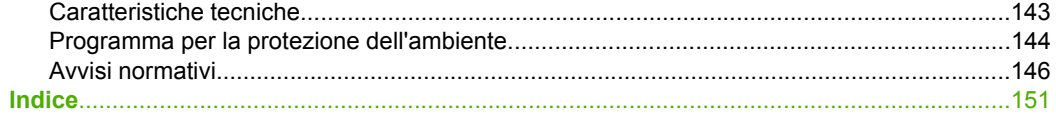

## <span id="page-4-0"></span>**1 Guida di HP Photosmart D5300 series**

Per informazioni sull'unità HP Photosmart, vedere:

- • ["Descrizione dell'unità HP Photosmart" a pagina 5](#page-6-0)
- • ["Ulteriori informazioni" a pagina 9](#page-10-0)
- • ["Informazioni per il collegamento del computer" a pagina 11](#page-12-0)
- • ["Operazioni più comuni" a pagina 13](#page-14-0)
- • ["Caricamento della carta" a pagina 15](#page-16-0)
- • ["Stampa dal computer" a pagina 27](#page-28-0)
- • ["Uso delle funzioni fotografiche" a pagina 47](#page-48-0)
- • ["Manutenzione dell'unità HP Photosmart" a pagina 53](#page-54-0)
- • ["Acquisto delle forniture d'inchiostro" a pagina 69](#page-70-0)
- • ["Garanzia e assistenza HP" a pagina 137](#page-138-0)
- • ["Informazioni tecniche" a pagina 143](#page-144-0)

## <span id="page-6-0"></span>**2 Descrizione dell'unità HP Photosmart**

Usare l'unità HP Photosmart per stampare foto da una scheda di memoria o per stampare etichette su CD/DVD. L'accessorio per la stampa fronte/retro fornito con l'unità HP Photosmart consente di stampare su entrambi i lati della pagina, quindi di stampare brochure e opuscoli, o semplicemente di risparmiare la carta. È possibile accedere a numerose funzioni dell'unità HP Photosmart direttamente dal pannello di controllo, senza accendere il computer.

Questa sezione tratta i seguenti argomenti:

- Panoramica dell'unità HP Photosmart
- [Funzioni del pannello di controllo](#page-7-0)
- [Icone sul display](#page-8-0)
- [Uso del software HP Photosmart](#page-8-0)

## **Panoramica dell'unità HP Photosmart**

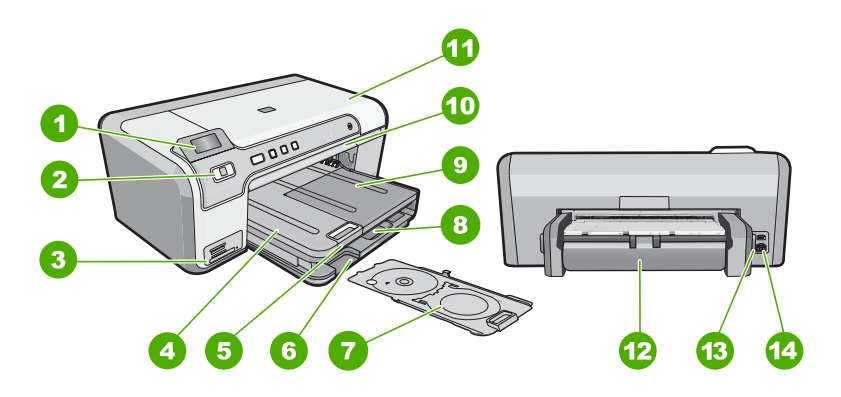

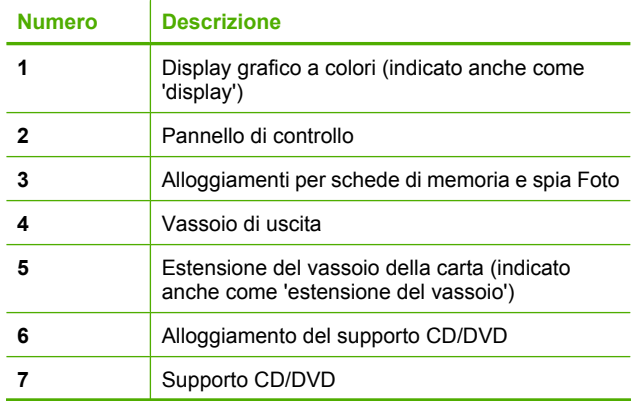

#### <span id="page-7-0"></span>Capitolo 2

(continua)

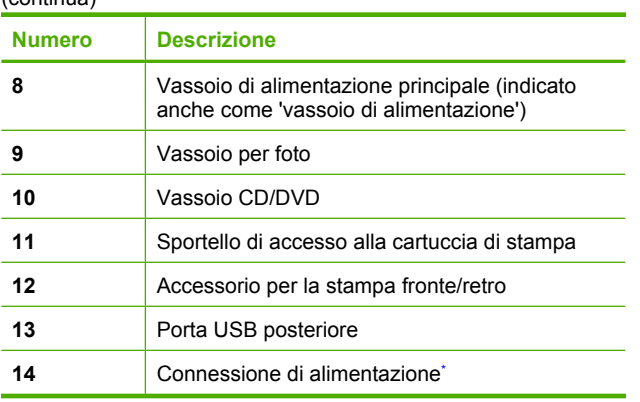

\* Utilizzare solo con l'adattatore di alimentazione fornito da HP.

## **Funzioni del pannello di controllo**

La figura riportata di seguito e la relativa tabella forniscono un riferimento rapido alle funzioni del pannello di controllo dell'unità HP Photosmart.

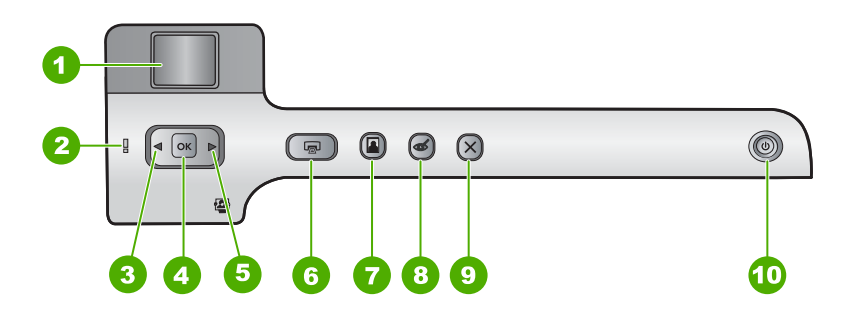

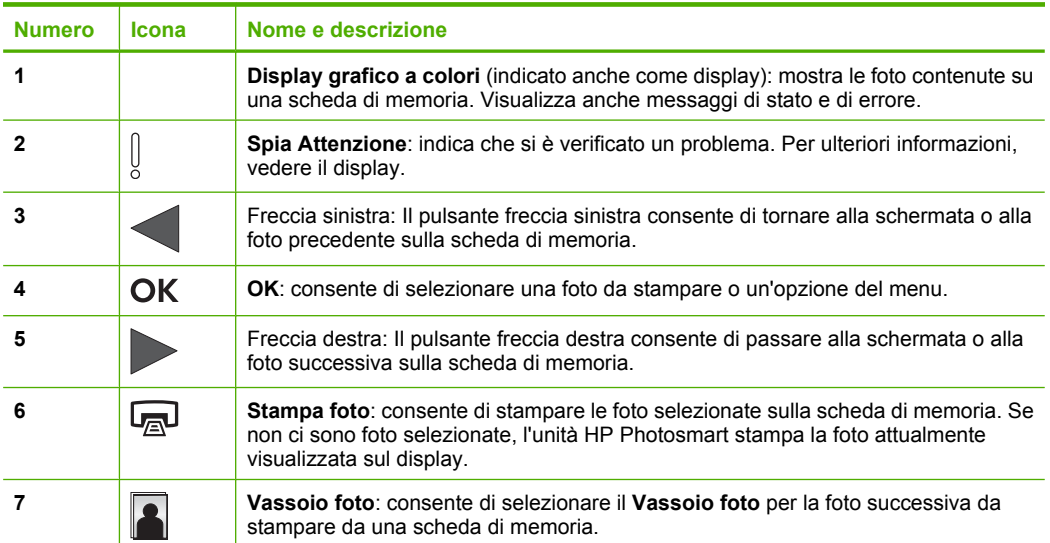

<span id="page-8-0"></span>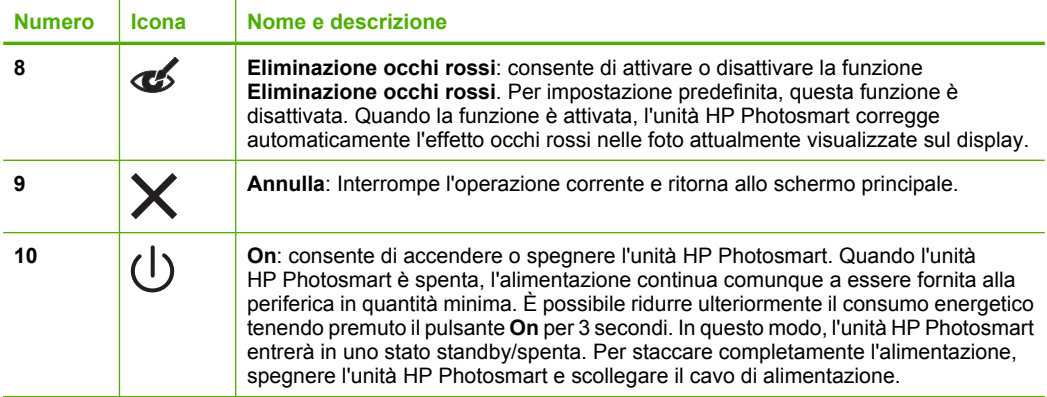

## **Icone sul display**

Le icone riportate di seguito vengono visualizzate sulla parte inferiore del display e forniscono informazioni importanti sull'unità HP Photosmart.

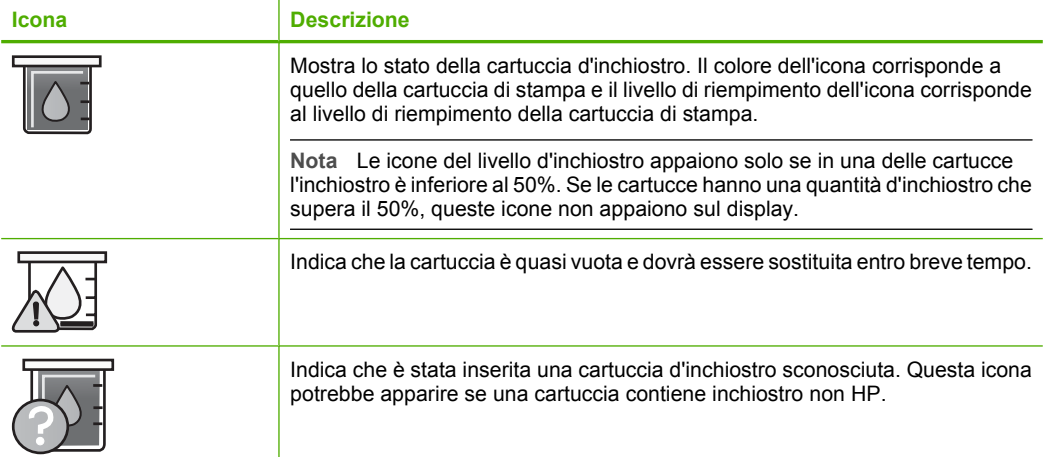

## **Uso del software HP Photosmart**

Il software HP Photosmart fornisce un metodo facile e veloce per stampare le foto. Inoltre, consente di accedere ad altre funzioni di base del software di imaging HP, quali, ad esempio, le funzioni per il salvataggio e la visualizzazione delle foto.

Per ulteriori informazioni sull'uso del software HP Photosmart:

- Controllare il pannello **Sommario** sulla sinistra. Cercare l'icona relativa alla **Guida del software HP Photosmart** nella parte superiore.
- Se l'icona relativa alla **Guida del software HP Photosmart** non viene visualizzata nella parte superiore del pannello **Sommario**, accedere alla Guida del software da Centro soluzioni HP.

Capitolo 2

# <span id="page-10-0"></span>**3 Ulteriori informazioni**

È possibile accedere a varie risorse, su carta e in linea, che forniscono informazioni sulla configurazione e l'utilizzo dell'unità HP Photosmart.

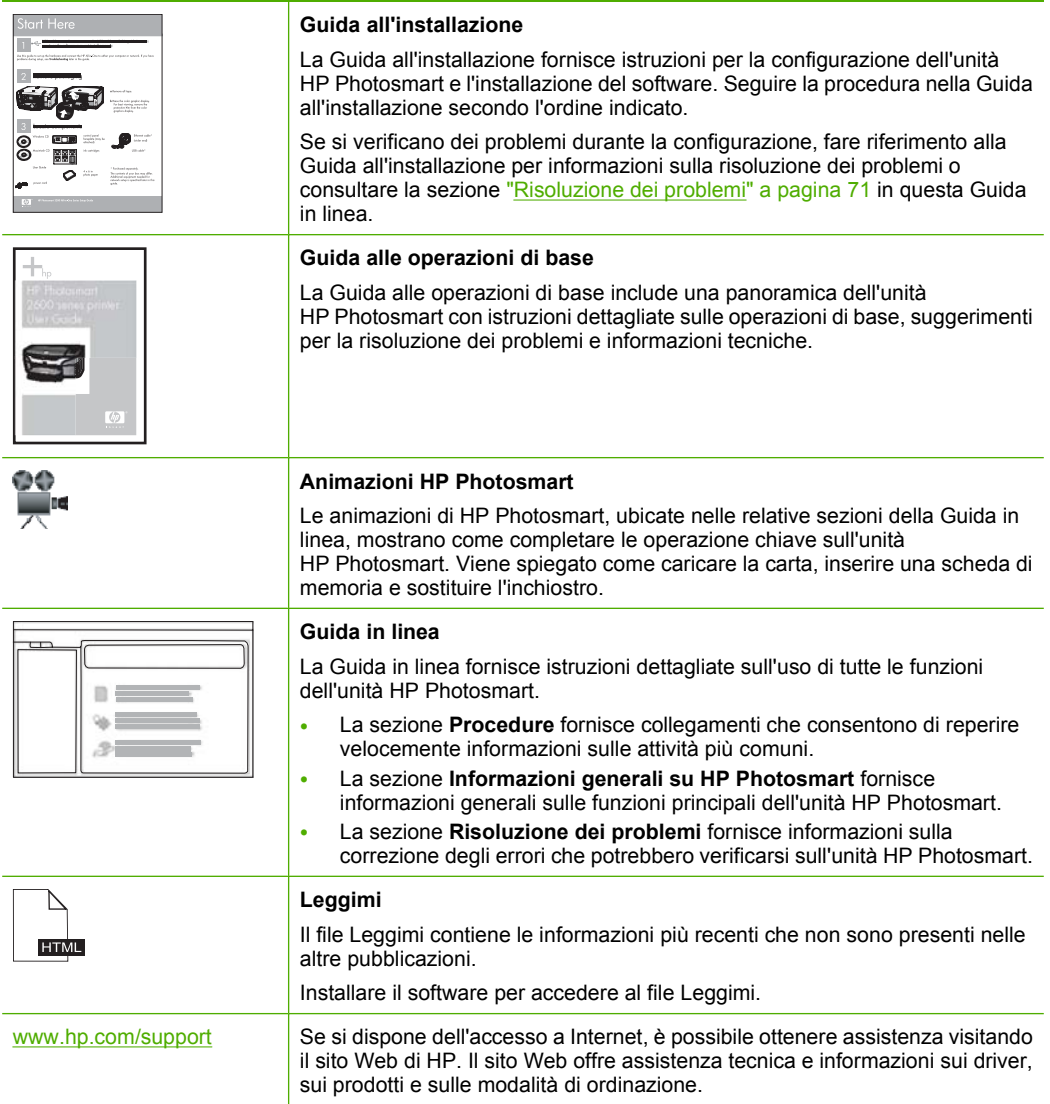

Capitolo 3

## <span id="page-12-0"></span>**4 Informazioni per il collegamento del computer**

L'unità HP Photosmart è dotata di una porta USB in modo da permettere all'utente di collegarsi direttamente al computer utilizzando un cavo USB. È anche possibile condividere l'unità in una rete domestica esistente.

Questa sezione tratta i seguenti argomenti:

- Tipi di collegamento supportati
- Uso della condivisione della stampante

## **Tipi di collegamento supportati**

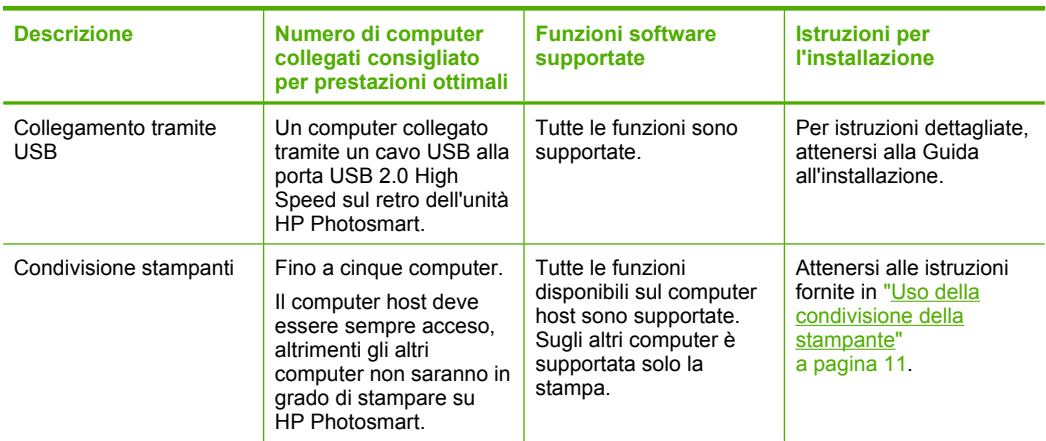

## **Uso della condivisione della stampante**

Se il computer si trova in rete e un altro computer sulla rete è collegato all'unità HP Photosmart tramite un cavo USB, è possibile stampare mediante la condivisione della stampante.

Il computer collegato direttamente all'unità HP Photosmart funziona come **host** per la stampante e dispone delle funzionalità software complete. L'altro computer, che svolge il ruolo di **client**, dispone dell'accesso solo alle funzioni di stampa. È necessario eseguire altre funzioni dal computer host o dal pannello di controllo sull'unità HP Photosmart.

#### **Per abilitare la condivisione della stampante su Windows**

▲ Consultare la Guida per l'utente fornita con il computer o la Guida in linea di Windows.

12 Informazioni per il collegamento del computer

# <span id="page-14-0"></span>**5 Operazioni più comuni**

In questa sezione sono contenuti i collegamenti alle attività più comuni quali, ad esempio, la condivisione e la stampa delle foto e l'ottimizzazione dei lavori di stampa.

- • ["Come si fa a stampare foto senza bordi di formato 13 x 18 cm \(5 x 7 pollici\) da una](#page-49-0) [scheda di memoria?" a pagina 48](#page-49-0)
- "Come si fa ad ottenere una qualità di stampa ottimale?" a pagina 30
- • ["Come si fa a stampare su entrambi i lati del foglio?" a pagina 38](#page-39-0)
- • ["Come si fa a stampare etichette personalizzate su CD/DVD stampabili?"](#page-38-0) [a pagina 37](#page-38-0)

## <span id="page-16-0"></span>**6 Caricamento della carta**

Nell'unità HP Photosmart è possibile caricare diversi tipi e formati di carta, tra cui Lettera o A4, carta fotografica, lucidi e buste. Inoltre, l'unità HP Photosmart consente di caricare e di stampare direttamente sulla superficie di CD e DVD dotati di un rivestimento speciale. Per impostazione predefinita, l'unità HP Photosmart rileva automaticamente il formato e il tipo di carta caricata nel vassoio di alimentazione e regola le impostazioni per ottenere la massima qualità di stampa.

Se si utilizzano carte speciali, quali carta fotografica, pellicole per lucidi, buste o etichette, o si nota una qualità di stampa scadente con l'impostazione **Automatic**, è possibile definire manualmente il formato e il tipo di carta.

Questa sezione tratta i seguenti argomenti:

- Scelta della carta per la stampa
- [Caricamento della carta](#page-18-0)
- [Caricamento di un CD/DVD](#page-24-0)
- [Prevenzione degli inceppamenti della carta](#page-26-0)

### **Scelta della carta per la stampa**

È possibile utilizzare differenti tipi e formati carta nell'unità HP Photosmart. Leggere i consigli riportati di seguito per ottimizzare la qualità delle stampe. Quando si cambia tipo o formato di carta, accertarsi di modificare le relative impostazioni.

Questa sezione tratta i seguenti argomenti:

- Tipi di carta consigliati per la stampa
- [Tipi di carta sconsigliati](#page-18-0)

#### **Tipi di carta consigliati per la stampa**

Per ottenere stampe di qualità ottimale, si consiglia di utilizzare i tipi di carta HP specifici per il tipo di documento da stampare. La carta troppo sottile o troppo spessa, con una trama liscia oppure che si allunga facilmente, può provocare inceppamenti. Carta di trama spessa o che non assorbe bene l'inchiostro può causare macchie, sbavature oppure non riempire completamente le immagini o il testo.

A seconda del paese/regione di provenienza, alcuni tipi di carta potrebbero non essere disponibili.

#### **Carta fotografica HP massima qualità**

La carta fotografica HP massima qualità è la migliore carta fotografica HP, in grado di garantire una qualità dell'immagine e una resistenza al deterioramento superiori persino alle foto sviluppate nei laboratori. È la scelta ideale per la stampa di immagini ad alta risoluzione da incorniciare o inserire in un album fotografico. Tale carta è disponibile in diversi formati, inclusi 10 x 15 cm (con o senza linguette), 13 x 18 cm, A4 e 8,5 x 11 pollici.

#### **Carta fotografica HP alta qualità**

La carta fotografica HP alta qualità è una carta fotografica di alta qualità lucida o semilucida. Le immagini stampate con questo supporto sono simili a quelle sviluppate nei laboratori sia al tatto che per l'aspetto e possono essere incorniciate sotto vetro oppure inserite in un album. Tale carta è disponibile in diversi formati, inclusi 10 x 15 cm (con o senza linguette), 13 x 18 cm, A4 e 8,5 x 11 pollici.

#### **Carta fotografica HP Advanced o carta fotografica HP**

La carta fotografica HP Advanced o la carta fotografica HP è una carta fotografica lucida, resistente e che si asciuga rapidamente senza macchiare. Le stampe sono resistenti all'acqua, alle macchie, alle impronte digitali e all'umidità. Le stampe sono simili alle foto sviluppate nei laboratori sia al tatto che per l'aspetto. È disponibile in diversi formati, inclusi A4, 8,5 x 11 pollici, 10 x 15 cm (con o senza linguette) e 13 x 18 cm. La carta fotografica HP Advanced è contrassegnata da questo simbolo sugli angoli non stampabili:

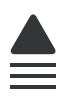

#### **Pellicola per lucidi HP Premium Inkjet e Pellicola per lucidi HP Premium Plus Inkjet**

La Pellicola per lucidi HP Premium Inkjet e la pellicola per lucidi HP Premium Plus Inkjet rendono le presentazioni a colori brillanti e di notevole impatto visivo. Tali pellicole sono facili da utilizzare e asciugano rapidamente senza macchiare.

#### **Carta HP Premium per getto d'inchiostro**

La carta HP Premium per getto d'inchiostro offre la massima qualità tra i supporti patinati per stampe ad alta risoluzione. Una finitura opaca uniforme la rende ideale per i documenti che richiedono la migliore qualità.

#### **Carta HP bianca brillante per getto d'inchiostro**

La carta HP bianca brillante per getto d'inchiostro offre colori a contrasto elevato e testo molto nitido. L'opacità di tale carta consente di stampare in fronte/retro a colori senza alcun effetto di trasparenza e risulta ideale per newsletter, rapporti e volantini.

#### **CD/DVD per la stampa a getto d'inchiostro HP**

I CD e i DVD ottici per la stampa a getto d'inchiostro HP sono disponibili in bianco o color argento opaco. È possibile personalizzare i CD e i DVD con titoli, grafici o foto, stampando direttamente sui dischi con una stampante a capacità ottica.

#### **Carta HP All-in-One o Carta HP per stampa**

- La carta HP All-in-One è ideata specificamente per dispositivi HP Photosmart. Presenta un'extra tonalità bianco-blu che produce testo più nitido e colori più vivaci rispetto alle tradizionali carte multifunzione.
- La carta HP per stampa è una carta multifunzione di alta qualità. Produce documenti di aspetto più efficace rispetto ai documenti stampati su carta standard multifunzione o per la copia.

#### **Supporti di stampa HP per il trasferimento a caldo**

I Supporti di stampa HP per il trasferimento a caldo (per tessuti colorati o tessuti chiari o bianchi) costituiscono la soluzione ideale per la creazione di t-shirt personalizzate utilizzando le foto digitali.

#### <span id="page-18-0"></span>**Cartoline fotografiche HP Premium**

Le Cartoline fotografiche HP Premium consentono di creare biglietti da visita personalizzati.

#### **Carta HP per brochure & pieghevoli**

La carta HP per brochure & pieghevoli (lucida oppure opaca) è lucida oppure opaca sui due lati per consentire la stampa fronte/retro. Si tratta della scelta ideale per riproduzioni di tipo semifotografico e per grafica aziendale da utilizzare sulle copertine di relazioni, presentazioni speciali, brochure, stampati pubblicitari e calendari.

#### **Carta per presentazioni HP Premium**

La carta per presentazioni HP Premium garantisce una presentazione di elevata qualità.

#### **Tatuaggi HP per CD/DVD**

Tatuaggi HP per CD/DVD consente di personalizzare i CD e i DVD mediante la stampa di etichette per CD o DVD di alta qualità e a basso costo.

Per ordinare i materiali di consumo originali HP per l'unità HP Photosmart, visitare il sito [www.hp.com/buy/supplies](http://www.hp.com/buy/supplies). Se richiesto, selezionare il paese/regione, attenersi alle istruzioni per selezionare il prodotto, quindi fare clic su uno dei collegamenti per effettuare gli acquisti.

#### **Tipi di carta sconsigliati**

La carta troppo sottile o troppo spessa, con una trama liscia oppure che si allunga facilmente, può provocare inceppamenti. Carta di trama spessa o che non assorbe bene l'inchiostro può causare macchie, sbavature oppure non riprodurre completamente le immagini.

#### **Tipi di carta da evitare per qualsiasi lavoro di stampa**

- Tutti i formati carta non elencati in ["Informazioni tecniche" a pagina 143](#page-144-0) o nel driver di stampa.
- Carta con parti staccabili o perforazioni (salvo quella specificamente realizzata per l'uso con periferiche HP a getto d'inchiostro).
- Carta a trama grossa, ad esempio carta di lino (la stampa potrebbe non essere uniforme e presentare sbavature di inchiostro).
- Carte molto lisce, patinate o rivestite, non specificamente realizzate per l'unità HP Photosmart. Tali tipi di carta possono provocare inceppamenti nell'unità HP Photosmart o non assorbire l'inchiostro.
- Moduli ricalcanti, ad esempio moduli in duplice e triplice copia (possono piegarsi o incepparsi e presentare sbavature di inchiostro).
- Buste con fermagli o finestre (possono rimanere bloccate nei rulli e causare inceppamenti della carta).
- Carta per striscioni continui.

### **Caricamento della carta**

In questa sezione viene illustrata la procedura per caricare diversi tipi e formati di carta nell'unità HP Photosmart per realizzare lavori di stampa.

**Suggerimento** Per evitare increspature, piegature o bordi arricciati o spiegazzati, conservare la carta riponendola orizzontalmente in un sacchetto a chiusura ermetica riutilizzabile. Notevoli cambiamenti di temperatura e di umidità possono provocare l'arricciamento dei fogli nell'unità HP Photosmart nel caso in cui la carta non sia stata conservata in modo corretto.

Questa sezione tratta i seguenti argomenti:

- Caricamento di carta di formato standard
- [Caricamento di carta fotografica formato 13 x 18 cm \(5 x 7 pollici\)](#page-21-0)
- [Caricamento di cartoline, carta di tipo Hagaki o schede](#page-21-0)
- [Caricamento di buste](#page-22-0)
- [Caricamento di altri tipi di carta](#page-23-0)

#### **Caricamento di carta di formato standard**

Nel vassoio di alimentazione principale dell'unità HP Photosmart è possibile caricare diversi tipi di carta formato Lettera o A4.

#### **Per caricare carta di formato standard**

- **1.** Sollevare il vassoio di uscita per caricare carta nel vassoio di alimentazione principale.
- **2.** Far scorrere la guida della larghezza della carta.

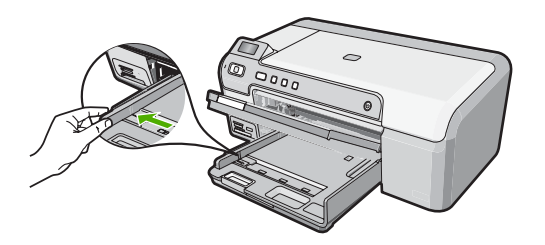

- **3.** Smazzare una risma di carta su una superficie piana per allinearne i bordi, quindi effettuare i seguenti controlli:
	- Accertarsi che la carta sia priva di increspature, polvere, piegature o bordi arricciati o spiegazzati.
	- Accertarsi che la carta della risma sia dello stesso tipo e formato.

**4.** Inserire la risma di carta nel vassoio di alimentazione principale con il lato corto del foglio e il lato di stampa rivolto verso il basso. Far scorrere la risma di carta finché non si arresta.

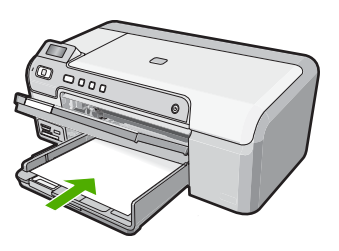

- $\triangle$  Avvertimento Accertarsi che l'unità HP Photosmart non sia in funzione quando si carica la carta nel vassoio di alimentazione principale. Se l'unità HP Photosmart utilizza le cartucce di stampa o è in corso un'altra operazione, il fermo della carta interno alla periferica potrebbe non essere in posizione. La carta potrebbe non venire caricata correttamente e l'unità HP Photosmart potrebbe espellere pagine vuote.
- **Suggerimento** Se si utilizza carta intestata, inserire prima l'estremità superiore della pagina con il lato di stampa rivolto verso il basso.
- **5.** Far scorrere la guida di larghezza della carta verso l'interno fino a toccare il bordo della carta.

Non caricare eccessivamente il vassoio di alimentazione principale; verificare che la risma di carta sia sistemata comodamente nel vassoio e che non superi in altezza il bordo superiore della guida della larghezza della carta.

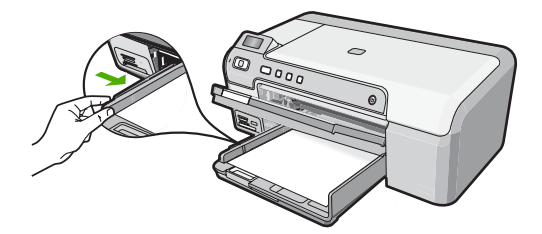

- **6.** Abbassare il vassoio di uscita. Estrarre completamente l'estensione del vassoio di uscita tirandola verso di sé.
	- **Nota** Quando si utilizza carta di formato Legal, non aprire l'estensione del vassoio carta.

#### **Argomenti correlati**

- • ["Tipi di carta consigliati per la stampa" a pagina 15](#page-16-0)
- • ["Modifica delle impostazioni di stampa per il lavoro corrente" a pagina 28](#page-29-0)

#### <span id="page-21-0"></span>**Caricamento di carta fotografica formato 13 x 18 cm (5 x 7 pollici)**

È possibile inserire carta fotografica del formato massimo di 13 x 18 cm nel vassoio per foto dell'unità HP Photosmart. Per ottenere risultati ottimali, utilizzare la carta fotografica HP massima qualità o carta fotografica HP alta qualità formato 13 x 18 cm.

#### **Per caricare carta fotografica con formato massimo 13 x 18 cm nel vassoio per foto**

- **1.** Sollevare il coperchio del vassoio per foto per caricare carta fotografica nel vassoio.
- **2.** Caricare la risma di carta fotografica nel vassoio per foto dal lato corto del foglio e con il lato di stampa rivolto verso il basso. Far scorrere la risma di carta fotografica finché non si arresta.

Se la carta fotografica utilizzata ha linguette perforate, caricarla in modo che il lato perforato sia rivolto verso l'operatore.

**3.** Far scorrere le guide di lunghezza e larghezza della carta verso l'interno accostandole alla risma di carta fotografica finché non si arrestano.

Non caricare eccessivamente il vassoio per foto; verificare che la risma di carta fotografica sia sistemata comodamente nel vassoio e che non superi in altezza il bordo superiore della guida della larghezza della carta.

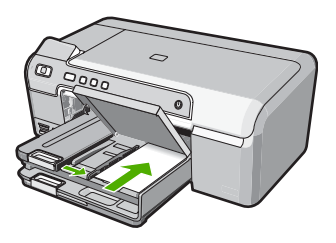

**4.** Abbassare il coperchio del vassoio per foto.

#### **Argomenti correlati**

- • ["Tipi di carta consigliati per la stampa" a pagina 15](#page-16-0)
- • ["Stampare foto dal pannello di controllo" a pagina 48](#page-49-0)
- • ["Stampa di un'immagine senza bordo" a pagina 35](#page-36-0)
- • ["Stampa di una foto su carta fotografica" a pagina 36](#page-37-0)

#### **Caricamento di cartoline, carta di tipo Hagaki o schede**

Nel vassoio per foto è possibile caricare cartoline e schede Hagaki o di indice.

#### **Per caricare cartoline o schede Hagaki o di indice nel vassoio per foto**

- **1.** Sollevare il coperchio del vassoio per foto per caricarvi le schede.
- **2.** Inserire la risma di schede nel vassoio per foto con il lato corto in avanti e il lato di stampa rivolto verso il basso. Far scorrere la risma in avanti finché non si arresta.

<span id="page-22-0"></span>**3.** Far scorrere le guide di lunghezza e larghezza della carta verso l'interno accostandole alla risma di schede finché non si arrestano.

Non caricare eccessivamente il vassoio per foto; verificare che la risma di carta sia sistemata comodamente nel vassoio e che non superi in altezza il bordo superiore della guida della larghezza della carta.

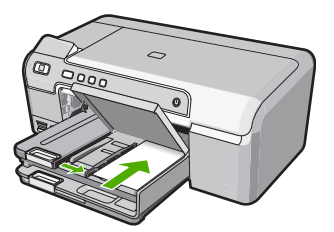

**4.** Abbassare il coperchio del vassoio foto.

#### **Argomenti correlati**

["Modifica delle impostazioni di stampa per il lavoro corrente" a pagina 28](#page-29-0)

#### **Caricamento di buste**

È possibile caricare una o più buste nel vassoio di alimentazione principale dell'unità HP Photosmart. Non utilizzare buste lucide o in rilievo oppure buste con fermagli o finestre.

**Nota** Per ulteriori informazioni su come formattare il testo per la stampa su buste, consultare la guida in linea del programma di elaborazione testi. Per ottenere risultati ottimali, utilizzare un'etichetta per l'indirizzo del mittente sulle buste.

#### **Per caricare le buste**

- **1.** Sollevare il vassoio di uscita per caricare buste nel vassoio di alimentazione principale.
- **2.** Rimuovere tutta la carta dal vassoio di alimentazione principale.
- **3.** Inserire una o più buste all'estrema destra del vassoio di alimentazione principale con le alette rivolte verso l'alto e verso sinistra. Far scorrere la risma di buste finché non si arresta.

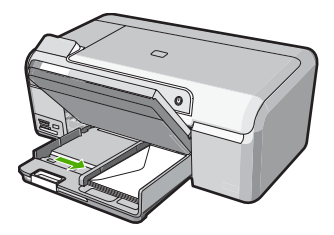

- <span id="page-23-0"></span>**4.** Far scorrere la guida di larghezza della carta verso l'interno accostandola alla risma di schede finché non si arresta. Non caricare eccessivamente il vassoio di alimentazione principale; verificare che la risma di buste non sia forzata all'interno del vassoio di alimentazione principale e che non superi in altezza il bordo superiore della guida di larghezza della carta.
- **5.** Abbassare il vassoio di uscita.
- **6.** Estrarre completamente l'estensione del vassoio di uscita tirandola verso di sé.

#### **Argomenti correlati**

["Modifica delle impostazioni di stampa per il lavoro corrente" a pagina 28](#page-29-0)

#### **Caricamento di altri tipi di carta**

I seguenti tipi di carta sono ideati per progetti speciali. Creare un progetto utilizzando il software HP Photosmart o un'altra applicazione, impostare il tipo e il formato carta, quindi inviare in stampa il lavoro.

#### **Pellicola per lucidi HP Premium per getto d'inchiostro e Pellicola per lucidi HP Premium Plus per getto d'inchiostro**

- ▲ Inserire il lucido in modo che la striscia bianca trasparente, con le frecce e il logo HP, sia rivolta verso l'alto ed entri per prima nel vassoio di alimentazione.
	- **Nota** Per ottenere risultati ottimali, impostare la pellicola per lucidi come tipo di carta prima di eseguire un'operazione di stampa.

#### **Supporti di stampa HP per il trasferimento a caldo**

- **1.** Spianare il foglio prima di utilizzarlo; non caricare supporti arricciati.
	- **Suggerimento** Per evitare l'arricciamento degli angoli, conservare i fogli all'interno della confezione originale e aprirla solo prima dell'uso.
- **2.** Individuare la striscia blu sul lato del foglio che non va stampato e inserire manualmente un foglio alla volta nel vassoio di alimentazione con la striscia blu rivolta verso l'alto.

#### **Carta HP per biglietti d'auguri, Carta fotografica HP per biglietti d'auguri o Carta feltrata HP per biglietti d'auguri:**

- ▲ Inserire una piccola risma di carta per biglietti d'auguri HP nel vassoio di alimentazione con il lato di stampa rivolto verso il basso; far scorrere la risma di biglietti finché non si arresta.
	- **Suggerimento** Accertarsi che l'area sulla quale si desidera stampare sia inserita per prima con la facciata rivolta verso il basso nel vassoio di alimentazione.

#### <span id="page-24-0"></span>**Etichette per stampanti a getto d'inchiostro**

- **1.** Utilizzare sempre fogli di etichette di formato A4 o Lettera appositamente realizzati per periferiche a getto d'inchiostro e assicurarsi che le etichette non abbiano più di due anni. Se si utilizzano etichette vecchie, queste potrebbero staccarsi quando i fogli passano all'interno dell'unità HP Photosmart, provocando inceppamenti della carta.
- **2.** Smazzare la risma di etichette in modo che le pagine non aderiscano l'una all'altra.
- **3.** Collocare una risma di fogli di etichette sopra la carta normale nel vassoio di alimentazione, con il lato di stampa rivolto verso il basso. Non inserire un foglio di etichette alla volta.

Per ottenere risultati ottimali, impostare il tipo e il formato carta prima della stampa.

#### **Etichette per tatuaggi CD/DVD HP**

- ▲ Caricare un foglio per la stampa di tatuaggi CD/DVD nel vassoio di alimentazione con il lato di stampa rivolto verso il basso. Far scorrere in avanti il foglio per tatuaggi CD/ DVD finché non si blocca.
	- **X** Nota Quando si utilizzano le etichette per tatuaggi CD/DVD, non aprire l'estensione del vassoio.

#### **Argomenti correlati**

- • ["Modifica delle impostazioni di stampa per il lavoro corrente" a pagina 28](#page-29-0)
- • ["Tipi di carta consigliati per la stampa" a pagina 15](#page-16-0)

## **Caricamento di un CD/DVD**

Oltre a stampare sulla carta, l'unità HP Photosmart consente di stampare direttamente sulla superficie di CD e DVD con apposito rivestimento per realizzare lavori di stampa avviati da un computer collegato. È possibile creare un'etichetta personalizzata per CD o DVD utilizzando il software fornito con l'unitàHP Photosmart e poi stamparla su un supporto CD o DVD stampabile.

- **Suggerimento** Si consiglia di scrivere i dati sul CD o DVD prima di stamparvi sopra l'etichetta.
- **Nota** L'unità HP Photosmart non supporta i lavori di stampa su CD/DVD avviati dal pannello di controllo.

#### **Per caricare un CD/DVD nel vassoio CD/DVD**

**1.** Rimuovere con attenzione il supporto CD/DVD fornito con l'unità HP Photosmart. Il supporto CD/DVD si trova sotto il vassoio di alimentazione principale.

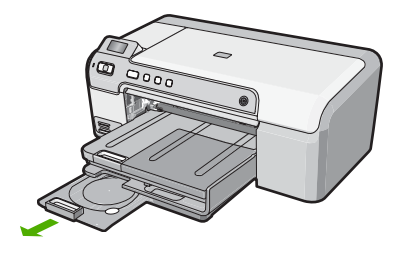

**2.** Inserire il supporto per la stampa a getto d'inchiostro sul supporto CD/DVD con il lato per la stampa rivolto verso l'alto. È necessario posizionare il CD/DVD sull'anello all'estremità del supporto con le frecce.

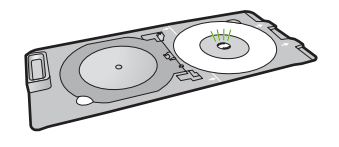

**Nota** Se viene utilizzato un supporto di formato più piccolo, capovolgere l'anello del supporto CD/DVD sul CD/DVD.

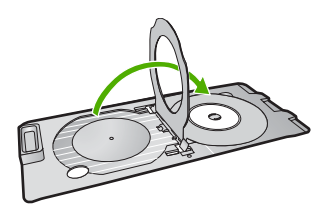

**3.** Abbassare il vassoio CD/DVD. Il vassoio CD/DVD si trova appena sotto il pannello di controllo. In posizione abbassata, il vassoio CD/DVD risiede nella parte superiore del vassoio di uscita.

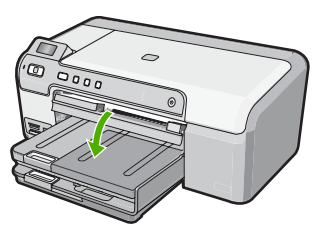

<span id="page-26-0"></span>**4.** Spingere il supporto CD/DVD nell'unità HP Photosmart finché le linee sul supporto CD/DVD non si sovrappongono alle linee bianche sul vassoio CD/DVD.

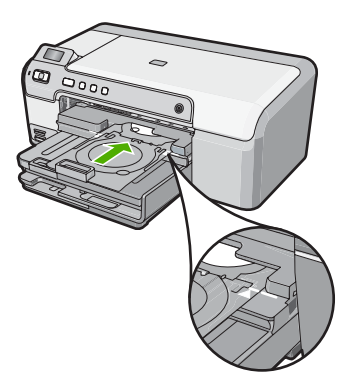

- **Nota** L'unità HP Photosmart estrae il supporto CD/DVD durante la stampa. Il supporto CD/DVD potrebbe sporgere dal retro della periferica di circa 7,5 cm (3 pollici). Se l'unità HP Photosmart si trova vicino ad una parete, spostarla in avanti di almeno 7,5 cm.
- **Nota** Per la stampa su CD e DVD, vedere il software fornito con l'unità HP Photosmart.

## **Prevenzione degli inceppamenti della carta**

Per evitare inceppamenti della carta, attenersi alle indicazioni riportate di seguito.

- Rimuovere spesso il materiale stampato dal vassoio di uscita.
- Evitare che la carta si pieghi o si arricci conservando tutta la carta inutilizzata in un sacchetto a chiusura ermetica riutilizzabile.
- Verificare che la carta caricata sia adagiata correttamente nel vassoio di alimentazione e che i margini non siano spiegazzati o strappati.
- Quando si stampano le etichette, accertarsi che i fogli per le etichette non abbiano più di due anni. Se si utilizzano etichette vecchie, queste potrebbero staccarsi quando i fogli passano all'interno dell'unità HP Photosmart, provocando inceppamenti della carta.
- Non abbinare diversi tipi e formati di carta nel vassoio di alimentazione; l'intera risma di carta nel vassoio di alimentazione deve essere dello stesso tipo e dello stesso formato.
- Regolare la guida di larghezza della carta nel vassoio di alimentazione in modo che aderisca al supporto. Accertarsi che la guida di larghezza della carta non pieghi il supporto nel vassoio di alimentazione.
- Non forzare troppo la carta nel vassoio di alimentazione.
- Utilizzare i tipi di carta consigliati per l'unità HP Photosmart.

#### Capitolo 6

#### **Argomenti correlati**

- • ["Tipi di carta consigliati per la stampa" a pagina 15](#page-16-0)
- • ["Tipi di carta sconsigliati" a pagina 17](#page-18-0)
- • ["Eliminazione degli inceppamenti della carta" a pagina 74](#page-75-0)

## <span id="page-28-0"></span>**7 Stampa dal computer**

L'unità HP Photosmart può essere utilizzata con qualsiasi applicazione che consente la stampa. È possibile stampare progetti di vario tipo, tra cui immagini senza bordo, newsletter, biglietti d'auguri, supporti per il trasferimento a caldo e poster.

È anche possibile stampare automaticamente su entrambi i lati della pagina usando l'accessorio per la stampa fronte/retro fornito con l'unità HP Photosmart per stampare brochure e opuscoli o semplicemente per risparmiare la carta.

Questa sezione tratta i seguenti argomenti:

- Stampa da un'applicazione
- [Impostazione di HP Photosmart come stampante predefinita](#page-29-0)
- [Modifica delle impostazioni di stampa per il lavoro corrente](#page-29-0)
- [Modifica delle impostazioni di stampa predefinite](#page-34-0)
- [Collegamenti per la stampa](#page-34-0)
- [Esecuzione dei lavori di stampa speciali](#page-36-0)
- [Interruzione di un lavoro di stampa](#page-46-0)

### **Stampa da un'applicazione**

La maggior parte delle impostazioni di stampa vengono gestite automaticamente dall'applicazione. Le impostazioni devono essere regolate manualmente solo se si desidera modificare la qualità di stampa, stampare su tipi particolari di carta o su pellicole per lucidi oppure avvalersi di funzioni speciali.

#### **Per stampare da un'applicazione software**

- **1.** Verificare che nel vassoio di alimentazione sia caricata la carta.
- **2.** Nel menu **File** dell'applicazione, fare clic su **Stampa**.
- **3.** Selezionare l'unità HP Photosmart come stampante. Se l'unità HP Photosmart viene impostata come stampante predefinita, ignorare questo passo. L'unità HP Photosmart sarà infatti già selezionata.
- **4.** In caso sia necessario modificare le impostazioni, fare clic sul pulsante che apre la finestra di dialogo **Properties** (Proprietà). A seconda dell'applicazione in uso, questo pulsante potrebbe essere denominato **Proprietà**, **Opzioni**, **Imposta stampante**, **Stampante** o **Preferenze**.
	- *<b>Y* Nota Quando si stampa una foto, è necessario selezionare le opzioni appropriate per la carta fotografica e l'ottimizzazione delle fotografie.
- <span id="page-29-0"></span>**5.** Selezionare le opzioni appropriate per il lavoro di stampa mediante le funzioni disponibili nelle schede **Advanced** (Avanzate), **Printing Shortcuts** (Collegamenti di stampa), **Features** (Funzioni) e **Color**.
	- **Suggerimento** È possibile selezionare facilmente le opzioni appropriate per il lavoro di stampa scegliendo una delle operazioni di stampa predefinite nella scheda **Collegamenti per la stampa**. Selezionare un tipo di attività di stampa nell'elenco **Collegamenti per la stampa**. Le impostazioni predefinite per il tipo di stampa selezionato vengono configurate e riepilogate nella scheda **Collegamenti per la stampa**. Se necessario, è possibile regolare qui le impostazioni e salvarle come un nuovo collegamento di stampa. Per salvare un collegamento di stampa personalizzato, selezionarlo e fare clic su **Salva con nome**. Per eliminare un collegamento di stampa, selezionarlo e fare clic su **Cancella**.
- **6.** Fare clic su **OK** per chiudere la finestra di dialogo **Properties** (Proprietà).
- **7.** Fare clic su **Stampa** o su **OK** per avviare il processo di stampa.

## **Impostazione di HP Photosmart come stampante predefinita**

È possibile impostare l'unità HP Photosmart come stampante predefinita da usare con qualsiasi applicazione. L'unità HP Photosmart viene pertanto selezionata automaticamente nell'elenco Stampanti quando si fa clic sul pulsante **Stampa** nel menu **File** dell'applicazione. La stampa viene effettuata automaticamente sulla stampante predefinita quando si fa clic sul pulsante **Stampa** nella barra degli strumenti di molte applicazioni software. Per ulteriori informazioni, consultare la Guida di Windows.

## **Modifica delle impostazioni di stampa per il lavoro corrente**

Le impostazioni di stampa dell'unità HP Photosmart possono essere personalizzate per gestire qualunque tipo di stampa.

Questa sezione tratta i seguenti argomenti:

- Impostazione del formato carta
- [Impostazione del tipo di carta per la stampa](#page-31-0)
- [Visualizzazione della risoluzione di stampa](#page-31-0)
- [Modifica della velocità o della qualità di stampa](#page-31-0)
- [Modifica dell'orientamento della pagina](#page-32-0)
- [Adattamento delle dimensioni di un documento](#page-32-0)
- [Modifica della saturazione, luminosità o tonalità del colore](#page-33-0)
- [Anteprima del lavoro di stampa](#page-33-0)

#### **Impostazione del formato carta**

L'impostazione **Formato** consente all'unità HP Photosmart di determinare l'area stampabile della pagina. Per alcune opzioni relative al formato carta è disponibile un equivalente senza bordo che consente di stampare fino al bordo superiore, inferiore e laterale della pagina.

In genere, il formato carta viene impostato nell'applicazione utilizzata per creare il documento o il progetto. Tuttavia, se vengono utilizzati formati personalizzati oppure se l'applicazione usata per la stampa non consente di impostare il formato carta, è possibile modificarlo nella finestra di dialogo **Properties** (Proprietà) prima di avviare la stampa.

#### **Per impostare il formato carta**

- **1.** Verificare che nel vassoio di alimentazione sia caricata la carta.
- **2.** Nel menu **File** dell'applicazione, fare clic su **Stampa**.
- **3.** Accertarsi che l'unità HP Photosmart sia la stampante selezionata.
- **4.** Fare clic sul pulsante che apre la finestra di dialogo **Proprietà**. A seconda dell'applicazione in uso, questo pulsante potrebbe essere denominato **Proprietà**, **Opzioni**, **Imposta stampante**, **Stampante** o **Preferenze**.
- **5.** Fare clic sulla scheda **Caratteristiche**.
- **6.** Nell'area relativa alle **opzioni per l'adattamento delle dimensioni**, selezionare **Altro** dall'elenco a discesa **Formato**.
- **7.** Selezionare il formato carta appropriato, quindi fare clic su **OK**. La seguente tabella fornisce un elenco delle impostazioni del formato carta consigliate per i diversi tipi di carta caricati nel vassoio di alimentazione. Controllare tutte le opzioni presenti nell'elenco **Formato** per verificare se esiste un formato specifico per il tipo di carta che si desidera utilizzare.

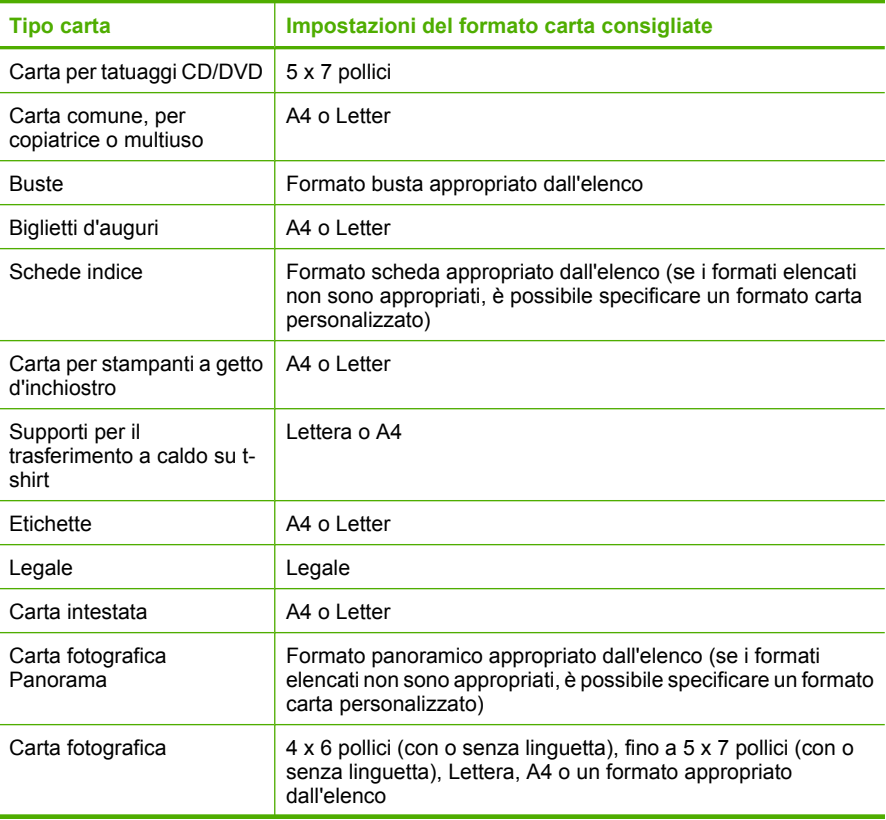

**Stampa**

<span id="page-31-0"></span>(continua)

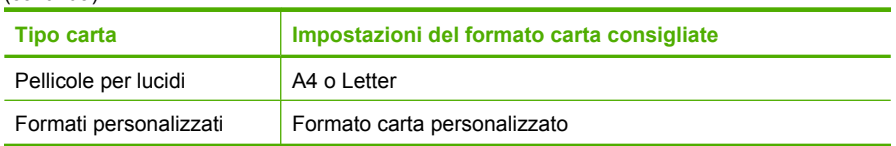

#### **Impostazione del tipo di carta per la stampa**

Se si stampa su tipi di carta speciali, ad esempio carta fotografica, pellicole per lucidi, buste o etichette, oppure se la qualità di stampa è bassa, è possibile impostare manualmente il tipo di carta.

#### **Per impostare il tipo di carta per la stampa**

- **1.** Verificare che nel vassoio di alimentazione sia caricata la carta.
- **2.** Nel menu **File** dell'applicazione, fare clic su **Stampa**.
- **3.** Accertarsi che l'unità HP Photosmart sia la stampante selezionata.
- **4.** Fare clic sul pulsante che apre la finestra di dialogo **Proprietà**. A seconda dell'applicazione in uso, questo pulsante potrebbe essere denominato **Proprietà**, **Opzioni**, **Imposta stampante**, **Stampante** o **Preferenze**.
- **5.** Fare clic sulla scheda **Caratteristiche**.
- **6.** Nell'area relativa alle **opzioni di base**, selezionare **Altro** dall'elenco a discesa **Tipo carta**.
- **7.** Selezionare il tipo di carta caricata e fare clic su **OK**.

#### **Visualizzazione della risoluzione di stampa**

Viene visualizzata la risoluzione di stampa in dpi (dots per inch). Il valore dpi varia in base al tipo di carta e alla qualità di stampa selezionati nel software della stampante.

#### **Per visualizzare la risoluzione di stampa**

- **1.** Verificare che nel vassoio di alimentazione sia caricata la carta.
- **2.** Nel menu **File** dell'applicazione, fare clic su **Stampa**.
- **3.** Accertarsi che l'unità HP Photosmart sia la stampante selezionata.
- **4.** Fare clic sul pulsante che apre la finestra di dialogo **Proprietà**. A seconda dell'applicazione in uso, questo pulsante potrebbe essere denominato **Proprietà**, **Opzioni**, **Imposta stampante**, **Stampante** o **Preferenze**.
- **5.** Fare clic sulla scheda **Caratteristiche**.
- **6.** Nell'elenco a discesa **Qualità di stampa**, selezionare l'impostazione appropriata della qualità di stampa in relazione al progetto.
- **7.** Nell'elenco a discesa **Tipo carta**, selezionare il tipo di carta caricato.
- **8.** Fare clic sul pulsante **Risoluzione** per visualizzare la risoluzione di stampa dpi.

#### **Modifica della velocità o della qualità di stampa**

L'unità HP Photosmart seleziona automaticamente le impostazioni di qualità e velocità di stampa in base al tipo di carta selezionato. È possibile modificare tale impostazione per personalizzare la velocità e la qualità del lavoro di stampa.

#### <span id="page-32-0"></span>**Per modificare la velocità o la qualità di stampa**

- **1.** Verificare che nel vassoio di alimentazione sia caricata la carta.
- **2.** Nel menu **File** dell'applicazione, fare clic su **Stampa**.
- **3.** Accertarsi che l'unità HP Photosmart sia la stampante selezionata.
- **4.** Fare clic sul pulsante che apre la finestra di dialogo **Proprietà**. A seconda dell'applicazione in uso, questo pulsante potrebbe essere denominato **Proprietà**, **Opzioni**, **Imposta stampante**, **Stampante** o **Preferenze**.
- **5.** Fare clic sulla scheda **Caratteristiche**.
- **6.** Nell'elenco a discesa **Qualità di stampa**, selezionare l'impostazione appropriata della qualità in relazione al progetto.
	- **Nota** Per visualizzare la massima risoluzione dpi di stampa supportata dall'unità HP Photosmart, fare clic su **Risoluzione**.
- **7.** Nell'elenco a discesa **Tipo carta**, selezionare il tipo di carta caricato.

#### **Modifica dell'orientamento della pagina**

L'impostazione relativa all'orientamento della pagina consente di stampare il documento sia in verticale che in orizzontale.

In genere, l'orientamento della pagina viene impostato nell'applicazione utilizzata per creare il documento o il progetto. Tuttavia, se vengono utilizzati formati personalizzati o carta HP speciale oppure se l'applicazione utilizzata per la stampa non consente di impostare l'orientamento della pagina, è possibile modificarlo nella finestra di dialogo **Proprietà** prima di avviare il lavoro di stampa.

#### **Per modificare l'orientamento della pagina**

- **1.** Verificare che nel vassoio di alimentazione sia caricata la carta.
- **2.** Nel menu **File** dell'applicazione, fare clic su **Stampa**.
- **3.** Accertarsi che l'unità HP Photosmart sia la stampante selezionata.
- **4.** Fare clic sul pulsante che apre la finestra di dialogo **Proprietà**. A seconda dell'applicazione in uso, questo pulsante potrebbe essere denominato **Proprietà**, **Opzioni**, **Imposta stampante**, **Stampante** o **Preferenze**.
- **5.** Fare clic sulla scheda **Caratteristiche**.
- **6.** Nella sezione **Opzioni di base**, fare clic su una delle seguenti opzioni:
	- Fare clic su **Verticale** per stampare verticalmente il documento sulla pagina.
	- Fare clic su **Orizzontale** per stampare orizzontalmente il documento sulla pagina.

#### **Adattamento delle dimensioni di un documento**

L'unità HP Photosmart consente di stampare il documento con dimensioni diverse rispetto all'originale.

#### **Per adattare le dimensioni di un documento**

- **1.** Verificare che nel vassoio di alimentazione sia caricata la carta.
- **2.** Nel menu **File** dell'applicazione, fare clic su **Stampa**.
- **3.** Accertarsi che l'unità HP Photosmart sia la stampante selezionata.
- <span id="page-33-0"></span>**4.** Fare clic sul pulsante che apre la finestra di dialogo **Proprietà**. A seconda dell'applicazione in uso, questo pulsante potrebbe essere denominato **Proprietà**, **Opzioni**, **Imposta stampante**, **Stampante** o **Preferenze**.
- **5.** Fare clic sulla scheda **Caratteristiche**.
- **6.** Nella sezione **Opzioni di ridimensionamento**, fare clic su **Adatta al formato**, quindi scegliere il formato appropriato dall'elenco a discesa.

#### **Modifica della saturazione, luminosità o tonalità del colore**

È possibile modificare l'intensità dei colori e dei toni scuri delle stampe utilizzando le opzioni **Saturazione**, **Luminosità** e **Tonalità colore**.

#### **Per modificare la saturazione, la luminosità o la tonalità del colore**

- **1.** Verificare che nel vassoio di alimentazione sia caricata la carta.
- **2.** Nel menu **File** dell'applicazione, fare clic su **Stampa**.
- **3.** Accertarsi che l'unità HP Photosmart sia la stampante selezionata.
- **4.** Fare clic sul pulsante che apre la finestra di dialogo **Proprietà**. A seconda dell'applicazione in uso, questo pulsante potrebbe essere denominato **Proprietà**, **Opzioni**, **Imposta stampante**, **Stampante** o **Preferenze**.
- **5.** Fare clic sulla scheda **e**.
- **6.** Fare clic sul pulsante **Impostazioni colore avanzate**.
- **7.** Spostare i cursori per regolare **Saturazione**, **Luminosità** e **Tonalità colore**.
	- L'opzione **Luminosità** indica il livello di chiaro/scuro del documento stampato.
	- L'opzione **Saturazione** indica la purezza relativa dei colori stampati.
	- L'opzione **Tono colore** rende i colori di stampa più caldi o più freddi mediante l'applicazione di tonalità arancio o blu all'immagine.

#### **Anteprima del lavoro di stampa**

È possibile visualizzare un'anteprima del lavoro di stampa prima di inviarlo all'unità HP Photosmart. Ciò consente di evitare di sprecare carta e inchiostro per la stampa di progetti che non rispondono ai requisiti desiderati dall'utente.

#### **Per visualizzare l'anteprima del lavoro di stampa**

- **1.** Verificare che nel vassoio di alimentazione sia caricata la carta.
- **2.** Nel menu **File** dell'applicazione, fare clic su **Stampa**.
- **3.** Accertarsi che l'unità HP Photosmart sia la stampante selezionata.
- **4.** Fare clic sul pulsante che apre la finestra di dialogo **Proprietà**. A seconda dell'applicazione in uso, questo pulsante potrebbe essere denominato **Proprietà**, **Opzioni**, **Imposta stampante**, **Stampante** o **Preferenze**.
- **5.** In ciascuna scheda della finestra di dialogo, selezionare le impostazioni di stampa appropriate per il progetto.
- **6.** Fare clic sulla scheda **Caratteristiche**.
- **7.** Selezionare la casella di controllo **Mostra anteprima prima della stampa**.
- <span id="page-34-0"></span>**8.** Fare clic su **OK**, quindi su **Stampa** o su **OK** nella finestra di dialogo **Stampa**. Il lavoro di stampa viene visualizzato nella finestra di anteprima.
- **9.** Nella finestra di dialogo **Anteprima HP**, effettuare una delle seguenti operazioni:
	- Per eseguire la stampa, fare clic su **Avvia stampa**.
	- Per annullare l'operazione, fare clic su **Annulla stampa**.

## **Modifica delle impostazioni di stampa predefinite**

È possibile impostare come predefinite le impostazioni di stampa che si utilizzano più di frequente in modo da averle disponibili all'apertura della finestra di dialogo **Stampa** da qualsiasi applicazione.

#### **Per modificare le impostazioni di stampa predefinite**

- **1.** In Centro soluzioni HP, fare clic su **Impostazioni**, **Impostazioni stampa**, quindi su **Impostazioni stampante**.
- **2.** Apportare le modifiche desiderate alle impostazioni della stampante e fare clic su **OK**.

### **Collegamenti per la stampa**

Uso dei collegamenti per stampare con impostazioni di uso frequente. Il software della stampante comprende vari collegamenti, studiati appositamente e selezionabili dall'elenco Collegamenti per la stampa.

**Nota** Quando si seleziona un collegamento, vengono automaticamente visualizzate le opzioni di stampa corrispondenti. Si può scegliere se mantenerle inalterate, modificarle oppure creare dei collegamenti personalizzati per le operazioni che si eseguono più frequentemente.

Utilizzare la scheda Collegamenti per la stampa per attenersi alla seguente procedura di stampa:

- **Stampa per uso quotidiano**: stampare documenti in modo veloce.
- **Stampa fotografica-Senza bordi**: stampare sui bordi superiore, inferiore e laterali della carta fotografica HP formato 10 x 15 cm e 13 x 18 cm.
- **Stampa fotografica-Con bordi bianchi**: stampare una foto con un bordo bianco.
- **Stampa rapida/economica**: produrre stampe di qualità inferiore in modo veloce.
- **Stampa di presentazioni**: stampare documenti di alta qualità, ad esempio lettere e lucidi.
- **Stampa fronte/retro**: con HP Photosmart, è possibile stampare pagine in fronte/ retro.

Questa sezione tratta i seguenti argomenti:

- [Creazione di collegamenti per la stampa](#page-35-0)
- [Eliminazione dei collegamenti di stampa](#page-35-0)

#### <span id="page-35-0"></span>**Argomenti correlati**

- • ["Stampa di un'immagine senza bordo" a pagina 35](#page-36-0)
- • ["Stampa di una foto su carta fotografica" a pagina 36](#page-37-0)
- • ["Stampa su lucidi" a pagina 43](#page-44-0)
- • ["Stampa su entrambi i lati della pagina" a pagina 38](#page-39-0)

#### **Creazione di collegamenti per la stampa**

Il software della stampante consente di creare dei collegamenti personalizzati in aggiunta ai collegamenti disponibili nell'elenco **Collegamenti per la stampa**.

Se, ad esempio, si stampa frequentemente su lucidi, è possibile creare un collegamento di stampa selezionando il collegamento **Stampa presentazione**, utilizzando **Lucidi per Proiezioni HP** come tipo di carta e salvando il collegamento modificato con un nuovo nome; ad esempio **Presentazioni lucidi**. In seguito alla creazione del collegamento di stampa, per stampare sui lucidi sarà sufficiente selezionare tale collegamento anziché modificare ogni volta le impostazioni di stampa.

#### **Creazione di un collegamento per la stampa**

- **1.** Nel menu **File** dell'applicazione, fare clic su **Stampa**.
- **2.** Accertarsi che l'unità HP Photosmart sia la stampante selezionata.
- **3.** Fare clic sul pulsante che apre la finestra di dialogo **Proprietà**. A seconda dell'applicazione in uso, questo pulsante potrebbe essere denominato **Proprietà**, **Opzioni**, **Imposta stampante**, **Stampante** o **Preferenze**.
- **4.** Fare clic sulla scheda **Collegamenti per la stampa**.
- **5.** Fare clic su un collegamento nell'elenco **Collegamenti per la stampa**. Verranno visualizzate le impostazioni di stampa corrispondenti al collegamento selezionato.
- **6.** Modificare le impostazioni di stampa selezionando quelle che si desidera associare al nuovo collegamento.
- **7.** Fare clic su **Salva con nome** e digitare un nome per il nuovo collegamento di stampa, quindi fare clic su **Salva**.

Il collegamento verrà aggiunto all'elenco.

#### **Eliminazione dei collegamenti di stampa**

Può essere consigliabile eliminare i collegamenti di stampa che non si utilizzano più.

#### **Eliminazione di un collegamento per la stampa**

- **1.** Nel menu **File** dell'applicazione, fare clic su **Stampa**.
- **2.** Accertarsi che l'unità HP Photosmart sia la stampante selezionata.
- **3.** Fare clic sul pulsante che apre la finestra di dialogo **Proprietà**. A seconda dell'applicazione in uso, questo pulsante potrebbe essere denominato **Proprietà**, **Opzioni**, **Imposta stampante**, **Stampante** o **Preferenze**.
- **4.** Fare clic sulla scheda **Collegamenti per la stampa**.
- **5.** Fare clic su un collegamento che si desidera eliminare nell'elenco **Collegamenti per la stampa**.
- **6.** Fare clic su **Elimina**. Il collegamento verrà eliminato dall'elenco.
- **Nota** È possibile eliminare solo i collegamenti creati dagli utenti. I collegamenti originali HP non possono essere eliminati.

## **Esecuzione dei lavori di stampa speciali**

Oltre a supportare la procedura standard per la realizzazione di copie, l'unità HP Photosmart è in grado di eseguire lavori speciali, quali la stampa di immagini senza bordo, la stampa su supporti per il trasferimento a caldo e la stampa di poster.

Questa sezione tratta i seguenti argomenti:

- Stampa di un'immagine senza bordo
- [Stampa di una foto su carta fotografica](#page-37-0)
- [Stampa di etichette personalizzate per CD/DVD](#page-38-0)
- [Stampa in modalità Max dpi](#page-39-0)
- [Stampa su entrambi i lati della pagina](#page-39-0)
- [Stampa di un documento di più pagine in formato opuscolo](#page-40-0)
- [Stampa di più pagine su un singolo foglio](#page-41-0)
- [Stampa di un documento di più pagine in ordine inverso](#page-42-0)
- [Capovolgimento di un'immagine per il trasferimento a caldo](#page-43-0)
- [Stampa su lucidi](#page-44-0)
- [Stampa di un gruppo di indirizzi su etichette o buste](#page-44-0)
- [Stampa di un poster](#page-45-0)
- [Stampa di una pagina Web](#page-46-0)

### **Stampa di un'immagine senza bordo**

La stampa senza bordo consente di stampare sul margine superiore, inferiore e laterale della carta fotografica fino al formato 13 x 18 cm.

**Suggerimento** Per ottenere risultati ottimali, usare carta fotografica HP alta qualità o carta fotografica HP massima qualità per stampare le proprie foto.

### **Per stampare un'immagine senza bordi**

- **1.** Caricare carta di formato 13 x 18 cm nel vassoio per foto.
- **2.** Nel menu **File** dell'applicazione, fare clic su **Stampa**.
- **3.** Accertarsi che l'unità HP Photosmart sia la stampante selezionata.
- **4.** Fare clic sul pulsante che apre la finestra di dialogo **Proprietà**. A seconda dell'applicazione in uso, questo pulsante potrebbe essere denominato **Proprietà**, **Opzioni**, **Imposta stampante**, **Stampante** o **Preferenze**.
- **5.** Fare clic sulla scheda **Caratteristiche**.

<span id="page-37-0"></span>**6.** Nell'elenco **Formato**, fare clic su **Altro**, quindi selezionare il formato caricato nel vassoio per foto.

Se la casella di spunta **Stampa senza bordo** è attivata, è possibile stampare un'immagine senza bordi del formato specificato.

- **7.** Selezionare **Altro** dall'elenco a discesa **Tipo carta** e scegliere il tipo di carta appropriato.
	- **Nota** Non è possibile stampare un'immagine senza bordo se l'impostazione del tipo di carta è **Plain paper** (Carta comune) o se non è stata selezionata la carta fotografica come tipo di carta.
- **8.** Selezionare la casella di spunta **Senza bordo** nel caso non sia già stata selezionata. Se il formato e il tipo di carta senza bordo non sono compatibili, il software dell'unità HP Photosmart visualizza un messaggio di avvertenza e consente di selezionare un tipo o un formato differente.
- **9.** Fare clic su **OK**, quindi su **Stampa** o su **OK** nella finestra di dialogo **Stampa**.

### **Stampa di una foto su carta fotografica**

Per ottenere stampe di qualità ottimale, si consigliano i tipi di carta HP specifici per il tipo di progetto da stampare e l'inchiostro originale HP. La carta e l'inchiostro HP sono progettati appositamente per un uso contestuale per fornire un output di alta qualità.

Per la stampa di foto, HP raccomanda l'uso di carta fotografica HP massima qualità con l'unità HP Photosmart.

### **Per stampare una foto su carta fotografica**

- **1.** Caricare carta di formato 13 x 18 cm nel vassoio per foto o carta fotografica di formato standard nel vassoio di alimentazione principale.
- **2.** Nel menu **File** dell'applicazione, fare clic su **Stampa**.
- **3.** Accertarsi che l'unità HP Photosmart sia la stampante selezionata.
- **4.** Fare clic sul pulsante che apre la finestra di dialogo **Proprietà**. A seconda dell'applicazione in uso, questo pulsante potrebbe essere denominato **Proprietà**, **Opzioni**, **Imposta stampante**, **Stampante** o **Preferenze**.
- **5.** Fare clic sulla scheda **Caratteristiche**.
- **6.** Nell'area relativa alle **opzioni di base**, selezionare **Altro** dall'elenco a discesa **Tipo carta**. Quindi, selezionare il tipo di carta fotografica appropriato.
- **7.** Nell'area relativa alle **opzioni per l'adattamento delle dimensioni**, selezionare **Altro** dall'elenco a discesa **Formato**. Quindi, selezionare il formato della carta appropriato.

Se il formato e il tipo di carta non sono compatibili, il software dell'unità HP Photosmart visualizza un messaggio di avviso e permette di selezionare un formato o un tipo diverso.

**8.** Nella sezione **Qualità di stampa**, selezionare una stampa di alta qualità, ad esempio **Ottima** o **Max dpi** nell'area **Opzioni di base**.

- <span id="page-38-0"></span>**9.** Nell'area relativa alla **tecnologia HP Real Life (RTL)**, fare clic sull'elenco a discesa **Correggi foto** e selezionare una delle opzioni seguenti:
	- **Off:** non applica la **tecnologia HP Real Life** all'immagine.
	- **Base:** l'immagine viene messa a fuoco automaticamente. Regolare leggermente la nitidezza dell'immagine.
	- **Completa:** consente di schiarire le immagini scure; inoltre, regola automaticamente la nitidezza, il contrasto e la messa a fuoco delle immagini ed elimina automaticamente gli occhi rossi.
- **10.** Fare clic su **OK** per ritornare alla finestra di dialogo **Proprietà**.
- **11.** Se si desidera stampare la foto in bianco e nero, fare clic sulla scheda **Color** e selezionare la casella di spunta **Stampa in scala di grigi**.
- **12.** Fare clic su **OK**, quindi su **Stampa** o su **OK** nella finestra di dialogo **Stampa**.
- **Nota** Non lasciare carta fotografica inutilizzata nel vassoio di alimentazione. La carta potrebbe arricciarsi compromettendo la qualità di stampa. Verificare che la carta fotografica sia ben distesa prima della stampa.

### **Stampa di etichette personalizzate per CD/DVD**

È possibile usare il software HP Photosmart o modelli in linea nel sito Web HP per creare e stampare un'etichetta personalizzata per un CD o un DVD. È possibile stampare direttamente sulla superficie di un CD/DVD per la stampa a getto d'inchiostro o su carta per tatuaggi da apporre sul CD/DVD.

### **Per stampare direttamente su un CD/DVD**

- **1.** Usare il software fornito con HP Photosmart per creare e stampare un'etichetta per CD/DVD.
- **2.** Quando viene richiesto, caricare un CD/DVD nel vassoio CD/DVD su HP Photosmart.

### **Per stampare un'etichetta per CD/DVD**

- **1.** Usare il software HP Photosmart oppure visitare il sito [www.hp.com](http://ztxmgmwspro05-f.cce.hp.com/activitycenter/us/en/customizable/cdlabel_other.jsp) per scaricare i modelli per creare etichette per CD/DVD.
- **2.** Caricare la carta per etichette per CD/DVD in formato 13 x 18 cm nel vassoio per foto.
- **3.** Nel menu **File** dell'applicazione, fare clic su **Stampa**.
- **4.** Accertarsi che l'unità HP Photosmart sia la stampante selezionata.
- **5.** Fare clic sul pulsante che apre la finestra di dialogo **Proprietà**. A seconda dell'applicazione in uso, questo pulsante potrebbe essere denominato **Proprietà**, **Opzioni**, **Imposta stampante**, **Stampante** o **Preferenze**.
- **6.** Fare clic sulla scheda **Caratteristiche**.
- **7.** Dall'elenco a discesa **Tipo carta**, fare clic su **Altro** quindi selezionare la **carta per etichette HP per CD/DVD** dall'elenco.
- **8.** Fare clic su **OK**, quindi su **Stampa** o su **OK** nella finestra di dialogo **Stampa**.

### **Argomenti correlati**

["Caricamento di un CD/DVD" a pagina 23](#page-24-0)

### <span id="page-39-0"></span>**Stampa in modalità Max dpi**

La modalità **Max dpi** consente di stampare immagini nitide di alta qualità

ed è ideale per la stampa di immagini di alto livello, come ad esempio le fotografie digitali. Quando si seleziona l'impostazione **Max dpi**, viene visualizzato il livello di risoluzione dpi (dots per inch) ottimizzato supportato dall'unità HP Photosmart.

Il processo di stampa in modalità **Max dpi** è più lento rispetto alle altre impostazioni e occupa maggiore spazio sul disco.

*X* Nota Se è installata anche una cartuccia fotografica, la qualità della stampa risulta ancora più elevata. Se la cartuccia fotografica non viene fornita con l'unità HP Photosmart, è possibile acquistarla separatamente.

#### **Per stampare nella modalità Max dpi**

- **1.** Caricare carta di formato 13 x 18 cm nel vassoio per foto o carta fotografica di formato standard nel vassoio di alimentazione principale.
- **2.** Nel menu **File** dell'applicazione, fare clic su **Stampa**.
- **3.** Accertarsi che l'unità HP Photosmart sia la stampante selezionata.
- **4.** Fare clic sul pulsante che apre la finestra di dialogo **Proprietà**. A seconda dell'applicazione in uso, questo pulsante potrebbe essere denominato **Proprietà**, **Opzioni**, **Imposta stampante**, **Stampante** o **Preferenze**.
- **5.** Fare clic sulla scheda **Caratteristiche**.
- **6.** Selezionare **Altro** dall'elenco a discesa **Tipo carta** e scegliere il tipo di carta appropriato.
- **7.** Fare clic su **Max dpi** nell'elenco a discesa **Qualità di stampa**.
	- **Nota** Per visualizzare la massima risoluzione dpi di stampa supportata dall'unità HP Photosmart, fare clic su **Risoluzione**.
- **8.** Selezionare eventuali altre impostazioni di stampa desiderate, quindi fare clic su **OK**.

### **Stampa su entrambi i lati della pagina**

È possibile stampare su entrambi i lati della pagina usando l'accessorio per la stampa fronte/retro fornito con l'unità HP Photosmart per stampare brochure e opuscoli o semplicemente per risparmiare la carta.

Se si esegue la stampa fronte/retro, utilizzare un tipo di carta di spessore sufficiente a non lasciar trasparire testo o immagini sul lato opposto della pagina. HP raccomanda l'uso di una carta di alta qualità come, ad esempio, Carta per getto d'inchiostro HP bianca brillante o Carta HP per brochure e pieghevoli.

### **Per stampare su entrambi i lati della pagina**

- **1.** Caricare la carta nel vassoio di alimentazione.
- **2.** Nel menu **File** dell'applicazione, fare clic su **Stampa**.
- **3.** Accertarsi che l'unità HP Photosmart sia la stampante selezionata.
- <span id="page-40-0"></span>**4.** Fare clic sul pulsante che apre la finestra di dialogo **Proprietà**. A seconda dell'applicazione in uso, questo pulsante potrebbe essere denominato **Proprietà**, **Opzioni**, **Imposta stampante**, **Stampante** o **Preferenze**.
- **5.** Fare clic sulla scheda **Caratteristiche**.
- **6.** Nell'area relativa alle **opzioni per il salvataggio della carta**, selezionare **On** o **Auto** dall'elenco a discesa della **stampa fronte/retro**, in base al software utilizzato.
- **7.** Fare clic su **OK**, quindi su **Stampa** o su **OK** nella finestra di dialogo **Stampa**.

### **Stampa di un documento di più pagine in formato opuscolo**

L'unità HP Photosmart consente di eseguire la stampa di un documento sotto forma di piccolo opuscolo da piegare e cucire.

Per ottenere risultati ottimali, organizzare il documento in modo da suddividerlo in un multiplo di quattro pagine, ad esempio un programma di 8, 12 o 16 pagine per una recita scolastica o un matrimonio.

### **Per stampare un documento di più pagine in formato opuscolo**

- **1.** Caricare la carta nel vassoio di alimentazione. È opportuno che lo spessore della carta sia sufficiente a non lasciar trasparire testo o immagini sul lato opposto della pagina.
- **2.** Nel menu **File** dell'applicazione, fare clic su **Stampa**.
- **3.** Accertarsi che l'unità HP Photosmart sia la stampante selezionata.
- **4.** Fare clic sul pulsante che apre la finestra di dialogo **Proprietà**. A seconda dell'applicazione in uso, questo pulsante potrebbe essere denominato **Proprietà**, **Opzioni**, **Imposta stampante**, **Stampante** o **Preferenze**.
- **5.** Fare clic sulla scheda **Caratteristiche**.
- **6.** Nell'area relativa alle **opzioni per il salvataggio della carta**, selezionare **On** o **Auto** dall'elenco a discesa della **stampa fronte/retro**, in base al software utilizzato.
- **7.** Selezionare il bordo di rilegatura appropriato per la lingua utilizzata dall'elenco **Layout opuscolo**.
	- Se la lingua utilizzata ha un ordine di lettura da sinistra a destra, fare clic su **Rilegatura a sinistra**.
	- Se la lingua utilizzata ha un ordine di lettura da destra a sinistra, fare clic su **Rilegatura a destra**.

Il valore della casella **Pagine per foglio** viene automaticamente impostato su due.

**8.** Fare clic su **OK**, quindi su **Stampa** o su **OK** nella finestra di dialogo **Stampa**. L'unità HP Photosmart avvia il processo di stampa.

- <span id="page-41-0"></span>**9.** Prima di rimuovere le pagine stampate dal vassoio di uscita, attendere alcuni secondi dal termine del processo di stampa dell'unità HP Photosmart. Se le pagine vengono rimosse mentre è in corso la stampa del documento, è possibile che l'ordine di queste ultime non venga mantenuto.
- **10.** Una volta completata la stampa dell'intero documento, piegare la risma di carta a metà, in modo che la prima pagina sia in cima, quindi rilegare il documento lungo la piega.
	- **Suggerimento** Per ottenere risultati ottimali, utilizzare una cucitrice per rilegatura o una cucitrice di idonea estensione per consentire la cucitura dell'opuscolo.

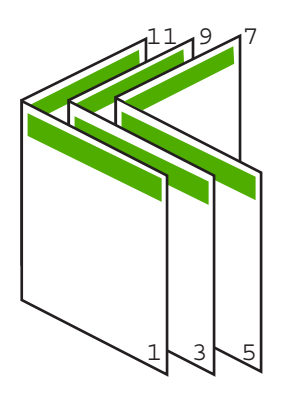

**Figura 7-1 Rilegatura sul bordo sinistro per lingue con ordine di lettura da sinistra a destra**

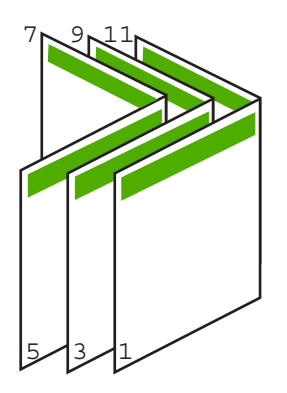

**Figura 7-2 Rilegatura sul bordo destro per lingue con ordine di lettura da destra a sinistra**

### **Stampa di più pagine su un singolo foglio**

È possibile stampare fino a 16 pagine su un singolo foglio di carta.

### <span id="page-42-0"></span>**Per stampare più pagine su un singolo foglio**

- **1.** Verificare che nel vassoio di alimentazione sia caricata la carta.
- **2.** Nel menu **File** dell'applicazione, fare clic su **Stampa**.
- **3.** Accertarsi che l'unità HP Photosmart sia la stampante selezionata.
- **4.** Fare clic sul pulsante che apre la finestra di dialogo **Proprietà**. A seconda dell'applicazione in uso, questo pulsante potrebbe essere denominato **Proprietà**, **Opzioni**, **Imposta stampante**, **Stampante** o **Preferenze**.
- **5.** Fare clic sulla scheda **Caratteristiche**.
- **6.** Nell'elenco **Pagine per foglio**, fare clic su **2**, **4**, **6**, **8**, **9** o **16**.
- **7.** Se si desidera visualizzare un bordo intorno a ciascuna immagine stampata sul foglio, selezionare la casella di controllo **Print page borders** (Stampa i bordi della pagina).
- **8.** Selezionare l'ordine delle pagine appropriato dall'elenco **Page order** (Ordine pagine). La figura di esempio è numerata per indicare come le pagine verranno ordinate in seguito alla selezione di ciascuna opzione.
- **9.** Fare clic su **OK**, quindi su **Stampa** o su **OK** nella finestra di dialogo **Stampa**.

### **Stampa di un documento di più pagine in ordine inverso**

Il metodo di alimentazione della carta nell'unità HP Photosmart prevede che la prima pagina venga stampata in modo da essere rivolta verso l'alto e in fondo alla risma. Generalmente, è necessario ordinare le pagine stampate.

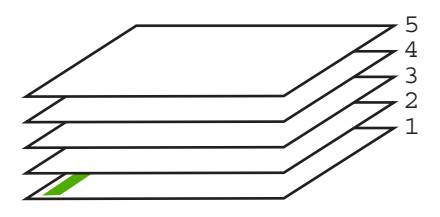

È possibile stampare il documento in ordine inverso in modo che le pagine siano disposte correttamente.

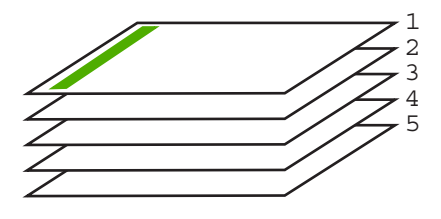

**Suggerimento** Impostare questa opzione come predefinita in modo da non doverla impostare ogni volta che si stampa un documento di più pagine.

### <span id="page-43-0"></span>**Per stampare un documento di più pagine in ordine inverso**

- **1.** Verificare che nel vassoio di alimentazione sia caricata la carta.
- **2.** Nel menu **File** dell'applicazione, fare clic su **Stampa**.
- **3.** Accertarsi che l'unità HP Photosmart sia la stampante selezionata.
- **4.** Fare clic sul pulsante che apre la finestra di dialogo **Proprietà**. A seconda dell'applicazione in uso, questo pulsante potrebbe essere denominato **Proprietà**, **Opzioni**, **Imposta stampante**, **Stampante** o **Preferenze**.
- **5.** Fare clic sulla scheda **Avanzate**.
- **6.** Nell'area **Opzioni layout**, selezionare **Dalla prima all'ultima** nell'opzione **Ordine pagine**.
	- **Nota** Se si imposta il documento per la stampa su entrambi i lati della pagina, l'opzione **Dalla prima all'ultima** non è disponibile. Il documento verrà automaticamente stampato nell'ordine corretto.
- **7.** Fare clic su **OK**, quindi su **Stampa** o su **OK** nella finestra di dialogo **Stampa**.
	- **Nota** Quando si stampano più copie, ciascuna serie di copie viene stampata completamente prima di passare alla serie successiva.

### **Capovolgimento di un'immagine per il trasferimento a caldo**

Questa funzione capovolge un'immagine in modo da renderla utilizzabile per il trasferimento a caldo. La funzione è utile anche per i lucidi, nel caso in cui si desideri aggiungere appunti sul retro del lucido senza danneggiare l'originale.

### **Per capovolgere un'immagine per il trasferimento a caldo**

- **1.** Nel menu **File** dell'applicazione, fare clic su **Stampa**.
- **2.** Accertarsi che l'unità HP Photosmart sia la stampante selezionata.
- **3.** Fare clic sul pulsante che apre la finestra di dialogo **Proprietà**. A seconda dell'applicazione in uso, questo pulsante potrebbe essere denominato **Proprietà**, **Opzioni**, **Imposta stampante**, **Stampante** o **Preferenze**.
- **4.** Fare clic sulla scheda **Caratteristiche**.
- **5.** Nell'elenco a discesa **Paper Type** (Tipo di carta), fare clic su **More** (Altri tipi) e selezionare dall'elenco un **HP Iron-on Transfer** (Supporto di stampa HP per il trasferimento a caldo).
- **6.** Se il formato selezionato non è quello desiderato, selezionare il formato appropriato nell'elenco **Size** (Dimensioni).
- **7.** Fare clic sulla scheda **Advanced** (Avanzate).
- **8.** Nell'area **Printer Features** (Caratteristiche della stampante), selezionare **On** (Attivata) nell'elenco a discesa **Mirror Image** (Immagine speculare).
- **9.** Fare clic su **OK**, quindi su **Stampa** o su **OK** nella finestra di dialogo **Stampa**.
	- **Nota** Per evitare inceppamenti, inserire manualmente i fogli per il trasferimento a caldo nel vassoio di alimentazione, uno per volta.

### <span id="page-44-0"></span>**Stampa su lucidi**

Per ottenere risultati ottimali, HP consiglia di utilizzare lucidi HP con l'unità HP Photosmart.

### **Per stampare su lucidi**

- **1.** Caricare i lucidi nel vassoio di alimentazione.
- **2.** Nel menu **File** dell'applicazione, fare clic su **Stampa**.
- **3.** Accertarsi che l'unità HP Photosmart sia la stampante selezionata.
- **4.** Fare clic sul pulsante che apre la finestra di dialogo **Proprietà**. A seconda dell'applicazione in uso, questo pulsante potrebbe essere denominato **Proprietà**, **Opzioni**, **Imposta stampante**, **Stampante** o **Preferenze**.
- **5.** Fare clic sulla scheda **Caratteristiche**.
- **6.** Nell'area relativa alle **opzioni di base**, selezionare **Altro** dall'elenco a discesa **Tipo carta**. Quindi, selezionare il tipo di carta appropriato.
	- **Suggerimento** Se si desidera aggiungere appunti sul retro dei lucidi per poi cancellarli senza danneggiare l'originale, fare clic sulla scheda **Avanzate** e selezionare la casella di controllo **Immagine speculare**.
- **7.** Nell'area relativa alle **opzioni per l'adattamento delle dimensioni**, selezionare **Altro** dall'elenco a discesa **Formato**. Quindi, selezionare un formato carta appropriato.
- **8.** Fare clic su **OK**, quindi su **Stampa** o su **OK** nella finestra di dialogo **Stampa**.
	- **Nota** L'unità HP Photosmart attende automaticamente l'asciugatura dei lucidi prima di rilasciarli. L'inchiostro asciuga più lentamente sui lucidi che sulla carta comune. Prima di utilizzare il lucido, attendere che l'inchiostro sia perfettamente asciutto.

### **Stampa di un gruppo di indirizzi su etichette o buste**

Con l'unità HP Photosmart, è possibile stampare su busta singola, su un gruppo di buste o su fogli di etichette specifici per le stampanti inkjet.

### **Per stampare un gruppo di indirizzi su etichette o buste**

- **1.** Stampare prima una pagina di prova su carta comune.
- **2.** Collocare la pagina di prova sopra il foglio di etichette o sulla busta e mettere entrambi in controluce. Verificare che ciascun blocco di testo sia allineato correttamente. Apportare le modifiche necessarie.
- **3.** Caricare le etichette o le buste nel vassoio di alimentazione principale.
	- **Avvertimento** Non usare buste con finestre o graffette. Possono rimanere bloccate nei rulli e causare inceppamenti della carta.
- **4.** Far scorrere le guide di lunghezza e larghezza della carta verso l'interno accostandole alla risma di etichette o buste finché non si arrestano.
- <span id="page-45-0"></span>**5.** Se la stampa viene effettuata su buste, attenersi alla seguente procedura:
	- **a**. Visualizzare le impostazioni di stampa, quindi fare clic sulla scheda **Caratteristiche**.
	- **b**. Nel riquadro **Opzioni di ridimensionamento**, fare clic sul formato appropriato nell'elenco **Formato**.
- **6.** Fare clic su **OK**, quindi su **Stampa** o su **OK** nella finestra di dialogo **Stampa**.

### **Stampa di un poster**

È possibile creare un poster stampando un documento su più pagine. L'unità HP Photosmart stampa linee punteggiate su alcune pagine come indicazione per il ritaglio dei fogli prima di riunirli a formare il poster.

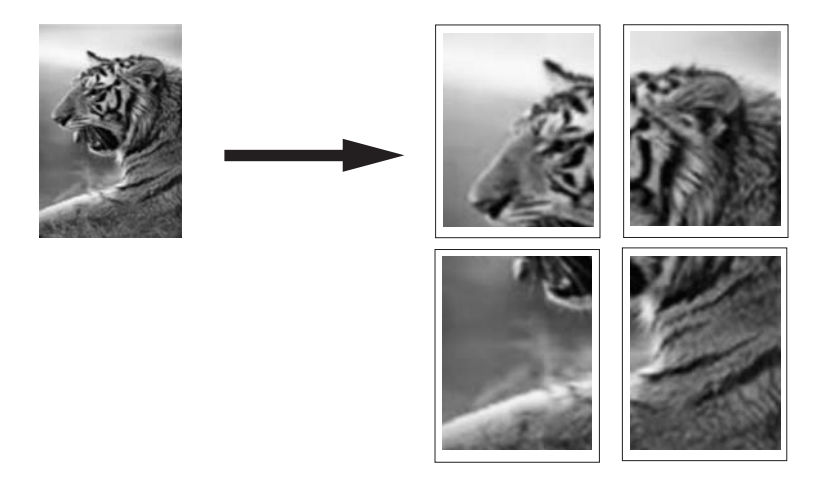

#### **Per stampare un poster**

- **1.** Verificare che nel vassoio di alimentazione sia caricata la carta.
- **2.** Nel menu **File** dell'applicazione, fare clic su **Stampa**.
- **3.** Accertarsi che l'unità HP Photosmart sia la stampante selezionata.
- **4.** Fare clic sul pulsante che apre la finestra di dialogo **Proprietà**. A seconda dell'applicazione in uso, questo pulsante potrebbe essere denominato **Proprietà**, **Opzioni**, **Imposta stampante**, **Stampante** o **Preferenze**.
- **5.** Fare clic sulla scheda **Avanzate**.
- **6.** Selezionare **Opzioni documento**, quindi **Caratteristiche stampante**.
- **7.** Nell'elenco a discesa **Stampa poster**, fare clic su **2x2 (4 fogli)**, **3 x 3 (9 fogli)**, **4 x 4 (16 fogli)** o **5 x 5 (25 fogli)**.

Questa selezione indica all'unità HP Photosmart di ingrandire il documento in modo che sia adattabile su 4, 9, 16 o 25 pagine.

Se i documenti originali sono costituiti da più pagine, ognuna di queste sarà stampata su 4, 9, 16 o 25 pagine. Ad esempio, se si dispone di un originale di una pagina e si seleziona 3x3, si otterranno 9 pagine; se si seleziona 3x3 per un originale di due pagine, verranno stampate 18 pagine.

- **8.** Fare clic su **OK**, quindi su **Stampa** o su **OK** nella finestra di dialogo **Stampa**.
- **9.** Una volta stampato il poster, ritagliare i bordi dei fogli e unire questi ultimi.

### <span id="page-46-0"></span>**Stampa di una pagina Web**

È possibile stampare una pagina Web dal proprio browser con l'unità HP Photosmart.

Se si utilizza Internet Explorer 6.0 o versione superiore per navigare sul Web, è possibile usare **HP Smart Web Printing** per stampare in modo più semplice e per controllare la modalità di stampa. È possibile accedere a **HP Smart Web Printing** dalla barra degli strumenti di Internet Explorer. Per ulteriori informazioni su **HP Smart Web Printing**, vedere il file della Guida fornito con il prodotto.

### **Per stampare una pagina Web**

- **1.** Verificare che nel vassoio di alimentazione principale sia caricata la carta.
- **2.** Nel menu **File** del browser Web, fare clic su **Stampa**. Viene visualizzata la finestra di dialogo **Stampa**.
- **3.** Accertarsi che l'unità HP Photosmart sia la stampante selezionata.
- **4.** Se il browser supporta tale funzione, selezionare gli elementi della pagina Web da includere nella stampa.

Ad esempio, in Internet Explorer, selezionare la scheda **Opzioni** per selezionare opzioni quali **Come visualizzati sullo schermo**, **Solo il frame selezionato** e **Stampa tutti i documenti collegati**.

- **5.** Fare clic su **Stampa** o su **OK** per stampare la pagina Web.
- **Suggerimento** Per stampare correttamente le pagine Web, potrebbe essere necessario impostare l'orientamento della stampa su **Orizzontale**.

## **Interruzione di un lavoro di stampa**

Sebbene sia possibile interrompere un lavoro di stampa sia dall'unità HP Photosmart sia dal computer, per ottenere risultati ottimali HP consiglia di interrompere l'operazione dall'unità HP Photosmart.

**Nota** Sebbene la maggior parte delle applicazioni progettate per Windows utilizzi uno spooler di stampa Windows, l'applicazione in uso potrebbe non utilizzarlo. Un esempio di applicazione software che non utilizza lo spooler di stampa Windows è PowerPoint in Microsoft Office 97.

Se non è possibile annullare un lavoro di stampa utilizzando una delle procedure descritte di seguito, consultare le istruzioni relative all'annullamento delle stampe in background nella guida in linea dell'applicazione in uso.

### **Per interrompere un lavoro di stampa dall'unità HP Photosmart**

▲ Premere **Annulla** sul pannello di controllo. Se il lavoro non viene interrotto, premere nuovamente **Annulla**.

Questa operazione può richiedere alcuni istanti.

### **Per interrompere un lavoro di stampa dal computer (utenti Windows 2000)**

- **1.** Sulla barra delle applicazioni di Windows, fare clic su **Start**, **Impostazioni**, quindi su **Stampanti**.
- **2.** Fare doppio clic sull'icona HP Photosmart.
	- **Suggerimento** È anche possibile fare doppio clic sull'icona della stampante nella barra delle applicazioni di Windows.
- **3.** Selezionare il lavoro di stampa da annullare.
- **4.** Nel menu **Document**, fare clic su **Annulla stampa**Document**Annulla** oppure premere il tasto **Canc** sulla tastiera. Questa operazione può richiedere alcuni istanti.

### **Per interrompere un lavoro di stampa dal computer (utenti Windows XP)**

- **1.** Sulla barra delle applicazioni di Windows, fare clic su **Start**, quindi su **Pannello di controllo**.
- **2.** Aprire il pannello di controllo **Stampanti e fax**.
- **3.** Fare doppio clic sull'icona HP Photosmart.
	- **Suggerimento** È anche possibile fare doppio clic sull'icona della stampante nella barra delle applicazioni di Windows.
- **4.** Selezionare il lavoro di stampa da annullare.
- **5.** Nel menu **Document**, fare clic su **Annulla stampa**Document**Annulla** oppure premere il tasto **Canc**.

Questa operazione può richiedere alcuni istanti.

### **Per interrompere un lavoro di stampa dal computer (utenti Windows Vista)**

- **1.** Sulla barra delle applicazioni di Windows, fare clic su **Start**, quindi su **Pannello di controllo**.
- **2.** Fare clic su **Stampanti**.
- **3.** Fare doppio clic sull'icona HP Photosmart.
	- **Suggerimento** È anche possibile fare doppio clic sull'icona della stampante nella barra delle applicazioni di Windows.
- **4.** Selezionare il lavoro di stampa da annullare.
- **5.** Nel menu **Document**, fare clic su **Annulla stampa**Document**Annulla** oppure premere il tasto **Canc**.

Questa operazione può richiedere alcuni istanti.

# **8 Uso delle funzioni fotografiche**

L'unità HP Photosmart dispone di alloggiamenti per schede di memoria che consentono di inserire una scheda di memoria e di stampare le foto senza doverle prima caricare su un computer. Inoltre, se l'unità HP Photosmart è collegata a un computer tramite cavo USB, è possibile salvare le foto sul computer per stamparle, modificarle o condividerle in un secondo momento.

L'unità HP Photosmart supporta le schede di memoria descritte di seguito. Ciascun tipo di scheda di memoria può essere inserito solo nell'alloggiamento appropriato per quel tipo di scheda ed è possibile inserire una sola scheda alla volta.

**Avvertimento** Non inserire più di una scheda di memoria per volta. Se vengono inserite più schede di memoria, i dati potrebbero andare persi.

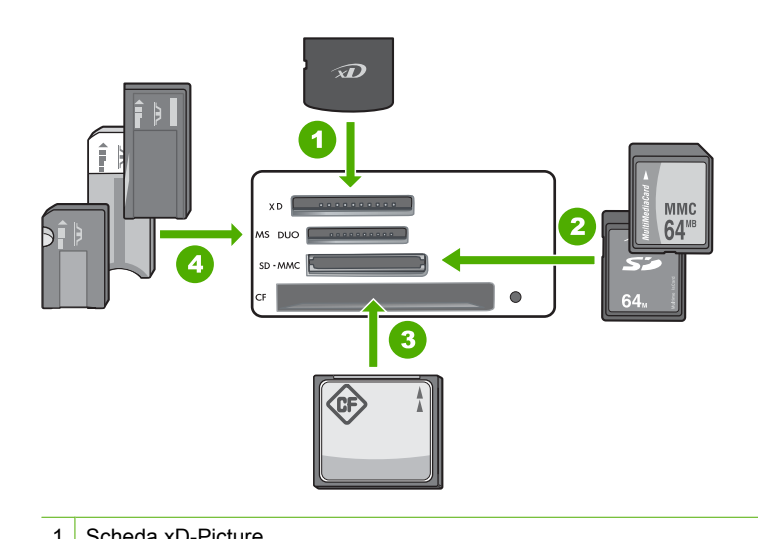

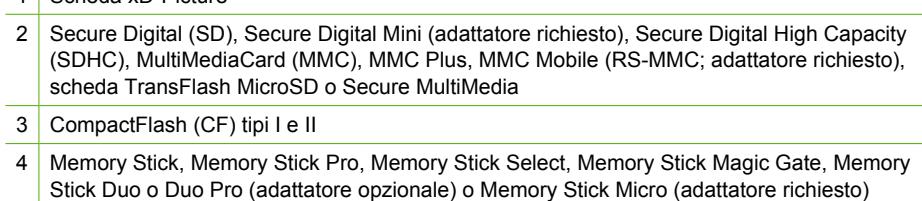

Nell'area della scheda di memoria è presente anche una spia Foto. La luce verde lampeggiante indica che l'unità sta accedendo alla scheda di memoria o che è in corso la stampa di un'immagine da una scheda; la luce verde fissa indica che le immagini sono pronte per essere visualizzate. La spia Foto si trova accanto agli alloggiamenti delle schede di memoria ed è indicata da un'icona.

**Avvertimento** Non estrarre la scheda di memoria mentre la spia Foto lampeggia. La spia lampeggiante indica che l'unità HP Photosmart sta accedendo alla scheda di memoria. Attendere fino a quando la spia diventa fissa. La rimozione della scheda in fase di lettura può danneggiare l'unità HP Photosmart o la scheda o corrompere le informazioni sulla scheda.

Questa sezione tratta i seguenti argomenti:

- Stampare foto dal pannello di controllo
- [Salvataggio delle foto sul computer](#page-51-0)
- [Modifica delle foto](#page-51-0)
- [Condivisione delle foto con il software HP Photosmart](#page-53-0)

### **Stampare foto dal pannello di controllo**

L'unità HP Photosmart consente di stampare le foto direttamente dalla scheda di memoria senza dover prima trasferire i file su un computer. È possibile stampare foto senza bordo (una per foglio) oppure più foto su un unico foglio.

Per impostazione predefinita, l'unità HP Photosmart è impostata perché rilevi automaticamente il tipo di carta che si sta utilizzando. Per ottenere i migliori risultati quando si stampano le foto, lasciare l'opzione **Tipo carta** impostata su **Automatic** e caricare la carta fotografica nel vassoio per foto. È opportuno cambiare l'impostazione di **Tipo carta** solo se si rilevano problemi di qualità di stampa con l'impostazione **Automatic**.

Per ottenere stampe di qualità ottimale, si consigliano i tipi di carta HP specifici per il tipo di progetto da stampare e l'inchiostro originale HP. La carta e l'inchiostro HP sono progettati appositamente per un uso contestuale per fornire un output di alta qualità.

**Nota** Tutte le foto stampate dal pannello di controllo, piuttosto che dal computer, saranno senza bordo.

Questa sezione tratta i seguenti argomenti:

- Stampa di foto di formato13 x 18 cm (5 x 7 pollici)
- [Ingrandimenti di stampa](#page-50-0)

### **Stampa di foto di formato13 x 18 cm (5 x 7 pollici)**

È possibile selezionate foto specifiche sulla scheda di memoria per stampare foto di formato 13 x 18 cm.

### <span id="page-50-0"></span>**Per stampare foto di formato 13 x 18 cm**

**1.** Inserire la scheda di memoria nell'apposito alloggiamento dell'unità HP Photosmart. Sul display viene visualizzata l'immagine più recente presente nella scheda di memoria.

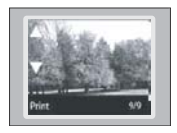

- **2.** Caricare carta fotografica da 13 x 18 cm nel vassoio per foto.
- **3.** Se la spia dell'unità **Vassoio foto** è spenta, selezionare il vassoio per foto premendo il pulsante **Vassoio foto** (la spia si accenderà).
- **4.** Premere  $\triangleleft$  o  $\triangleright$  per scorrere le foto fino a visualizzare la foto da stampare.
- **5.** Premere il pulsante **OK** per selezionare la foto che si desidera stampare. Ogni volta che si preme il pulsante **OK**, il numero di copie della foto da stampare viene incrementato.
- **6.** Premere il pulsante **Stampa foto**.
	- **Suggerimento** Durante la stampa di una foto, è possibile continuare a scorrere le foto presenti nella scheda di memoria. Quando si vede un'altra foto che si desidera stampare, premere il pulsante **Stampa foto** per aggiungere la foto alla coda di stampa.
- **7.** Se il numero di copie è stato incrementato o sono state selezionate altre foto da stampare, eseguire una delle procedure nella schermata **Selezione del formato** riportate di seguito:
	- Premere il pulsante **OK** per accettare l'impostazione predefinita di **1 alla volta**. Le foto verranno stampate su pagine separate.
	- Premere il pulsante ber evidenziare **3 alla volta**, quindi premere il pulsante **OK**.

Le foto verranno stampate sulla stessa pagina (fino a tre foto per pagina).

### **Ingrandimenti di stampa**

Le foto nella scheda di memoria possono essere stampate in diversi formati, fino a Lettera (8,5 x 11 pollici) o A4 (210 x 297 mm).

### **Per stampare un ingrandimento della foto**

**1.** Inserire la scheda di memoria nell'apposito alloggiamento dell'unità HP Photosmart. Sul display viene visualizzata l'immagine più recente presente nella scheda di memoria.

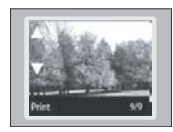

- <span id="page-51-0"></span>**2.** Caricare il vassoio per foto con carta fotografica di formato 13 x 18 cm o caricare il vassoio di alimentazione principale con carta di formato standard.
- **3.** Premere il pulsante o per scorrere le foto fino a visualizzare la foto da stampare.
- **4.** Premere il pulsante **OK** per selezionare la foto che si desidera stampare. Ogni volta che si preme il pulsante **OK**, il numero di copie della foto da stampare viene incrementato.
- **5.** Premere il pulsante **Stampa foto**.
	- **Suggerimento** Durante la stampa di una foto, è possibile continuare a scorrere le foto presenti nella scheda di memoria. Quando si vede un'altra foto che si desidera stampare, premere il pulsante **Stampa foto** per aggiungere la foto alla coda di stampa.
- **6.** Se il numero di copie è stato incrementato o sono state selezionate altre foto da stampare, eseguire una delle procedure nella schermata **Selezione del formato** riportate di seguito:
	- Premere il pulsante **OK** per accettare l'impostazione predefinita di **1 alla volta**. Le foto verranno stampate su pagine separate.
	- Premere il pulsante **per evidenziare 3 alla volta**, quindi premere il pulsante **OK**.

Le foto verranno stampate sulla stessa pagina (fino a tre foto per pagina).

# **Salvataggio delle foto sul computer**

È possibile utilizzare il software HP Photosmart installato sul computer per trasferire foto da una scheda di memoria al disco fisso del computer se si desidera eseguire operazioni avanzate di modifica e condivisione delle foto, stamparle dal computer e creare progetti speciali come la stampa di una foto direttamente su un CD o DVD HP Photosmart.

Prima di trasferire le foto sul computer, è necessario rimuovere la scheda di memoria dalla fotocamera digitale e inserirla nell'apposito alloggiamento dell'unità HP Photosmart.

**Nota** L'unità HP Photosmart deve essere collegata ad un computer in cui è installato il software HP Photosmart.

### **Per salvare le foto**

**1.** Inserire una scheda di memoria nell'apposito alloggiamento dell'unità HP Photosmart.

Il software viene avviato sul computer.

**2.** Fare clic su **Salva**, quindi seguire le istruzioni visualizzate sullo schermo del computer per ristampare le foto tramite computer. Solo le immagini che non sono state precedentemente salvate vengono copiate sul computer.

# **Modifica delle foto**

L'unità HP Photosmart ottimizza automaticamente le foto (rendendo le immagini più nitide e brillanti) prima di stamparle. È anche possibile eliminare manualmente l'effetto "occhi

rossi" dalle foto. Le funzioni di modifica aggiuntive sono disponibili tramite il software installato con l'unità HP Photosmart.

Questa sezione tratta i seguenti argomenti:

- Rimozione dell' effetto occhi rossi
- Modifica di foto tramite il computer

### **Rimozione dell' effetto occhi rossi**

Il flash della fotocamera (soprattutto nel caso dei modelli più vecchi) a volte può far sì che nelle foto gli occhi dei soggetti appaiano rossi. È possibile rimuovere il rosso in modo che gli occhi appaiano del colore giusto nelle foto.

**Nota** Le modifiche apportate alla foto valgono solo per la visualizzazione e la stampa e non vengono salvate sulla scheda di memoria.

### **Per rimuovere l'effetto occhi rossi dalle foto**

**1.** Inserire la scheda di memoria nell'apposito alloggiamento dell'unità HP Photosmart. Sul display viene visualizzata l'immagine più recente presente nella scheda di memoria.

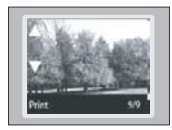

- **2.** Premere il pulsante  $\triangleleft$  o per scorrere le foto fino a visualizzare la foto da stampare.
- **3.** Premere il pulsante **OK** per selezionare la foto che si desidera modificare.
- **4.** Premere **Eliminazione occhi rossi** sul pannello di controllo.

### **Modifica di foto tramite il computer**

È possibile utilizzare il software HP Photosmart installato sul computer per trasferire foto da una scheda di memoria al disco fisso del computer se si desidera eseguire operazioni avanzate di modifica e condivisione delle foto, stamparle dal computer e creare progetti speciali come la stampa di una foto direttamente su un CD o DVD HP Photosmart.

Prima di trasferire le foto sul computer, è necessario rimuovere la scheda di memoria dalla fotocamera digitale e inserirla nell'apposito alloggiamento dell'unità HP Photosmart.

**EX** Nota L'unità HP Photosmart deve essere collegata ad un computer in cui è installato il software HP Photosmart.

### **Per modificare le foto**

**1.** Inserire una scheda di memoria nell'apposito alloggiamento dell'unità HP Photosmart.

Il software viene avviato sul computer.

**2.** Fare clic su **Visualizza**, quindi seguire le istruzioni visualizzate per trasferire le foto al computer affinché sia possibile visualizzarle e modificarle.

**Foto**

# <span id="page-53-0"></span>**Condivisione delle foto con il software HP Photosmart**

È possibile utilizzare il software HP Photosmart installato sul computer per trasferire foto da una scheda di memoria al disco fisso del computer se si desidera eseguire operazioni avanzate di modifica e condivisione delle foto, stamparle dal computer e creare progetti speciali come la stampa di una foto direttamente su un CD o DVD HP Photosmart.

Prima di trasferire le foto sul computer, è necessario rimuovere la scheda di memoria dalla fotocamera digitale e inserirla nell'apposito alloggiamento dell'unità HP Photosmart.

**EV** Nota L'unità HP Photosmart deve essere collegata ad un computer in cui è installato il software HP Photosmart.

### **Per condividere le foto**

**1.** Inserire una scheda di memoria nell'apposito alloggiamento dell'unità HP Photosmart.

Il software viene avviato sul computer.

**2.** Fare clic su **Share** (Condividi), quindi seguire le istruzioni visualizzate per trasferire le foto al computer e condividerle con amici e familiari.

Condivisione HP Photosmart consente di condividere le foto con amici e familiari; è possibile inviare le foto tramite e-mail, caricarle in un album fotografico online oppure ordinare le stampe utilizzando un servizio online per la finitura delle foto.

# **9 Manutenzione dell'unità HP Photosmart**

L'unità HP Photosmart necessita di poca manutenzione. Potrebbe essere necessario sostituire, allineare o pulire le cartucce di stampa nel corso del tempo per assicurarsi che le stampe siano sempre di alta qualità. Questa sezione contiene le istruzioni per un uso ottimale dell'unità HP Photosmart. Eseguire le operazioni di manutenzione adeguate in base alle proprie esigenze.

Questa sezione tratta i seguenti argomenti:

- Operazioni relative alle cartucce di stampa
- [Pulizia dell'unità HP Photosmart](#page-67-0)
- [Riduzione del consumo energetico quando l'unità HP Photosmart è spenta](#page-68-0)
- [Spegnimento dell'unità HP Photosmart](#page-68-0)

### **Operazioni relative alle cartucce di stampa**

Per ottenere una qualità di stampa ottimale dall'unità HP Photosmart, è necessario eseguire alcune semplici operazioni di manutenzione e, quando richiesto da uno specifico messaggio visualizzato sul display, sostituire le cartucce.

Questa sezione tratta i seguenti argomenti:

- [Manutenzione delle cartucce di stampa](#page-55-0)
- [Sostituzione delle cartucce di stampa](#page-55-0)
- [Stampa di un rapporto di auto-test](#page-59-0)
- [Verifica dei livelli di inchiostro stimati](#page-60-0)
- [Uso di una cartuccia di stampa fotografica](#page-61-0)
- [Uso della protezione delle cartucce di stampa](#page-61-0)
- [Allineamento delle cartucce di stampa](#page-62-0)
- [Pulizia delle cartucce di stampa](#page-63-0)
- [Pulizia dei contatti delle cartucce di stampa](#page-64-0)
- [Pulizia dell'area intorno agli ugelli dell'inchiostro](#page-65-0)
- [Rimozione dell'inchiostro da pelle e indumenti](#page-67-0)

### <span id="page-55-0"></span>**Manutenzione delle cartucce di stampa**

Prima di sostituire o pulire una cartuccia di stampa, è necessario conoscere i nomi dei relativi componenti e le modalità di manutenzione.

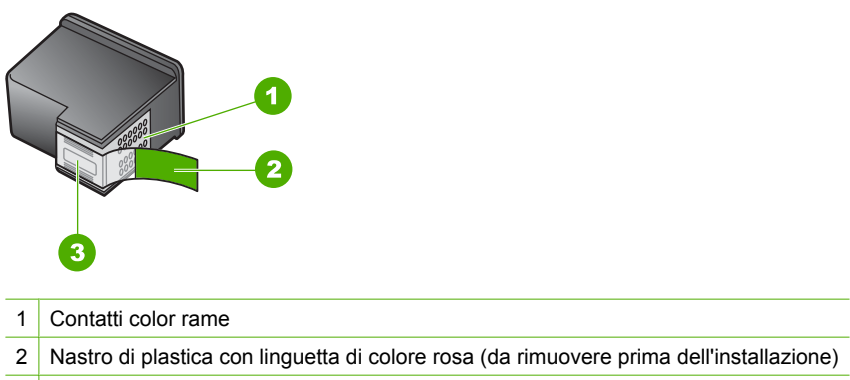

3 Ugelli dell'inchiostro sotto al nastro

Tenere le cartucce di stampa per i bordi di plastica nera, con l'etichetta rivolta verso l'alto. Non toccare i contatti color rame o gli ugelli dell'inchiostro.

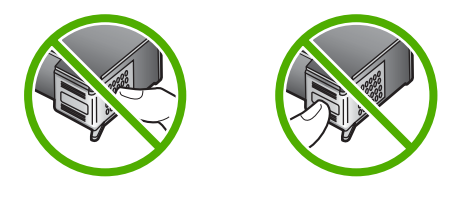

**X** Nota Manipolare le cartucce di stampa con attenzione. Se si fanno cadere o si scuotono le cartucce si creeranno problemi temporanei di stampa e talvolta danni permanenti.

### **Sostituzione delle cartucce di stampa**

Seguire queste istruzioni per sostituire le cartucce d'inchiostro.

**Nota** Se l'inchiostro contenuto nella cartuccia di stampa è scarso, appare un messaggio sul pannello di controllo. È anche possibile controllare i livelli di inchiostro tramite la **Casella strumenti stampante** disponibile in HP Photosmart oppure nella finestra di dialogo **Proprietà di stampa** del computer.

Se non si hanno già le cartucce d'inchiostro di ricambio per l'unità HP Photosmart, visitare il sito all'indirizzo [www.hp.com/buy/supplies.](http://www.hp.com/buy/supplies) Se richiesto, selezionare il paese/regione, attenersi alle istruzioni per selezionare il prodotto, quindi fare clic su uno dei collegamenti per effettuare gli acquisti.

*Attualmente alcune sezioni del sito Web HP sono disponibili solo in inglese.* 

### **Scelta della giusta combinazione di cartucce**

Scegliere la miglior combinazione di cartucce per la stampa:

- Stampa per uso quotidiano: Utilizzare una cartuccia di inchiostro nero e una in tricromia.
- Fotografie a colori: Utilizzare una cartuccia di stampa fotografica e una in tricromia.
- Foto in bianco e nero: Usare una cartuccia fotografica grigio insieme a una cartuccia in tricromia.

### **Per sostituire le cartucce di stampa**

- **1.** Accertarsi che l'unità HP Photosmart sia accesa.
	- **Avvertimento** Se l'unità HP Photosmart è spenta quando si solleva lo sportello di accesso alle cartucce di stampa, l'unità HP Photosmart non consente di sostituire le cartucce. Se le cartucce di stampa non sono saldamente bloccate quando si tenta di rimuoverle, si potrebbe danneggiare l'unità HP Photosmart.
- **2.** Aprire lo sportello della cartuccia. Il carrello si sposta completamente a destra nell'unità HP Photosmart.

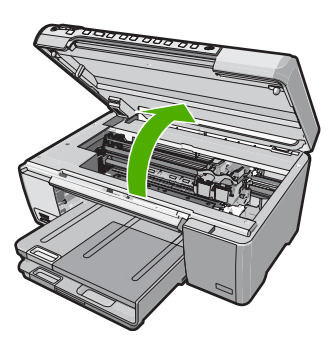

**3.** Attendere fino al completo arresto del carrello, quindi spingere leggermente una cartuccia di stampa per sganciarla. Nel caso si desideri sostituire la cartuccia di stampa in tricromia, rimuovere la cartuccia dall'alloggiamento a sinistra.

Nel caso si desideri sostituire la cartuccia del nero, del grigio o di stampa fotografica, rimuovere la cartuccia dall'alloggiamento a destra.

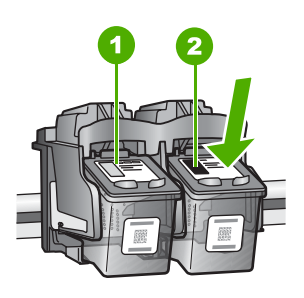

- 1 Alloggiamento per la cartuccia di stampa in tricromia
- 2 Alloggiamento per la cartuccia di stampa del nero o di stampa fotografica
- **4.** Tirare la cartuccia verso l'esterno per estrarla dal relativo alloggiamento.
- **5.** Se si desidera sostituire la cartuccia del nero con una cartuccia del grigio o fotografica, conservare la cartuccia del nero nell'apposita protezione o in un contenitore ermetico di plastica.
- **6.** Estrarre la cartuccia nuova dalla confezione e, facendo attenzione a toccare solo il corpo in plastica nera, rimuovere delicatamente il nastro in plastica utilizzando la linguetta di colore rosa.

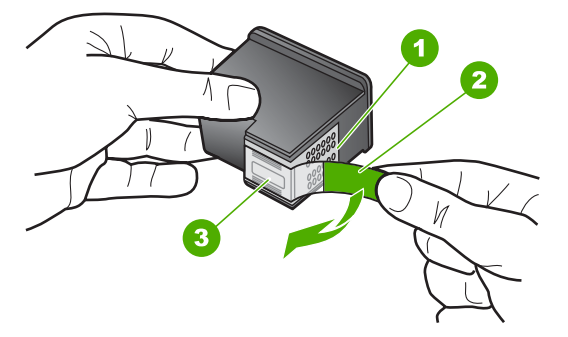

- 1 Contatti color rame
- 2 Nastro di plastica con linguetta di colore rosa (da rimuovere prima dell'installazione)
- 3 Ugelli dell'inchiostro sotto il nastro
- **Avvertimento** Non toccare i contatti color rame o gli ugelli dell'inchiostro. Non riapplicare il nastro protettivo alle cartucce. Toccando queste parti, la cartuccia può otturarsi o possono verificarsi problemi di inchiostro e di connessioni elettriche.

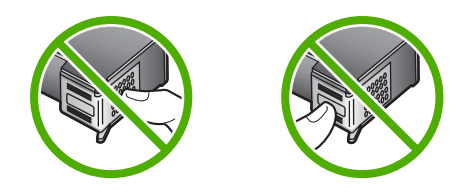

**7.** Tenere la cartuccia di stampa con il logo HP rivolto verso l'alto e inserire la nuova cartuccia di stampa nell'alloggiamento vuoto. Avere cura di spingere saldamente la cartuccia di stampa finché non si blocca in sede.

Se si installa la cartuccia in tricromia, inserirla nell'alloggiamento a sinistra. Se si installa la cartuccia del nero, del grigio o fotografica, inserirla nell'alloggiamento a destra.

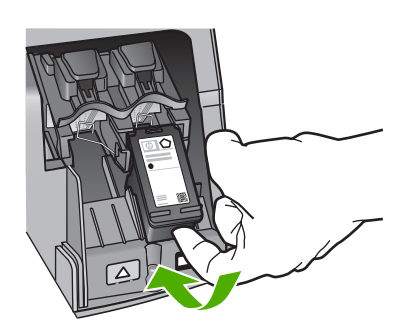

**8.** Chiudere lo sportello della cartuccia di stampa.

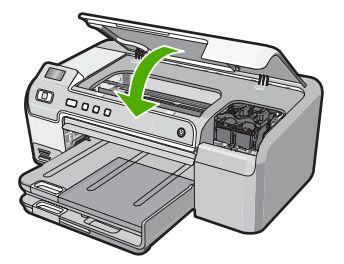

Se è stata installata una nuova cartuccia di stampa, l'unità HP Photosmart stampa una pagina di allineamento della cartuccia.

**9.** Se richiesto, controllare che nel vassoio di alimentazione sia caricata carta bianca comune, quindi premere **OK**.

- <span id="page-59-0"></span>**10.** L'unità HP Photosmart stampa una pagina di prova ed esegue l'allineamento della testina di stampa e la calibrazione della stampante. Riciclare o cestinare la pagina. Viene visualizzato un messaggio che conferma, o meno, l'esecuzione.
	- **Nota** Se nel vassoio di alimentazione è caricata carta colorata, la procedura di allineamento della stampante non viene eseguita correttamente. Caricare carta comune bianca nuova nel vassoio di alimentazione, quindi ripetere l'allineamento.
- **11.** Premere **OK** per continuare.

### **Argomenti correlati**

["Acquisto delle forniture d'inchiostro" a pagina 69](#page-70-0)

### **Stampa di un rapporto di auto-test**

Se si verificano problemi durante la stampa, stampare un rapporto di auto-test prima di sostituire le cartucce. Tale rapporto fornisce informazioni utili su vari aspetti della periferica, comprese informazioni sulle cartucce di stampa.

### **Per stampare un rapporto di auto-test**

- **1.** Caricare carta normale bianca nuova in formato Letter o A4 nel vassoio di alimentazione.
- **2.** Tenere premuto il pulsante **Annulla**, quindi premere il pulsante **Eliminazione occhi rossi**.

L'unità HP Photosmart stampa un rapporto di auto-test, nel quale viene indicata l'origine degli eventuali problemi di stampa. Di seguito viene illustrato un esempio dell'area del test dell'inchiostro nel rapporto.

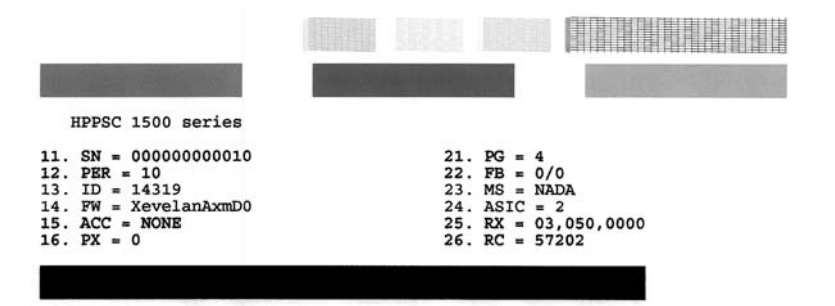

- <span id="page-60-0"></span>**3.** Assicurarsi che i motivi di prova mostrino una griglia completa e che le righe di colore non presentino interruzioni.
	- Se in un motivo sono presenti più righe irregolari, è possibile che si sia verificato un problema con gli ugelli. Potrebbe essere necessario pulire le cartucce di stampa.
	- Se la riga di colore nero non è presente, è sbiadita oppure presenta striature o righe, potrebbe essersi verificato un problema con la cartuccia di stampa fotografica o con la cartuccia del nero nell'alloggiamento a destra.
	- Se una delle restanti righe di colore è sbiadita, striata o irregolare, è possibile che si sia verificato un problema con la cartuccia in tricromia nell'alloggiamento a sinistra.

### **Argomenti correlati**

- • ["Pulizia delle cartucce di stampa" a pagina 62](#page-63-0)
- • ["Sostituzione delle cartucce di stampa" a pagina 54](#page-55-0)
- • ["Allineamento delle cartucce di stampa" a pagina 61](#page-62-0)

### **Verifica dei livelli di inchiostro stimati**

È possibile verificare in modo semplice il livello d'inchiostro per determinare entro quanto sarà necessario sostituire una cartuccia di stampa. Il livello di inchiostro indica la quantità stimata di inchiostro ancora presente nelle cartucce di stampa.

- **Suggerimento** È inoltre possibile stampare un rapporto di auto-test per verificare se è necessario sostituire le cartucce di stampa
- **Nota** L'unità HP Photosmart è in grado di rilevare solo i livelli di inchiostro delle cartucce di inchiostro HP originali. La verifica dei livelli di inchiostro nelle cartucce di stampa rigenerate o utilizzate in altre periferiche potrebbe non essere precisa.

**Nota** Durante il processo di stampa, l'inchiostro della cartuccia viene utilizzato in diversi modi, incluso il processo di inizializzazione, che prepara la periferica e le cartucce per la stampa, e la manutenzione della testina di stampa, che mantiene puliti gli ugelli e permette all'inchiostro di scorrere senza problemi. Inoltre, alcuni residui di inchiostro restano nella cartuccia dopo l'uso. Per maggiori informazioni, visitare il sito [www.hp.com/go/inkusage](http://www.hp.com/go/inkusage).

### **Per controllare i livelli di inchiostro dal software HP Photosmart**

- **1.** In Centro soluzioni HP, fare clic su **Impostazioni**, scegliere **Impostazioni stampa**, quindi **Casella strumenti stampante**.
	- **Nota** È anche possibile aprire la **Casella strumenti stampante** dalla finestra di dialogo **Proprietà di stampa**. Nella finestra di dialogo **Proprietà di stampa**, fare clic sulla scheda **Servizi**, quindi su **Assistenza periferica**.

Viene visualizzata la **Casella strumenti stampante**.

**2.** Fare clic sulla scheda **Livello d'inchiostro stimato**. Viene visualizzato il livello di inchiostro stimato per le cartucce di stampa.

#### **Argomenti correlati**

["Stampa di un rapporto di auto-test" a pagina 58](#page-59-0)

### <span id="page-61-0"></span>**Uso di una cartuccia di stampa fotografica**

È possibile ottimizzare la qualità delle foto a colori stampate con l'unità HP Photosmart acquistando una cartuccia di stampa fotografica. Rimuovere la cartuccia di stampa del nero e sostituirla con quella fotografica. Dopo aver installato le cartucce di stampa fotografica e in tricromia, si dispone di un sistema a sei colori che fornisce una qualità di stampa ottimale.

Per stampare documenti di testo standard, reinserire la cartuccia di stampa del nero. Utilizzare la protezione delle cartucce di stampa o un contenitore ermetico di plastica per conservare in modo sicuro le cartucce quando non vengono utilizzate.

### **Argomenti correlati**

- • ["Acquisto delle forniture d'inchiostro" a pagina 69](#page-70-0)
- • ["Sostituzione delle cartucce di stampa" a pagina 54](#page-55-0)
- "Uso della protezione delle cartucce di stampa" a pagina 60

### **Uso della protezione delle cartucce di stampa**

In alcuni paesi/regioni, è possibile che nella confezione della cartuccia di stampa fotografica sia inclusa una protezione per le cartucce. In altri paesi/regioni, l'involucro di protezione viene fornito con l'unità HP Photosmart. Se la cartuccia di stampa e l'unità HP Photosmart non sono fornite di protezione delle cartucce di stampa, è possibile utilizzare un contenitore ermetico di plastica per proteggere la cartuccia.

Tale protezione è stata ideata per conservare in modo sicuro le cartucce e per impedire all'inchiostro di asciugarsi quando queste non vengono utilizzate. Quando si rimuove una cartuccia dall'unità HP Photosmart con l'intenzione di riutilizzarla in un secondo momento, è opportuno conservarla nell'apposita protezione. Ad esempio, è possibile conservare nella protezione la cartuccia di stampa del nero quando questa viene rimossa per stampare foto di alta qualità con le cartucce di stampa fotografica e in tricromia.

### **Per inserire una cartuccia di stampa nella protezione delle cartucce di stampa**

▲ Inserire la cartuccia nell'involucro di protezione piegandola leggermente e farla scattare saldamente in posizione.

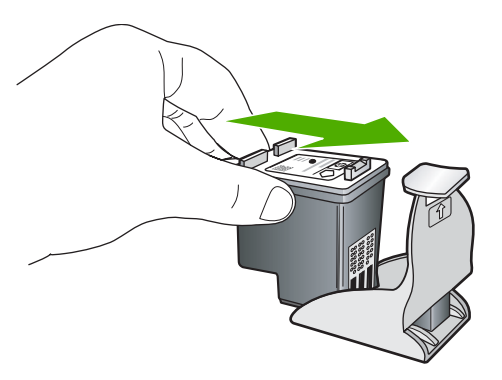

### <span id="page-62-0"></span>**Per rimuovere la cartuccia dalla protezione delle cartucce di stampa**

▲ Premere sulla parte superiore della protezione in modo da rilasciare la cartuccia, quindi estrarre quest'ultima dall'involucro.

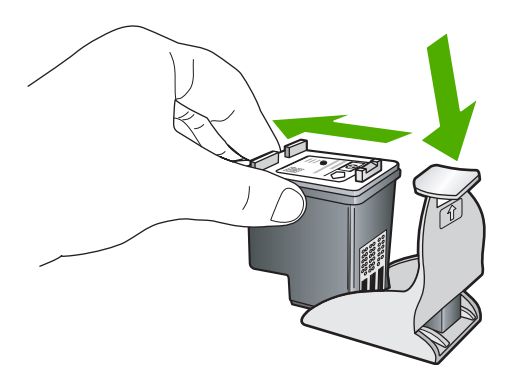

### **Allineamento delle cartucce di stampa**

L'allineamento delle cartucce garantisce stampe di alta qualità. L'unità HP Photosmart richiede di allineare e calibrare le cartucce di stampa ogni volta che si installa una nuova cartuccia. Confermare l'allineamento delle cartucce di stampa, quando richiesto, per ottenere una qualità di stampa ottimale.

**Nota** Se si rimuove e si reinstalla la stessa cartuccia di stampa, l'unità HP Photosmart non richiederà l'allineamento delle cartucce. L'unità HP Photosmart memorizza i valori di allineamento della cartuccia rimossa, in modo che non sia necessario eseguire di nuovo l'allineamento.

### **Per allineare le cartucce di stampa dal pannello di controllo, quando viene richiesto**

- **1.** Verificare che nel vassoio di alimentazione sia caricata carta comune bianca nuova in formato Letter o A4, quindi premere **OK**.
- **2.** L'unità HP Photosmart stampa una pagina di prova ed esegue l'allineamento della testina di stampa e la calibrazione della stampante. Riciclare o cestinare la pagina.
	- **Nota** Se nel vassoio di alimentazione è caricata carta colorata, la procedura di allineamento della stampante non viene eseguita correttamente. Caricare carta comune bianca nuova nel vassoio di alimentazione, quindi ripetere l'allineamento.

### <span id="page-63-0"></span>**Per allineare le cartucce di stampa dal software HP Photosmart**

- **1.** Caricare carta normale bianca nuova in formato Letter, A4 o Legal nel vassoio di alimentazione.
- **2.** In Centro soluzioni HP, fare clic su **Impostazioni**, scegliere **Impostazioni stampa**, quindi **Casella strumenti stampante**.
	- **Nota** È anche possibile aprire la **Casella strumenti stampante** dalla finestra di dialogo **Proprietà di stampa**. Nella finestra di dialogo **Proprietà di stampa**, fare clic sulla scheda **Servizi**, quindi su **Assistenza periferica**.

Viene visualizzata la **Casella strumenti stampante**.

- **3.** Fare clic sulla scheda **Assistenza periferica**.
- **4.** Fare clic su **Allinea cartucce di stampa**.

L'unità HP Photosmart stampa una pagina di prova ed esegue l'allineamento della testina di stampa e la calibrazione della stampante. Riciclare o cestinare la pagina.

### **Pulizia delle cartucce di stampa**

Utilizzare questa funzione quando il rapporto di auto-test presenta righe bianche all'interno delle righe di colore o quando un colore appare opaco in seguito all'installazione della prima cartuccia di stampa. Non pulire le cartucce di stampa se non strettamente necessario, poiché tale operazione comporta un elevato consumo di inchiostro e riduce la durata degli ugelli dell'inchiostro.

### **Per eseguire la pulizia delle cartucce di stampa dal software HP Photosmart**

- **1.** Caricare carta normale bianca nuova in formato Letter, A4 o Legal nel vassoio di alimentazione.
- **2.** In Centro soluzioni HP, fare clic su **Impostazioni**, scegliere **Impostazioni stampa**, quindi **Casella strumenti stampante**.
	- **Nota** È anche possibile aprire la **Casella strumenti stampante** dalla finestra di dialogo **Proprietà di stampa**. Nella finestra di dialogo **Proprietà di stampa**, fare clic sulla scheda **Servizi**, quindi su **Assistenza periferica**.

Viene visualizzata la **Casella strumenti stampante**.

- **3.** Fare clic sulla scheda **Assistenza periferica**.
- **4.** Fare clic su **Pulisci cartucce**.
- **5.** Seguire le istruzioni finché la qualità dell'output non risulta soddisfacente, quindi fare clic su **Fine**.

Se dopo la pulizia delle cartucce la qualità di stampa continua a essere insoddisfacente, pulire i contatti della cartuccia di stampa prima di sostituire quella difettosa.

### **Argomenti correlati**

- • ["Pulizia dei contatti delle cartucce di stampa" a pagina 63](#page-64-0)
- • ["Sostituzione delle cartucce di stampa" a pagina 54](#page-55-0)

### <span id="page-64-0"></span>**Pulizia dei contatti delle cartucce di stampa**

Pulire i contatti delle cartucce di stampa soltanto se vengono visualizzati ripetutamente messaggi sul display che richiedono il controllo di una cartuccia dopo che sono stati eseguiti la pulizia e l'allineamento delle cartucce di stampa.

Prima di pulire i contatti, rimuovere la cartuccia e verificare che tali contatti non siano ostruiti, quindi reinstallare la cartuccia di stampa. Se i messaggi che richiedono il controllo delle cartucce di stampa persistono, pulire i contatti.

Assicurarsi di avere a disposizione i seguenti materiali:

- Bastoncini con la punta di gomma, un panno privo di lanugine o qualsiasi materiale morbido che non si sfaldi o lasci residui.
	- **Suggerimento** I filtri per caffé sono privi di lanugine e sono perfetti per la pulizia delle cartucce di stampa.
- Acqua distillata, filtrata o in bottiglia (l'acqua corrente potrebbe contenere agenti contaminanti, che possono danneggiare le cartucce di stampa).
	- $\triangle$  Avvertimento **Non** utilizzare detergenti per superfici o a base di alcool per la pulizia dei contatti delle cartucce di stampa, perché possono danneggiare le cartucce o l'unità HP Photosmart.

### **Per eseguire la pulizia dei contatti delle cartucce di stampa**

**1.** Accendere l'unità HP Photosmart e aprire lo sportello di accesso alla cartuccia di stampa.

Il carrello si sposta completamente a destra nell'unità HP Photosmart.

- **2.** Attendere fino al completo arresto del carrello, quindi scollegare il cavo di alimentazione dal retro dell'unità HP Photosmart.
- **3.** Spingere leggermente la cartuccia verso il basso per sganciarla e successivamente spingerla verso l'esterno per estrarla dall'alloggiamento.
	- **Nota** Non rimuovere e pulire le cartucce contemporaneamente. Rimuovere e pulire ogni cartuccia di stampa singolarmente. Non lasciare una cartuccia di stampa fuori dall'unità HP Photosmart per un periodo di tempo superiore a 30 minuti.
- **4.** Verificare che sui contatti della cartuccia non vi siano depositi di inchiostro o sporcizia.
- **5.** Inumidire un bastoncino con punta di gomma pulito o un panno privo di lanugine in acqua distillata ed eliminare l'acqua in eccesso.
- **6.** Afferrare la cartuccia per le estremità laterali.

<span id="page-65-0"></span>**7.** Pulire soltanto i contatti in rame. Lasciare asciugare le cartucce per circa dieci minuti.

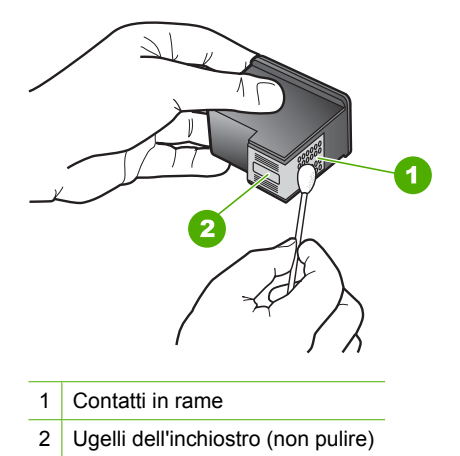

- 
- **8.** Tenere la cartuccia con il logo HP rivolto verso l'alto e reinserirla nell'alloggiamento. Avere cura di spingere la cartuccia finché non si blocca in sede.
- **9.** Se necessario, ripetere l'operazione per l'altra cartuccia.
- **10.** Chiudere con cautela lo sportello di accesso alla cartuccia di stampa e reinserire il cavo di alimentazione nel retro dell'unità HP Photosmart.

### **Argomenti correlati**

"Pulizia dell'area intorno agli ugelli dell'inchiostro" a pagina 64

### **Pulizia dell'area intorno agli ugelli dell'inchiostro**

Se l'unità HP Photosmart viene utilizzata in un ambiente soggetto alla polvere, all'interno della periferica può accumularsi un deposito composto da sporcizia, pelucchi, lanugine o residui tessili. Quando questo deposito si forma sulle cartucce di stampa, può causare striature e macchie d'inchiostro nella stampa delle pagine. È possibile rimuovere le striature d'inchiostro effettuando la pulizia dell'area intorno agli ugelli dell'inchiostro, come descritto di seguito.

**X** Nota Pulire l'area degli ugelli di inchiostro solo se continuano a essere presenti macchie e striature sulle pagine stampate dopo che si è già provveduto alla pulizia delle cartucce di stampa utilizzando il pannello di controllo o il software installato con l'unità HP Photosmart.

Assicurarsi di avere a disposizione i seguenti materiali:

- Bastoncini con la punta di gomma, un panno privo di lanugine o qualsiasi materiale morbido che non si sfaldi o lasci residui.
	- **Suggerimento** I filtri per caffé sono privi di lanugine e sono perfetti per la pulizia delle cartucce di stampa.
- Acqua distillata, filtrata o in bottiglia (l'acqua corrente potrebbe contenere agenti contaminanti, che possono danneggiare le cartucce di stampa).
	- **Avvertimento** Non toccare i contatti color rame o gli ugelli dell'inchiostro. Potrebbero altrimenti verificarsi problemi nei collegamenti elettrici, problemi con l'inchiostro oppure ostruzioni.

### **Per effettuare la pulizia dell'area intorno agli ugelli dell'inchiostro**

- **1.** Accendere l'unità HP Photosmart e aprire lo sportello di accesso alla cartuccia di stampa di stampa.
	- Il carrello si sposta completamente a destra nell'unità HP Photosmart.
- **2.** Attendere fino al completo arresto del carrello, quindi scollegare il cavo di alimentazione dal retro dell'unità HP Photosmart.
- **3.** Spingere leggermente la cartuccia verso il basso per sganciarla e successivamente spingerla verso l'esterno per estrarla dall'alloggiamento.
	- **Nota** Non rimuovere e pulire le cartucce contemporaneamente. Rimuovere e pulire ogni cartuccia di stampa singolarmente. Non lasciare una cartuccia di stampa fuori dall'unità HP Photosmart per un periodo di tempo superiore a 30 minuti.
- **4.** Posizionare la cartuccia di stampa su un pezzo di carta con gli ugelli dell'inchiostro rivolti verso l'alto.
- **5.** Inumidire leggermente con acqua distillata un bastoncino pulito con la punta di gommapiuma.

<span id="page-67-0"></span>**6.** Pulire la superficie e i bordi intorno all'area degli ugelli dell'inchiostro con il bastoncino, come illustrato di seguito.

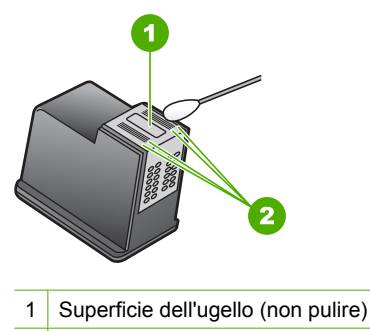

- 2 Superficie e bordi intorno all'area degli ugelli
- $\triangle$  Avvertimento Non pulire la superficie dell'ugello.
- **7.** Tenere la cartuccia con il logo HP rivolto verso l'alto e reinserirla nell'alloggiamento. Avere cura di spingere la cartuccia finché non si blocca in sede.
- **8.** Se necessario, ripetere l'operazione per l'altra cartuccia.
- **9.** Chiudere con cautela lo sportello di accesso alla cartuccia di stampa e reinserire il cavo di alimentazione nel retro dell'unità HP Photosmart.

### **Argomenti correlati**

["Pulizia delle cartucce di stampa" a pagina 62](#page-63-0)

### **Rimozione dell'inchiostro da pelle e indumenti**

Per rimuovere eventuali macchie di inchiostro da pelle e indumenti, attenersi alle seguenti istruzioni:

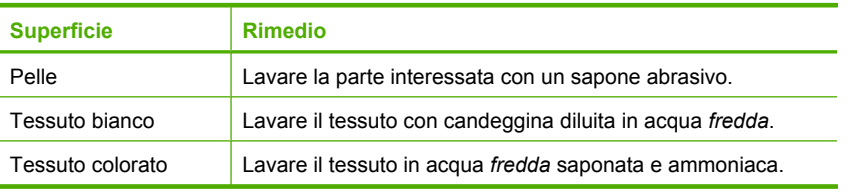

**Avvertimento** Per eliminare le macchie di inchiostro dai tessuti, utilizzare sempre acqua fredda. L'uso di acqua tiepida o calda potrebbe fissare il colore dell'inchiostro sul tessuto.

## **Pulizia dell'unità HP Photosmart**

Utilizzare un panno morbido o una spugna leggermente inumidita per rimuovere la polvere, lo sporco ed eventuali macchie sulle superfici esterne. L'interno dell'unità

<span id="page-68-0"></span>HP Photosmart non va pulito. Prestare attenzione a non far penetrare liquidi all'interno della periferica e sul pannello di controllo dell'unità HP Photosmart.

- **Avvertimento** Per evitare danni alla superficie esterna dell'unità HP Photosmart, non utilizzare alcool o prodotti di pulizia a base di alcool.
- **Suggerimento** È possibile acquistare un Kit di pulizia HP per le stampanti a getto d'inchiostro e All-in-One (Q6260A) che fornisce tutto l'occorrente per una pulizia sicura della periferica HP. Per ulteriori informazioni, visitare il sito Web [www.shopping.hp.com/accessories-store/printer](http://www.shopping.hp.com/accessories-store/printer).

### **Riduzione del consumo energetico quando l'unità HP Photosmart è spenta**

Anche quando l'unità HP Photosmart è spenta, esiste un consumo seppur minimo di energia. Il consumo di energia può essere ridotto se si abilita lo stato standby/spenta.

**Nota** Quando l'unità HP Photosmart si trova nello stato standby/spenta, sarà notevolmente più lenta a riaccendersi.

#### **Per abilitare lo stato standby/spenta**

▲ Premere e tenere premuto il pulsante **On** per 3 secondi fino a che l'unità HP Photosmart si spegne.

### **Spegnimento dell'unità HP Photosmart**

Per evitare di danneggiare l'unità HP Photosmart, è necessario spegnere correttamente il sistema usando il pulsante **On** presente sulla periferica. Non spegnere l'unità HP Photosmart scollegando il cavo di alimentazione o la presa multipla.

# <span id="page-70-0"></span>**10 Acquisto delle forniture d'inchiostro**

Per un elenco dei numeri delle cartucce di stampa, consultare la documentazione cartacea fornita con l'unità HP Photosmart. È anche possibile utilizzare il software fornito con l'unità HP Photosmart per individuare il codice di ordinazione di tutte le cartucce di stampa. È possibile ordinare le cartucce di stampa dal sito Web di HP. È inoltre possibile contattare un rivenditore HP locale per individuare il codice di ordinazione delle cartucce corretto per la periferica utilizzata e acquistare le cartucce di stampa.

Per ordinare i materiali di consumo originali HP per l'unità HP Photosmart, visitare il sito [www.hp.com/buy/supplies](http://www.hp.com/buy/supplies). Se richiesto, selezionare il paese/regione, attenersi alle istruzioni per selezionare il prodotto, quindi fare clic su uno dei collegamenti per effettuare gli acquisti.

*X* Nota In alcuni paesi/regioni non è possibile ordinare cartucce di stampa online. Se l'ordinazione non è supportata nel proprio paese/regione, rivolgersi a un rivenditore locale HP per informazioni sull'acquisto delle cartucce di stampa.

### **Per ordinare le cartucce di stampa dal desktop**

▲ Fare clic sull'icona **Acquisto materiali di consumo HP** sul desktop per collegarsi a HP SureSupply. Viene visualizzato un elenco di materiali di consumo per la stampa originali HP compatibili con la periferica utilizzata, oltre a opzioni che consentono di acquistare comodamente i materiali di consumo necessari (le opzioni possono variare a seconda dei paesi).

Se questa icona è stata cancellata dal desktop, fare clic sul menu **Start**, puntare il mouse sulla cartella **HP**, quindi fare clic su **Acquisto materiali di consumo**.

### **Per ordinare le cartucce di stampa mediante il software HP Photosmart**

- **1.** In Centro soluzioni HP, fare clic su **Impostazioni**, scegliere **Impostazioni stampa**, quindi **Casella strumenti stampante**.
	- **Nota** È anche possibile aprire la **Casella strumenti stampante** dalla finestra di dialogo **Proprietà di stampa**. Nella finestra di dialogo **Proprietà di stampa**, fare clic sulla scheda **Servizi**, quindi su **Assistenza periferica**.
- **2.** Fare clic sulla scheda **Livello d'inchiostro stimato**.
- **3.** Fare clic su **Informazioni sull'ordinazione delle cartucce**. Vengono visualizzati i codici di ordinazione delle cartucce di stampa.
- **4.** Fare clic su **Ordina in linea**. HP invia a un rivenditore online autorizzato le informazioni dettagliate sulla stampante, inclusi il numero di modello, il numero di serie e i livelli di inchiostro. I materiali di consumo necessari sono preselezionati; è possibile modificare le quantità nonché aggiungere o rimuovere articoli.

Capitolo 10
# <span id="page-72-0"></span>**11 Risoluzione dei problemi**

Questa sezione tratta i seguenti argomenti:

- Suggerimenti per la risoluzione dei problemi
- [Risoluzione dei problemi di configurazione dell'hardware](#page-84-0)
- [Risoluzione dei problemi relativi all'installazione del software](#page-88-0)
- [Risoluzione dei problemi di qualità di stampa](#page-93-0)
- [Risoluzione dei problemi di stampa](#page-100-0)
- [Problemi relativi alla scheda di memoria](#page-109-0)
- [Risoluzione dei problemi per la stampa su CD/DVD](#page-112-0)
- [Errori](#page-116-0)

# **Suggerimenti per la risoluzione dei problemi**

Questa sezione tratta i seguenti argomenti:

- Problemi di comunicazione con una connessione USB
- [Informazioni sulla carta](#page-73-0)
- [Informazioni sulle cartucce di stampa](#page-74-0)
- [Eliminazione degli inceppamenti della carta](#page-75-0)
- [Risoluzione dei problemi relativi alle cartucce di stampa](#page-77-0)

# **Problemi di comunicazione con una connessione USB**

**Nota** Per informazioni sui problemi relativi a una scheda di memoria, vedere ["Problemi relativi alla scheda di memoria" a pagina 108.](#page-109-0)

Se l'unità HP Photosmart e il computer sono collegati tramite USB ma non comunicano tra loro, attenersi alla seguente procedura:

- Osservare il display dell'unità HP Photosmart. Se il display è vuoto e il pulsante **On** non è acceso, l'unità HP Photosmart è spenta. Verificare che il cavo di alimentazione sia collegato correttamente all'unità HP Photosmart e alla presa di alimentazione. Premere il pulsante **On** per accendere l'unità HP Photosmart.
- Controllare il cavo USB. Se si utilizza un cavo vecchio, è possibile che non funzioni correttamente. Collegarlo a un altro prodotto per verificarne il funzionamento. Se si verificano problemi, potrebbe essere necessario sostituire il cavo USB. Assicurarsi anche che il cavo non superi la lunghezza di 3 metri .
- Controllare il collegamento dell'unità HP Photosmart al computer. Verificare che il cavo USB sia inserito saldamente nella porta USB sul retro dell'unità HP Photosmart. Verificare che l'altra estremità del cavo USB sia inserita in una porta USB sul

<span id="page-73-0"></span>computer. Quando il cavo è collegato correttamente, spegnere e riaccendere l'unità HP Photosmart.

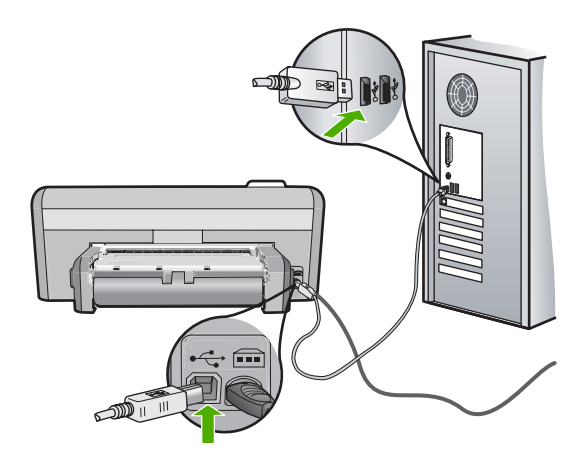

- Se l'unità HP Photosmart viene collegata mediante un hub USB, assicurarsi che l'hub sia attivo. Se l'hub è attivo, effettuare il collegamento direttamente al computer.
- Verificare la presenza di altre stampanti o scanner. Potrebbe essere necessario scollegare i dispositivi precedentemente installati sul computer.
- Collegare il cavo USB a un'altra porta USB del computer. Dopo aver controllato i collegamenti, riavviare il computer. Spegnere e riaccendere l'unità HP Photosmart.
- Se necessario, disinstallare e installare nuovamente il software installato con l'unità HP Photosmart.

Per ulteriori informazioni, vedere:

["Disinstallazione e reinstallazione del software" a pagina 89](#page-90-0)

# **Informazioni sulla carta**

È possibile utilizzare l'unità HP Photosmart con la maggior parte dei tipi di carta. Provare diversi tipi di carta prima di acquistarne grandi quantitativi. Cercare un tipo di carta che consenta di ottenere i risultati desiderati e che sia facilmente reperibile. I tipi di carta HP Premium sono stati realizzati per garantire risultati della migliore qualità. Inoltre, seguire i suggerimenti riportati di seguito:

- Non utilizzare carta troppo sottile, con una trama liscia o che si allunga facilmente. L'utilizzo di tale tipo di carta può comportare difficoltà di alimentazione nell'unità, causando inceppamenti.
- Conservare il supporto fotografico nella confezione originale in una busta di plastica sigillabile su una superficie piana, in un luogo fresco e asciutto. Quando si è pronti per la stampa, rimuovere soltanto la carta che si intende utilizzare immediatamente. Una volta terminata la stampa, reinserire la carta fotografica non utilizzata nella busta di plastica.
- Tenere sempre la carta fotografica per i bordi. Le impronte sulla carta fotografica possono ridurre la qualità di stampa.
- <span id="page-74-0"></span>• Non utilizzare carta con trama grossa in quanto il testo o le immagini potrebbero venire stampati in modo non corretto.
- Non combinare diversi tipi e formati di carta nel vassoio di alimentazione; la risma di carta caricata deve essere dello stesso tipo e dello stesso formato.
- Riporre le foto stampate sotto una superficie di vetro oppure inserirle in un album fotografico per evitare sbavature dovute alla elevata umidità. Utilizzare Carta fotografica HP massima qualità per risultati ottimali.

# **Informazioni sulle cartucce di stampa**

Per ottenere risultati ottimali, utilizzare cartucce di stampa HP. Le cartucce ricaricate possono causare danni all'unità HP Photosmart. Di seguito vengono elencati alcuni suggerimenti per la manutenzione delle cartucce di stampa HP e per garantire una qualità di stampa costante.

- Conservare le cartucce di stampa nelle confezioni originali sigillate fino al momento dell'uso.
- Conservare le cartucce a temperatura ambiente (15,6°-26,6° C o 60°-78° F).
- Una volta rimosso il nastro protettivo dalla cartuccia di stampa, non riapplicarlo. Se si riapplica il nastro in plastica, la cartuccia potrebbe danneggiarsi. Installare la cartuccia di stampa nell'unità HP Photosmart subito dopo aver rimosso il nastro di plastica. Se ciò non fosse possibile, conservarla in un involucro di protezione o in un contenitore di plastica ermetico.
- HP consiglia di non rimuovere le cartucce di stampa dall'unità HP Photosmart finché non si dispone di cartucce di ricambio da installare.
- Spegnere l'unità HP Photosmart dal pannello di controllo. Non effettuare questa operazione spegnendo l'interruttore della basetta di alimentazione o scollegando il cavo di alimentazione dall'unità HP Photosmart. Se non si spegne l'unità HP Photosmart in modo adeguato, il carrello di stampa non ritorna nella posizione corretta e le cartucce possono asciugarsi.
- Non aprire lo sportello di accesso al carrello di stampa, a meno che non sia necessario. In questo modo la cartuccia di stampa viene esposta all'aria, che ne riduce la durata.
	- **X** Nota Se si lascia aperto per un lungo periodo lo sportello di accesso alla cartuccia di stampa, l'unità HP Photosmart richiude le cartucce di stampa per proteggerle dall'aria.
- Pulire le cartucce quando si nota un deterioramento significativo della qualità di stampa.

**Suggerimento** Si potrebbe notare un deterioramento della qualità di stampa quando le cartucce non vengono utilizzate da molto tempo.

- Non pulire le cartucce di stampa se non è necessario. Tale operazione comporta un elevato consumo di inchiostro e fa diminuire la durata delle cartucce.
- Maneggiare le cartucce di stampa con la massima cura. La caduta, lo scuotimento o la manipolazione non corretta delle cartucce durante l'installazione può causare problemi di stampa temporanei. Se subito dopo l'installazione della cartuccia la qualità di stampa risulta scadente, attendere mezz'ora prima di riprovare a stampare.

<span id="page-75-0"></span>Per ulteriori informazioni, vedere:

["Risoluzione dei problemi relativi alle cartucce di stampa" a pagina 76](#page-77-0)

# **Eliminazione degli inceppamenti della carta**

Se nell'unità HP Photosmart si verifica un inceppamento della carta, controllare l'accessorio per la stampa fronte/retro. Se la carta continua ad incepparsi, controllare lo sportello anteriore.

**Per eliminare un inceppamento della carta dall'accessorio per la stampa fronte/ retro.**

- **1.** Spegnere l'unità HP Photosmart.
- **2.** Premere le linguette a destra e a sinistra dell'accessorio per la stampa fronte/retro. Rimuovere l'accessorio estraendolo dall'unità HP Photosmart.
	- **Avvertimento** Se si tenta di eliminare l'inceppamento della carta dal retro dell'unità HP Photosmart, il meccanismo di stampa potrebbe danneggiarsi. Si consiglia di eliminare gli inceppamenti della carta dall'unità accessoria per la stampa fronte/retro dell'unità HP Photosmart.

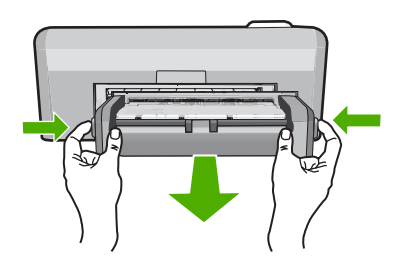

- **3.** Estrarre delicatamente la carta dai rulli.
	- **Avvertimento** Se la carta si strappa durante la rimozione dai rulli, verificare la presenza di frammenti di carta all'interno della periferica. Se non si rimuovono tutti i frammenti di carta dall'unità HP Photosmart, è possibile che si verifichino altri inceppamenti.
- **4.** Se l'inceppamento della carta viene eliminato, proseguire con il passo 5. Se l'inceppamento della carta non viene eliminato, fare quanto segue:
	- **a**. Aprire l'accessorio per la stampa fronte/retro premendo con due dita le due linguette.

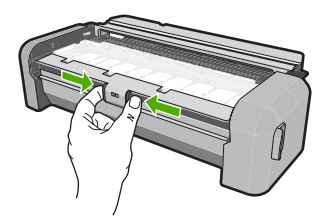

- **b**. Rimuovere eventuale carta all'interno dell'accessorio.
- **c**. Chiudere il coperchio dell'accessorio per la stampa fronte/retro finché non si blocca in posizione.

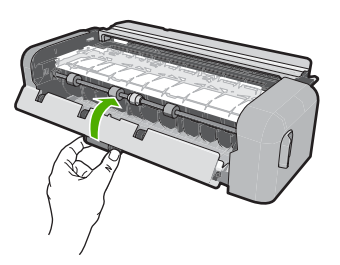

- **5.** Sostituire l'accessorio per la stampa fronte/retro. Spingere delicatamente l'accessorio in avanti finché non scatta in posizione.
- **6.** Accendere l'unità HP Photosmart, quindi premere **OK** per continuare l'esecuzione del lavoro corrente.

# **Per eliminare un inceppamento della carta dallo sportello anteriore**

**1.** Se necessario, sollevare il vassoio di uscita. Quindi, sollevare lo sportello di accesso alla cartuccia di stampa.

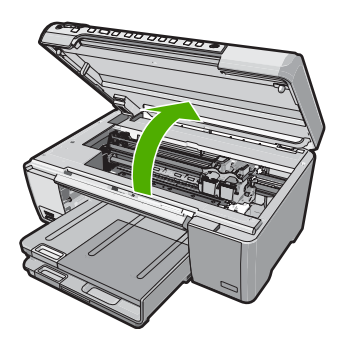

- <span id="page-77-0"></span>**2.** Estrarre delicatamente la carta dai rulli.
	- **Avvertimento** Se la carta si strappa durante la rimozione dai rulli, verificare la presenza di frammenti di carta all'interno della periferica. Se non si rimuovono tutti i frammenti di carta dall'unità HP Photosmart, è possibile che si verifichino altri inceppamenti.
- **3.** Abbassare lo sportello di accesso alla cartuccia di stampa. Se è sollevato, abbassare anche il vassoio di uscita.

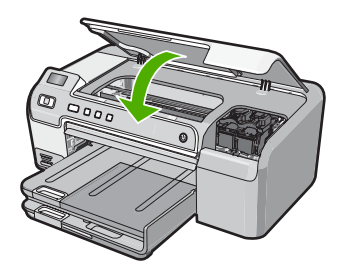

**4.** Premere **OK** per riprendere la stampa.

# **Risoluzione dei problemi relativi alle cartucce di stampa**

Se si verificano problemi relativi alla stampa, il problema potrebbe interessare una delle cartucce di stampa. Effettuare le seguenti operazioni:

#### **Per risolvere i problemi delle cartucce di stampa**

**1.** Rimuovere la cartuccia di stampa nera dall'alloggiamento a destra. Non toccare gli ugelli dell'inchiostro o i contatti color rame. Verificare la presenza di possibili danni ai contatti color rame o agli ugelli.

Assicurarsi che il nastro di plastica trasparente sia stato rimosso. Se il nastro di plastica trasparente copre ancora gli ugelli di inchiostro, rimuoverlo delicatamente utilizzando la linguetta di colore rosa. Fare attenzione a non rimuovere il nastro color rame contenente i contatti elettrici.

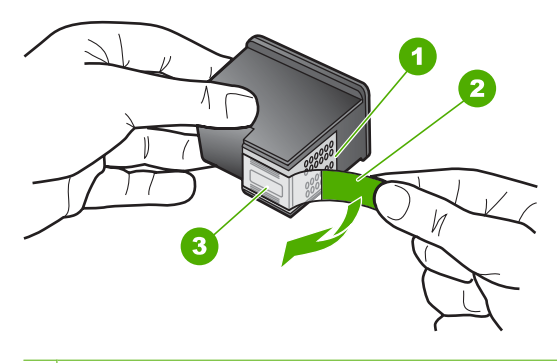

- 1 Contatti con rivestimento in rame
- 2 Nastro di plastica con linguetta di colore rosa (da rimuovere prima dell'installazione)
- 3 Ugelli dell'inchiostro sotto al nastro
- **2.** Reinserire la cartuccia di stampa facendola scorrere in avanti nell'alloggiamento. Spingerla in avanti fino a bloccarla nel connettore.

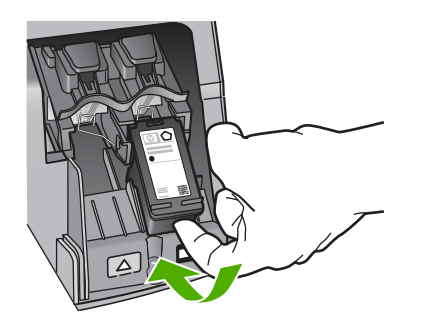

- **3.** Ripetere i passaggi 1 e 2 per la cartuccia di stampa in tricromia sul lato sinistro.
- **4.** Se il problema persiste, stampare un rapporto di auto-test per stabilire se si è verificato un problema con le cartucce di stampa. Tale rapporto fornisce informazioni utili sulle cartucce di stampa, incluse informazioni sullo stato.
- **5.** Se il rapporto conferma la presenza di un problema, pulire le cartucce di stampa.
- **6.** Se il problema persiste, pulire i contatti color rame delle cartucce di stampa.
- **7.** Se i problemi di stampa persistono, individuare la cartuccia con il problema e sostituirla.

# **Per controllare i livelli di inchiostro dal software HP Photosmart**

- **1.** In Centro soluzioni HP, fare clic su **Impostazioni**, scegliere **Impostazioni stampa**, quindi **Casella strumenti stampante**.
	- **Nota** È anche possibile aprire la **Casella strumenti stampante** dalla finestra di dialogo **Proprietà di stampa**. Nella finestra di dialogo **Proprietà di stampa**, fare clic sulla scheda **Servizi**, quindi su **Assistenza periferica**.

Viene visualizzata la **Casella strumenti stampante**.

**2.** Fare clic sulla scheda **Livello d'inchiostro stimato**. Viene visualizzato il livello di inchiostro stimato per le cartucce di stampa.

# **Per stampare un rapporto di auto-test**

- **1.** Caricare carta normale bianca nuova in formato Letter o A4 nel vassoio di alimentazione.
- **2.** Tenere premuto il pulsante **Annulla**, quindi premere il pulsante **Eliminazione occhi rossi**.

L'unità HP Photosmart stampa un rapporto di auto-test, nel quale viene indicata l'origine degli eventuali problemi di stampa. Di seguito viene illustrato un esempio dell'area del test dell'inchiostro nel rapporto.

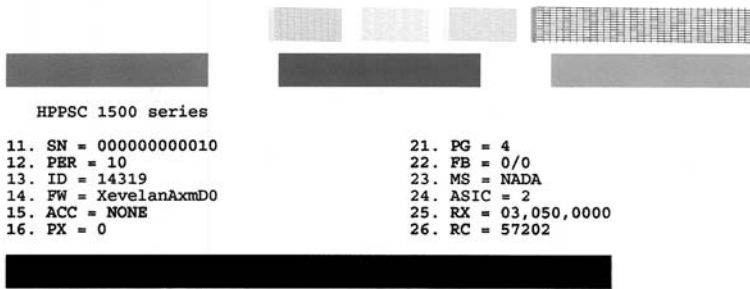

- **3.** Assicurarsi che i motivi di prova mostrino una griglia completa e che le righe di colore non presentino interruzioni.
	- Se in un motivo sono presenti più righe irregolari, è possibile che si sia verificato un problema con gli ugelli. Potrebbe essere necessario pulire le cartucce di stampa.
	- Se la riga di colore nero non è presente, è sbiadita oppure presenta striature o righe, potrebbe essersi verificato un problema con la cartuccia di stampa fotografica o con la cartuccia del nero nell'alloggiamento a destra.
	- Se una delle restanti righe di colore è sbiadita, striata o irregolare, è possibile che si sia verificato un problema con la cartuccia in tricromia nell'alloggiamento a sinistra.

# **Per eseguire la pulizia delle cartucce di stampa dal software HP Photosmart**

- **1.** Caricare carta normale bianca nuova in formato Letter, A4 o Legal nel vassoio di alimentazione.
- **2.** In Centro soluzioni HP, fare clic su **Impostazioni**, scegliere **Impostazioni stampa**, quindi **Casella strumenti stampante**.
	- **Nota** È anche possibile aprire la **Casella strumenti stampante** dalla finestra di dialogo **Proprietà di stampa**. Nella finestra di dialogo **Proprietà di stampa**, fare clic sulla scheda **Servizi**, quindi su **Assistenza periferica**.

Viene visualizzata la **Casella strumenti stampante**.

- **3.** Fare clic sulla scheda **Assistenza periferica**.
- **4.** Fare clic su **Pulisci cartucce**.
- **5.** Seguire le istruzioni finché la qualità dell'output non risulta soddisfacente, quindi fare clic su **Fine**.

Se dopo la pulizia delle cartucce la qualità di stampa continua a essere insoddisfacente, pulire i contatti della cartuccia di stampa prima di sostituire quella difettosa.

# **Per eseguire la pulizia dei contatti delle cartucce di stampa**

**1.** Accendere l'unità HP Photosmart e aprire lo sportello di accesso alla cartuccia di stampa.

Il carrello si sposta completamente a destra nell'unità HP Photosmart.

- **2.** Attendere fino al completo arresto del carrello, quindi scollegare il cavo di alimentazione dal retro dell'unità HP Photosmart.
- **3.** Spingere leggermente la cartuccia verso il basso per sganciarla e successivamente spingerla verso l'esterno per estrarla dall'alloggiamento.
	- **Nota** Non rimuovere e pulire le cartucce contemporaneamente. Rimuovere e pulire ogni cartuccia di stampa singolarmente. Non lasciare una cartuccia di stampa fuori dall'unità HP Photosmart per un periodo di tempo superiore a 30 minuti.
- **4.** Verificare che sui contatti della cartuccia non vi siano depositi di inchiostro o sporcizia.
- **5.** Inumidire un bastoncino con punta di gomma pulito o un panno privo di lanugine in acqua distillata ed eliminare l'acqua in eccesso.
- **6.** Afferrare la cartuccia per le estremità laterali.

**7.** Pulire soltanto i contatti in rame. Lasciare asciugare le cartucce per circa dieci minuti.

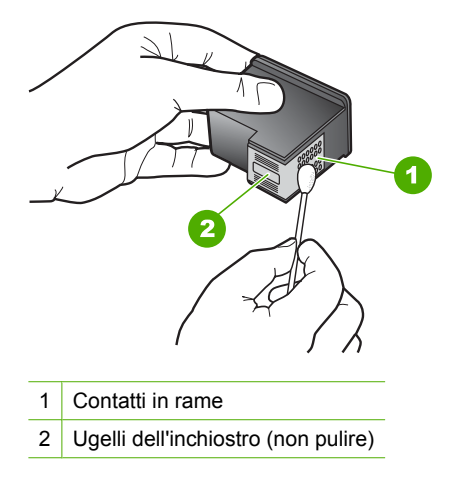

- **8.** Tenere la cartuccia con il logo HP rivolto verso l'alto e reinserirla nell'alloggiamento. Avere cura di spingere la cartuccia finché non si blocca in sede.
- **9.** Se necessario, ripetere l'operazione per l'altra cartuccia.
- **10.** Chiudere con cautela lo sportello di accesso alla cartuccia di stampa e reinserire il cavo di alimentazione nel retro dell'unità HP Photosmart.

### **Per sostituire le cartucce di stampa**

- **1.** Accertarsi che l'unità HP Photosmart sia accesa.
	- **Avvertimento** Se l'unità HP Photosmart è spenta quando si solleva lo sportello di accesso alle cartucce di stampa, l'unità HP Photosmart non consente di sostituire le cartucce. Se le cartucce di stampa non sono saldamente bloccate quando si tenta di rimuoverle, si potrebbe danneggiare l'unità HP Photosmart.
- **2.** Aprire lo sportello della cartuccia. Il carrello si sposta completamente a destra nell'unità HP Photosmart.

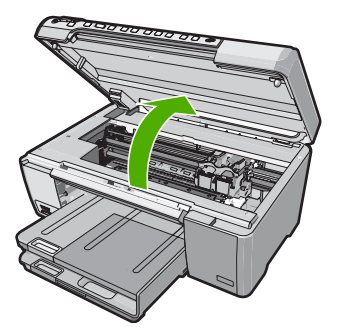

**3.** Attendere fino al completo arresto del carrello, quindi spingere leggermente una cartuccia di stampa per sganciarla.

Nel caso si desideri sostituire la cartuccia di stampa in tricromia, rimuovere la cartuccia dall'alloggiamento a sinistra.

Nel caso si desideri sostituire la cartuccia del nero, del grigio o di stampa fotografica, rimuovere la cartuccia dall'alloggiamento a destra.

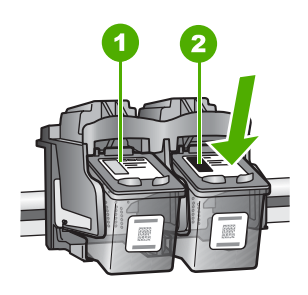

- 1 Alloggiamento per la cartuccia di stampa in tricromia
- 2 Alloggiamento per la cartuccia di stampa del nero o di stampa fotografica
- **4.** Tirare la cartuccia verso l'esterno per estrarla dal relativo alloggiamento.
- **5.** Se si desidera sostituire la cartuccia del nero con una cartuccia del grigio o fotografica, conservare la cartuccia del nero nell'apposita protezione o in un contenitore ermetico di plastica.

**6.** Estrarre la cartuccia nuova dalla confezione e, facendo attenzione a toccare solo il corpo in plastica nera, rimuovere delicatamente il nastro in plastica utilizzando la linguetta di colore rosa.

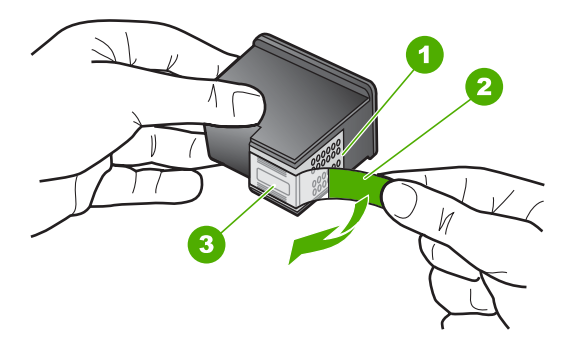

- 1 Contatti color rame
- 2 Nastro di plastica con linguetta di colore rosa (da rimuovere prima dell'installazione)
- 3 Ugelli dell'inchiostro sotto il nastro
- **Avvertimento** Non toccare i contatti color rame o gli ugelli dell'inchiostro. Non riapplicare il nastro protettivo alle cartucce. Toccando queste parti, la cartuccia può otturarsi o possono verificarsi problemi di inchiostro e di connessioni elettriche.

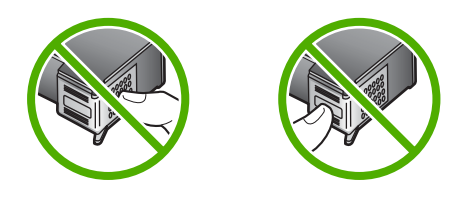

**7.** Tenere la cartuccia di stampa con il logo HP rivolto verso l'alto e inserire la nuova cartuccia di stampa nell'alloggiamento vuoto. Avere cura di spingere saldamente la cartuccia di stampa finché non si blocca in sede.

Se si installa la cartuccia in tricromia, inserirla nell'alloggiamento a sinistra.

<span id="page-84-0"></span>Se si installa la cartuccia del nero, del grigio o fotografica, inserirla nell'alloggiamento a destra.

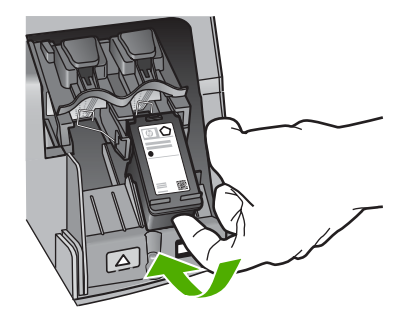

**8.** Chiudere lo sportello della cartuccia di stampa.

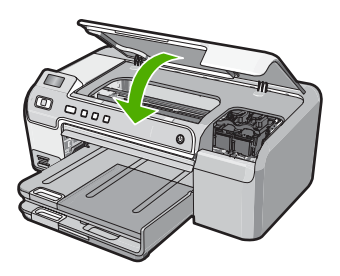

Se è stata installata una nuova cartuccia di stampa, l'unità HP Photosmart stampa una pagina di allineamento della cartuccia.

- **9.** Se richiesto, controllare che nel vassoio di alimentazione sia caricata carta bianca comune, quindi premere **OK**.
- **10.** L'unità HP Photosmart stampa una pagina di prova ed esegue l'allineamento della testina di stampa e la calibrazione della stampante. Riciclare o cestinare la pagina. Viene visualizzato un messaggio che conferma, o meno, l'esecuzione.
	- **Nota** Se nel vassoio di alimentazione è caricata carta colorata, la procedura di allineamento della stampante non viene eseguita correttamente. Caricare carta comune bianca nuova nel vassoio di alimentazione, quindi ripetere l'allineamento.
- **11.** Premere **OK** per continuare.

# **Risoluzione dei problemi di configurazione dell'hardware**

Questa sezione contiene informazioni relative alla risoluzione dei problemi hardware dell'unità HP Photosmart.

È possibile che si verifichino vari problemi se l'unità HP Photosmart viene collegata al computer mediante un cavo USB prima di installare il software HP Photosmart sul computer. Se l'unità HP Photosmart è stata collegata al computer prima che questa

operazione venisse richiesta dalla schermata dell'installazione del software, è necessario attenersi alla procedura riportata di seguito:

# **Risoluzione dei problemi più comuni di impostazione**

- **1.** Scollegare il cavo USB dal computer.
- **2.** Disinstallare il software (se è già stato installato).
- **3.** Riavviare il computer.
- **4.** Spegnere l'unità HP Photosmart, attendere un minuto, quindi riaccenderla.
- **5.** Installare nuovamente il software dell'unità HP Photosmart.
- **Avvertimento** Non collegare il cavo USB al computer finché non viene richiesto dalla schermata di installazione del software.

Questa sezione tratta i seguenti argomenti:

- L'unità HP Photosmart non si accende
- [Il cavo USB è collegato ma si riscontrano problemi nell'uso dell'unità HP Photosmart](#page-86-0) [con il computer](#page-86-0)
- [L'unità HP Photosmart non esegue la stampa](#page-87-0)

# **L'unità HP Photosmart non si accende**

**Causa:** L'unità HP Photosmart non è collegata correttamente a una presa di corrente.

#### **Soluzione:**

• Assicurarsi che il cavo di alimentazione sia collegato saldamente all'unità HP Photosmart e all'adattatore di alimentazione. Inserire il cavo in una presa di corrente con messa a terra, in un dispositivo di protezione da sovratensioni o in una presa multipla.

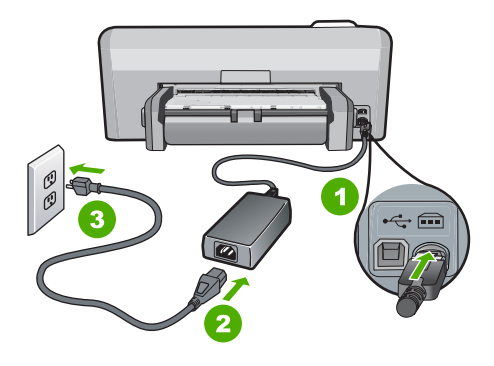

- 1 Connessione di alimentazione
- 2 Cavo di alimentazione e adattatore
- 3 Presa elettrica con messa a terra
- <span id="page-86-0"></span>• Se viene utilizzata una basetta di alimentazione, assicurarsi che sia accesa. In alternativa, collegare HP Photosmart direttamente alla presa con messa a terra.
- Verificare il funzionamento della presa elettrica. Collegare un apparecchio funzionante e controllare che riceva alimentazione. In caso contrario, potrebbe essersi verificato un problema con la presa elettrica.
- Se l'unità HP Photosmart è collegata a una presa con interruttore, assicurarsi che questa sia accesa. Se è accesa ma non funziona, il problema potrebbe derivare dalla presa elettrica.

**Causa:** È stato premuto troppo rapidamente il pulsante **On**.

**Soluzione:** Se il pulsante **On** viene premuto troppo rapidamente, l'unità HP Photosmart potrebbe non rispondere. Premere una volta il pulsante **On**. L'accensione dell'unità HP Photosmart potrebbe richiedere alcuni minuti. Se si preme nuovamente il pulsante **On** in questa fase, è possibile che venga disattivata la periferica.

**Avvertimento** Se l'unità HP Photosmart ancora non si accende, il problema potrebbe essere un guasto meccanico. Scollegare il cavo dell'unità HP Photosmart dalla presa di alimentazione e contattare HP. Andare al sito: [www.hp.com/support.](http://h20180.www2.hp.com/apps/Nav?h_lang=it&h_cc=it&h_product=3194492&h_page=hpcom&h_pagetype=s-001&lang=it&cc=it&h_client=s-h-e002-1) Se richiesto, selezionare il proprio paese/regione, quindi fare clic su **Contatta HP** per informazioni su come richiedere l'assistenza tecnica.

# **Il cavo USB è collegato ma si riscontrano problemi nell'uso dell'unità HP Photosmart con il computer**

**Causa:** Il cavo USB è stato collegato prima di installare il software. Se si collega il cavo USB prima del necessario, potrebbero verificarsi degli errori.

**Soluzione:** Prima di collegare il cavo USB, è necessario installare innanzitutto il software fornito con l'unità HP Photosmart. Durante l'installazione, non collegare il cavo USB fino a che non viene richiesto dalle istruzioni visualizzate sullo schermo.

Una volta installato il software, è facile collegare il computer all'unità HP Photosmart tramite un cavo USB. È sufficiente collegare un'estremità del cavo USB al retro del

<span id="page-87-0"></span>computer e l'altra estremità al retro dell'unità HP Photosmart. È possibile collegarsi a qualsiasi porta USB sul retro del computer.

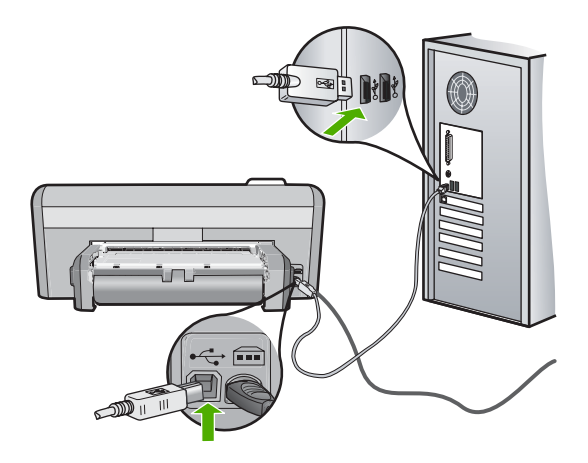

Per ulteriori informazioni sull'installazione del software e sul collegamento del cavo USB, consultare la Guida all'installazione fornita con l'unità HP Photosmart.

#### **L'unità HP Photosmart non esegue la stampa**

**Causa:** L'unità HP Photosmart ed il computer non comunicano tra di loro.

**Soluzione:** Verificare il collegamento tra l'unità HP Photosmart ed il computer. Per ulteriori informazioni, vedere:

["Problemi di comunicazione con una connessione USB" a pagina 71](#page-72-0)

**Causa:** Potrebbe essersi verificato un problema con una o più cartucce di stampa.

**Soluzione:** Verificare che le cartucce di stampa siano installate correttamente e abbiano inchiostro sufficiente.

Per ulteriori informazioni, vedere:

["Operazioni relative alle cartucce di stampa" a pagina 53](#page-54-0)

**Causa:** L'unità HP Photosmart potrebbe essere spenta.

**Soluzione:** Osservare il display dell'unità HP Photosmart. Se il display è vuoto e il pulsante **On** non è acceso, l'unità HP Photosmart è spenta. Verificare che il cavo di alimentazione sia collegato correttamente all'unità HP Photosmart e alla presa di alimentazione. Premere il pulsante **On** per accendere l'unità HP Photosmart.

**Causa:** L'unità HP Photosmart potrebbe essere senza carta.

<span id="page-88-0"></span>**Soluzione:** Caricare la carta nel vassoio di alimentazione.

Per ulteriori informazioni, vedere:

["Caricamento della carta" a pagina 17](#page-18-0)

# **Risoluzione dei problemi relativi all'installazione del software**

Questa sezione contiene suggerimenti utili per risolvere eventuali problemi che possono verificarsi durante l'installazione del software HP Photosmart.

Questa sezione tratta i seguenti argomenti:

- Quando si inserisce il CD-ROM nell'apposita unità del computer, non viene eseguita alcuna operazione
- Vengono visualizzati i controlli per i requisiti minimi del sistema
- Una X rossa viene visualizzata sul prompt del collegamento USB
- [Viene visualizzato un messaggio relativo a un errore sconosciuto](#page-89-0)
- [La schermata di registrazione non viene visualizzata](#page-90-0)
- [Disinstallazione e reinstallazione del software](#page-90-0)
- [Software HP Photosmart mancante](#page-91-0)

# **Quando si inserisce il CD-ROM nell'apposita unità del computer, non viene eseguita alcuna operazione**

**Causa:** Il processo di installazione non si avvia automaticamente.

**Soluzione:** Se l'installazione non viene eseguita automaticamente, è possibile avviarla manualmente.

#### **Per avviare l'installazione da un computer Windows**

- **1.** Dal menu Windows **Start**, fare clic su **Esegui** (oppure fare clic su **Accessori**, quindi **Esegui**).
- **2.** Nella finestra di dialogo **Esegui**, immettere **d:\setup.exe** e fare clic su **OK**. Se la lettera dell''unità CD-ROM non è la lettera D, immettere l'unità appropriata.

# **Vengono visualizzati i controlli per i requisiti minimi del sistema**

**Causa:** Il sistema in uso non è conforme ai requisiti minimi per l'installazione del software.

**Soluzione:** Fare clic su **Dettagli** per individuare il problema specifico, quindi correggerlo prima di installare il software.

#### **Una X rossa viene visualizzata sul prompt del collegamento USB**

**Causa:** In genere, un segno di spunta verde indica che il collegamento USB funziona correttamente. Una x rossa indica che il collegamento USB non è riuscito. <span id="page-89-0"></span>**Soluzione:** Verificare che l'unità HP Photosmart sia accesa, quindi provare ad eseguire nuovamente il collegamento USB.

#### **Per rieseguire il collegamento USB**

- **1.** Scollegare il cavo di alimentazione dell'unità HP Photosmart, quindi collegarlo nuovamente.
- **2.** Verificare che i cavi di alimentazione e USB siano collegati.

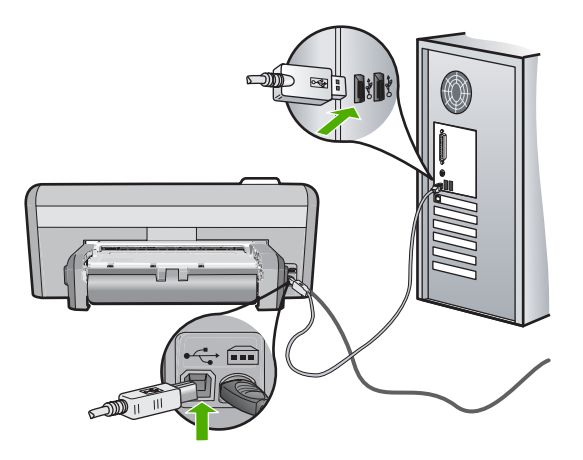

- **3.** Fare clic su **Riprova** per rieseguire il collegamento. Se l'operazione non può essere eseguita, proseguire con il punto successivo.
- **4.** Verificare che il cavo USB sia configurato correttamente come segue:
	- Scollegare il cavo USB e collegarlo nuovamente o provare a collegarlo in un'altra porta USB.
	- Non collegare il cavo USB alla tastiera.
	- Verificare che la lunghezza del cavo USB non sia superiore a 3 metri.
	- Se si dispone di più periferiche USB collegate al computer, potrebbe essere necessario scollegarle durante l'installazione.
- **5.** Continuare con l'installazione e riavviare il computer quando richiesto.

Per ulteriori informazioni, vedere:

["Disinstallazione e reinstallazione del software" a pagina 89](#page-90-0)

#### **Viene visualizzato un messaggio relativo a un errore sconosciuto**

**Causa:** L'origine dell'errore è sconosciuta.

**Soluzione:** Provare a continuare l'installazione. In caso di problemi, interrompere e riavviare l'installazione seguendo le istruzioni visualizzate sullo schermo. Se si verifica un errore, potrebbe essere necessario disinstallare e reinstallare il software. Non effettuare la semplice eliminazione dei file dell'applicazione HP Photosmart dal computer. Accertarsi di rimuoverli correttamente utilizzando il programma di disinstallazione fornito con l'unità HP Photosmart.

<span id="page-90-0"></span>Per ulteriori informazioni, vedere:

"Disinstallazione e reinstallazione del software" a pagina 89

### **La schermata di registrazione non viene visualizzata**

**Causa:** La schermata di registrazione non si avvia automaticamente.

**Soluzione:** È possibile accedere alla schermata di registrazione (Accedi ora) dalla barra delle applicazioni di Windows facendo clic su **Start**, selezionando **Programmi** o **Tutti i programmi**, **HP**, **Photosmart D5300 series**, quindi facendo clic su **Registrazione prodotto**.

# **Disinstallazione e reinstallazione del software**

Se l'installazione risulta incompleta o il cavo USB è stato collegato al computer prima che venisse richiesto nella schermata di installazione, potrebbe essere necessario disinstallare e reinstallare il software. Non effettuare la semplice eliminazione dei file dell'applicazione HP Photosmart dal computer. Accertarsi di rimuoverli correttamente utilizzando il programma di disinstallazione fornito con l'unità HP Photosmart.

# **Per eseguire la disinstallazione da un computer Windows, metodo 1**

- **1.** Scollegare l'unità HP Photosmart dal computer. Non collegare l'unità HP Photosmart al computer finché non è stata completata la reinstallazione del software.
- **2.** Sulla barra delle applicazioni di Windows, fare clic su **Start**, **Programmi** o **Tutti i programmi**, **HP**, **Photosmart D5300 series**, **Disinstalla**.
- **3.** Attenersi alle istruzioni visualizzate sullo schermo.
- **4.** Se viene richiesto se si desidera rimuovere i file condivisi, fare clic su **No**. Se questi file vengono eliminati, altri programmi che li utilizzano potrebbero non funzionare correttamente.
- **5.** Riavviare il computer.
	- **Nota** Prima di riavviare il computer, è importante scollegare l'unità HP Photosmart. Non collegare l'unità HP Photosmart al computer finché non è stata completata la reinstallazione del software.
- **6.** Per reinstallare il software, inserire il CD-ROM HP Photosmart nell'apposita unità del computer e seguire le istruzioni visualizzate e quelle riportate nella Guida all'installazione fornita con l'unità HP Photosmart.
- **7.** Una volta installato il software, collegare l'unità HP Photosmart al computer.
- **8.** Premere il pulsante **On** per accendere l'unità HP Photosmart.
- Dopo aver collegato e acceso l'unità HP Photosmart, è possibile che sia necessario attendere qualche minuto perché vengano completati gli eventi Plug and Play.
- **9.** Attenersi alle istruzioni visualizzate sullo schermo.

# <span id="page-91-0"></span>**Per eseguire la disinstallazione da un computer Windows, metodo 2**

- **Nota** Utilizzare questo metodo se **Disinstalla** non è disponibile nel menu Start di Windows.
- **1.** Sulla barra delle applicazioni di Windows, fare clic su **Start**, **Impostazioni**, **Pannello di controllo** (o solo su **Pannello di controllo**).
- **2.** Fare doppio clic su **Installazione applicazioni** (o fare clic su **Disinstalla applicazione**).
- **3.** Selezionare il **software del driver di stampa HP Photosmart** e quindi fare clic su **Modifica/Rimuovi**.

Attenersi alle istruzioni visualizzate sullo schermo.

- **4.** Scollegare l'unità HP Photosmart dal computer.
- **5.** Riavviare il computer.
	- **X** Nota Prima di riavviare il computer, è importante scollegare l'unità HP Photosmart. Non collegare l'unità HP Photosmart al computer finché non è stata completata la reinstallazione del software.
- **6.** Inserire il CD-ROM dell'unità HP Photosmart nella relativa unità del computer, quindi avviare il programma di installazione.
- **7.** Seguire le istruzioni visualizzate e quelle riportate nella Guida all'installazione fornita con l'unità HP Photosmart.

# **Per eseguire la disinstallazione da un computer Windows, metodo 3**

- **Nota** Utilizzare questo metodo se **Disinstalla** non è disponibile nel menu Start di **Windows**
- **1.** Inserire il CD-ROM dell'unità HP Photosmart nella relativa unità del computer, quindi avviare il programma di installazione.
- **2.** Scollegare l'unità HP Photosmart dal computer.
- **3.** Selezionare **Disinstalla** e seguire le istruzioni visualizzate sullo schermo.
- **4.** Riavviare il computer.
	- **Nota** Prima di riavviare il computer, è importante scollegare l'unità HP Photosmart. Non collegare l'unità HP Photosmart al computer finché non è stata completata la reinstallazione del software.
- **5.** Avviare nuovamente il programma di configurazione per l'unità HP Photosmart.
- **6.** Selezionare **a**.
- **7.** Seguire le istruzioni visualizzate e quelle riportate nella Guida all'installazione fornita con l'unità HP Photosmart.

# **Software HP Photosmart mancante**

**Causa:** Il software HP Photosmart non è installato.

**Soluzione:** Installare il software HP Photosmart fornito con l'unità HP Photosmart. Se installato, riavviare il computer.

# **Per installare il software HP Photosmart**

- **1.** Inserire il CD-ROM dell'unità HP Photosmart nella relativa unità del computer, quindi avviare il programma di installazione.
- **2.** Quando richiesto, fare clic su **Installa altro software** per installare il software HP Photosmart.
- **3.** Seguire le istruzioni visualizzate e quelle riportate nella Guida all'installazione fornita con l'unità HP Photosmart.

**Causa:** L'unità HP Photosmart è spenta.

**Soluzione:** Accendere l'unità HP Photosmart.

**Causa:** Il computer è spento.

**Soluzione:** Accendere il computer.

**Causa:** L'unità HP Photosmart non è collegata correttamente al computer.

**Soluzione:** Controllare il collegamento dell'unità HP Photosmart al computer. Verificare che il cavo USB sia inserito saldamente nella porta USB sul retro dell'unità HP Photosmart. Verificare che l'altra estremità del cavo USB sia inserita in una porta USB sul computer. Quando il cavo è collegato correttamente, spegnere e riaccendere l'unità HP Photosmart.

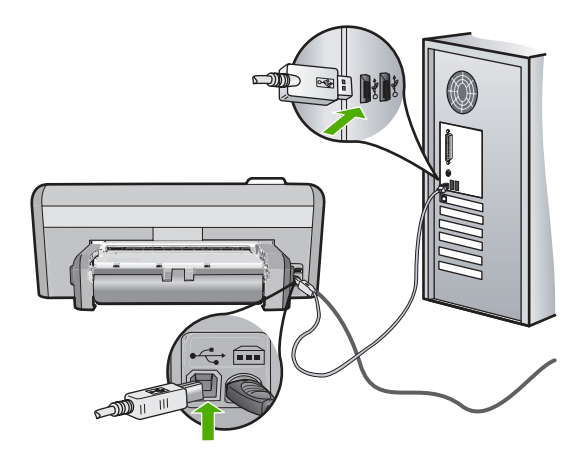

Per ulteriori informazioni sull'installazione e sul collegamento dell'unità HP Photosmart al computer, consultare la Guida all'installazione fornita con l'unità HP Photosmart.

# <span id="page-93-0"></span>**Risoluzione dei problemi di qualità di stampa**

Se si verificano dei problemi relativi alla qualità di stampa, tentare le soluzioni contenute in questa sezione ed attenersi alle seguenti linee guida:

- Per ottenere stampe di qualità ottimale, si consigliano i tipi di carta HP specifici per il tipo di progetto da stampare e l'inchiostro originale HP. La carta e l'inchiostro HP sono progettati appositamente per un uso contestuale per fornire un output di alta qualità.
- Sostituire le cartucce ricaricate o vuote con cartucce di stampa HP originali.
- Controllare le impostazioni dell'unità per verificare che la modalità di stampa e la selezione della carta siano corrette per il tipo di carta utilizzato e l'attività svolta. Per ulteriori informazioni, vedere ["Impostazione del tipo di carta per la stampa"](#page-31-0) [a pagina 30](#page-31-0) e ["Scelta della carta per la stampa" a pagina 15](#page-16-0).
- Stampare una pagina di prova ed esaminarla. Per maggiori informazioni, vedere ["Stampa di un rapporto di auto-test" a pagina 58](#page-59-0). Se la pagina di prova presenta dei difetti, fare quanto segue:
	- Pulire automaticamente le cartucce di stampa. Per maggiori informazioni, vedere ["Pulizia delle cartucce di stampa" a pagina 62](#page-63-0).
	- Se alcune righe non vengono stampate, pulire i contatti elettrici. Per maggiori informazioni, vedere ["Pulizia dei contatti delle cartucce di stampa" a pagina 63.](#page-64-0)
	- Sostituire la cartuccia di stampa. Per maggiori informazioni, vedere ["Sostituzione](#page-55-0)" [delle cartucce di stampa" a pagina 54](#page-55-0).
- Se la pagina di prova non presenta problemi, valutare altre possibili cause come, ad esempio, il file dell'immagine o il programma software.

Per ulteriori informazioni sulla risoluzione dei problemi relativi alle cartucce di stampa, visitare il sito Web di HP all'indirizzo [www.hp.com/support](http://h20180.www2.hp.com/apps/Nav?h_lang=it&h_cc=it&h_product=3194492&h_page=hpcom&h_pagetype=s-001&lang=it&cc=it&h_client=s-h-e002-1).

Questa sezione tratta i seguenti argomenti:

- Sono presenti sbavature e macchie di inchiostro
- [L'inchiostro non riempie completamente il testo o la grafica](#page-94-0)
- [I bordi del testo sono irregolari](#page-95-0)
- [La stampa presenta una banda orizzontale di distorsione in prossimità del margine](#page-95-0) [inferiore della pagina](#page-95-0)
- [I colori risultano mescolati sulla stampa](#page-96-0)
- [Le stampe presentano righe o striature orizzontali](#page-97-0)
- [Le stampe sono sbiadite o con colori opachi](#page-98-0)
- [Le stampe risultano indistinte o sfocate](#page-99-0)
- [Le stampe presentano striature verticali](#page-99-0)
- [Le stampe sono storte o inclinate](#page-99-0)
- [La carta non viene prelevata dal vassoio di alimentazione](#page-100-0)

# **Sono presenti sbavature e macchie di inchiostro**

**Causa:** Il tipo di carta non è appropriato per l'unità HP Photosmart.

**Soluzione:** Utilizzare carta HP Premium o qualsiasi altro tipo di carta appropriato per l'unità HP Photosmart.

**Causa:** È necessario pulire le cartucce di stampa.

<span id="page-94-0"></span>**Soluzione:** Stampare un rapporto di auto-test per stabilire se si è verificato un problema con le cartucce di stampa. Se il rapporto conferma la presenza di un problema, pulire le cartucce di stampa. Se il problema persiste, potrebbe essere necessario sostituire le cartucce di stampa.

Per maggiori informazioni sulle cartucce di stampa, vedere ["Risoluzione dei problemi](#page-77-0) [relativi alle cartucce di stampa" a pagina 76.](#page-77-0)

**Causa:** Durante il processo di stampa, la carta è troppo vicina alla cartuccia di stampa.

**Soluzione:** Se durante la stampa la carta è troppo vicina alla cartuccia, potrebbe verificarsi sbavature di inchiostro. Ciò può accadere se la carta è sollevata, arricciata o se è molto spessa, ad esempio una busta da lettera. Assicurarsi che la carta sia ben adagiata sul vassoio di alimentazione e che non sia arricciata.

#### **L'inchiostro non riempie completamente il testo o la grafica**

**Causa:** L'impostazione **Tipo carta** non è corretta.

**Soluzione:** Modificare l'impostazione del tipo di carta in modo che corrisponda al tipo di carta caricato nel vassoio di alimentazione.

Per ulteriori informazioni, vedere:

["Impostazione del tipo di carta per la stampa" a pagina 30](#page-31-0)

**Causa:** La qualità di stampa nell'unità HP Photosmart è impostata su un valore troppo basso.

**Soluzione:** Caricare carta di alta qualità nel vassoio di alimentazione e stampare l'immagine impostando una qualità di stampa elevata come **Ottima**, **Max dpi** oppure **Alta risoluzione**. Assicurarsi sempre che la carta su cui si sta stampando sia priva di grinze. Per ottenere risultati ottimali nella stampa di immagini, utilizzare Carta fotografica HP Premium Plus.

Se il problema persiste, utilizzare il software installato con l'unità HP Photosmart o un'altra applicazione software per ruotare l'immagine di 180 gradi in modo che le tonalità di azzurro, grigio o marrone non vengano stampate in fondo alla pagina.

Per ulteriori informazioni, vedere:

["Informazioni sulla carta" a pagina 72](#page-73-0)

**Causa:** Le cartucce di stampa devono essere pulite o potrebbero essere esaurite.

**Soluzione:** Controllare i livelli di inchiostro stimati rimasti nelle cartucce di stampa. Se l'inchiostro nelle cartucce di stampa è scarso o esaurito, potrebbe essere necessario sostituirle.

Se le cartucce d'inchiostro non sono esaurite ma il problema persiste, stampare un rapporto di auto-test per stabilire se si è verificato un problema con le cartucce di stampa. Se il rapporto conferma la presenza di un problema, pulire le cartucce di stampa. Se il problema persiste, potrebbe essere necessario sostituire le cartucce di stampa.

<span id="page-95-0"></span>Per maggiori informazioni sulle cartucce di stampa, vedere ["Risoluzione dei problemi](#page-77-0) [relativi alle cartucce di stampa" a pagina 76.](#page-77-0)

**Causa:** Non si sta utilizzando inchiostro HP.

**Soluzione:** HP raccomanda l'uso di cartucce di stampa HP originali. Le cartucce originali HP sono progettate e testate su stampanti HP per ottenere risultati ottimali ad ogni stampa.

**Nota** HP non garantisce la qualità e l'affidabilità di cartucce non HP. Le riparazioni e gli interventi di assistenza per la stampante dovuti a malfunzionamenti o danni attribuibili all'uso di cartucce non HP non saranno coperti dalla garanzia.

#### **I bordi del testo sono irregolari**

**Causa:** Il carattere è in formato personalizzato.

**Soluzione:** Alcune applicazioni dispongono di tipi di carattere personalizzati che, una volta ingranditi o stampati, presentano bordi irregolari. Inoltre, se si stampa testo bitmap, i bordi possono presentare irregolarità quando l'immagine viene ingrandita o stampata.

Utilizzare i tipi di carattere TrueType o OpenType per consentire all'unità HP Photosmart di stampare caratteri con contorno regolare. Quando viene selezionato il tipo di carattere, controllare la presenza dell'icona TrueType o OpenType.

#### **La stampa presenta una banda orizzontale di distorsione in prossimità del margine inferiore della pagina**

**Causa:** L'immagine della foto presenta delle tonalità di azzurro, grigio o marrone in prossimità del margine inferiore della pagina.

**Soluzione:** Caricare carta di alta qualità nel vassoio di alimentazione e stampare l'immagine impostando una qualità di stampa elevata come **Ottima**, **Max dpi** oppure **Alta risoluzione**. Assicurarsi sempre che la carta su cui si sta stampando sia priva di grinze. Per ottenere risultati ottimali nella stampa di immagini, utilizzare Carta fotografica HP massima qualità.

Se il problema persiste, utilizzare il software installato con l'unità HP Photosmart o un'altra applicazione software per ruotare l'immagine di 180 gradi in modo che le tonalità di azzurro, grigio o marrone non vengano stampate in fondo alla pagina. Stampare l'immagine utilizzando la stampa a colori in esacromia. Per eseguire tale operazione, installare la cartuccia di stampa fotografica al posto di quella del nero. Installando la cartuccia di stampa fotografica e la cartuccia di stampa in tricromia, si <span id="page-96-0"></span>dispone di un sistema a sei inchiostri che consente di ottenere foto di qualità superiore.

Per ulteriori informazioni, vedere:

- • ["Informazioni sulla carta" a pagina 72](#page-73-0)
- • ["Risoluzione dei problemi relativi alle cartucce di stampa" a pagina 76](#page-77-0)

# **I colori risultano mescolati sulla stampa**

**Causa:** La qualità di stampa è impostata su un valore troppo alto per il tipo di carta caricata nell'unità HP Photosmart.

**Soluzione:** Verificare l'impostazione della qualità. Impostare una qualità inferiore per ridurre la quantità di inchiostro utilizzata per il processo di stampa.

Per ulteriori informazioni, vedere:

["Modifica della velocità o della qualità di stampa" a pagina 30](#page-31-0)

**Causa:** Il tipo di carta non è appropriato per l'unità HP Photosmart.

**Soluzione:** Utilizzare carta HP Premium o qualsiasi altro tipo di carta appropriato per l'unità HP Photosmart.

**Causa:** La stampa viene eseguita sul lato errato della carta.

**Soluzione:** Caricare la carta con il lato su cui si desidera stampare rivolto verso il basso. Ad esempio, quando si carica carta fotografica lucida, posizionarla con il lato lucido rivolto verso il basso.

Per ulteriori informazioni, vedere:

["Caricamento della carta" a pagina 17](#page-18-0)

**Causa:** Non si sta utilizzando inchiostro HP.

**Soluzione:** HP raccomanda l'uso di cartucce di stampa HP originali. Le cartucce originali HP sono progettate e testate su stampanti HP per ottenere risultati ottimali ad ogni stampa.

**Nota** HP non garantisce la qualità e l'affidabilità di cartucce non HP. Le riparazioni e gli interventi di assistenza per la stampante dovuti a malfunzionamenti o danni attribuibili all'uso di cartucce non HP non saranno coperti dalla garanzia.

**Causa:** È necessario pulire le cartucce di stampa.

**Soluzione:** Stampare un rapporto di auto-test per stabilire se si è verificato un problema con le cartucce di stampa. Se il rapporto conferma la presenza di un problema, pulire le cartucce di stampa. Se il problema persiste, potrebbe essere necessario sostituire le cartucce di stampa.

<span id="page-97-0"></span>Per maggiori informazioni sulle cartucce di stampa, vedere ["Risoluzione dei problemi](#page-77-0) [relativi alle cartucce di stampa" a pagina 76.](#page-77-0)

#### **Le stampe presentano righe o striature orizzontali**

**Causa:** La carta non viene alimentata correttamente o è caricata in modo errato.

**Soluzione:** Verificare che la carta sia caricata correttamente.

Per ulteriori informazioni, vedere:

["Caricamento di carta di formato standard" a pagina 18](#page-19-0)

**Causa:** La qualità di stampa nell'unità HP Photosmart è impostata su un valore troppo basso.

**Soluzione:** Caricare carta di alta qualità nel vassoio di alimentazione e stampare l'immagine impostando una qualità di stampa elevata come **Ottima**, **Max dpi** oppure **Alta risoluzione**. Assicurarsi sempre che la carta su cui si sta stampando sia priva di grinze. Per ottenere risultati ottimali nella stampa di immagini, utilizzare Carta fotografica HP Premium Plus.

Se il problema persiste, utilizzare il software installato con l'unità HP Photosmart o un'altra applicazione software per ruotare l'immagine di 180 gradi in modo che le tonalità di azzurro, grigio o marrone non vengano stampate in fondo alla pagina.

Per ulteriori informazioni, vedere:

["Informazioni sulla carta" a pagina 72](#page-73-0)

**Causa:** Le cartucce di stampa devono essere pulite o potrebbero essere esaurite.

**Soluzione:** Controllare i livelli di inchiostro stimati rimasti nelle cartucce di stampa. Se l'inchiostro nelle cartucce di stampa è scarso o esaurito, potrebbe essere necessario sostituirle.

Se le cartucce d'inchiostro non sono esaurite ma il problema persiste, stampare un rapporto di auto-test per stabilire se si è verificato un problema con le cartucce di stampa. Se il rapporto conferma la presenza di un problema, pulire le cartucce di stampa. Se il problema persiste, potrebbe essere necessario sostituire le cartucce di stampa.

Per maggiori informazioni sulle cartucce di stampa, vedere ["Risoluzione dei problemi](#page-77-0) [relativi alle cartucce di stampa" a pagina 76.](#page-77-0)

**Causa:** Una cartuccia di stampa in tricromia o fotografica è stata maneggiata in modo improprio durante l'installazione.

**Soluzione:** Attendere mezz'ora per il recupero.

**Causa:** Intorno agli ugelli dell'inchiostro delle cartucce di stampa potrebbero essersi accumulate fibre o polvere.

<span id="page-98-0"></span>**Soluzione:** Controllare le cartucce di stampa. Pulire l'area intorno agli ugelli dell'inchiostro della cartuccia se fibre e polvere si sono accumulate nell'area circostante.

Per ulteriori informazioni, vedere:

["Pulizia dei contatti delle cartucce di stampa" a pagina 63](#page-64-0)

## **Le stampe sono sbiadite o con colori opachi**

**Causa:** La qualità di stampa nell'unità HP Photosmart è impostata su un valore troppo basso.

**Soluzione:** Caricare carta di alta qualità nel vassoio di alimentazione e stampare l'immagine impostando una qualità di stampa elevata come **Ottima**, **Max dpi** oppure **Alta risoluzione**. Assicurarsi sempre che la carta su cui si sta stampando sia priva di grinze. Per ottenere risultati ottimali nella stampa di immagini, utilizzare Carta fotografica HP Premium Plus.

Se il problema persiste, utilizzare il software installato con l'unità HP Photosmart o un'altra applicazione software per ruotare l'immagine di 180 gradi in modo che le tonalità di azzurro, grigio o marrone non vengano stampate in fondo alla pagina.

Per ulteriori informazioni, vedere:

["Informazioni sulla carta" a pagina 72](#page-73-0)

**Causa:** Il tipo di carta non è appropriato per l'unità HP Photosmart.

**Soluzione:** Utilizzare carta HP Premium o qualsiasi altro tipo di carta appropriato per l'unità HP Photosmart.

**Causa:** L'impostazione **Tipo carta** non è corretta.

**Soluzione:** Modificare l'impostazione del tipo di carta in modo che corrisponda al tipo di carta caricato nel vassoio di alimentazione.

Per ulteriori informazioni, vedere:

["Impostazione del tipo di carta per la stampa" a pagina 30](#page-31-0)

**Causa:** Le cartucce di stampa devono essere pulite o potrebbero essere esaurite.

**Soluzione:** Controllare i livelli di inchiostro stimati rimasti nelle cartucce di stampa. Se l'inchiostro nelle cartucce di stampa è scarso o esaurito, potrebbe essere necessario sostituirle.

Se le cartucce d'inchiostro non sono esaurite ma il problema persiste, stampare un rapporto di auto-test per stabilire se si è verificato un problema con le cartucce di stampa. Se il rapporto conferma la presenza di un problema, pulire le cartucce di stampa. Se il problema persiste, potrebbe essere necessario sostituire le cartucce di stampa.

Per maggiori informazioni sulle cartucce di stampa, vedere ["Risoluzione dei problemi](#page-77-0) [relativi alle cartucce di stampa" a pagina 76.](#page-77-0)

#### <span id="page-99-0"></span>**Le stampe risultano indistinte o sfocate**

**Causa:** Il tipo di carta non è appropriato per l'unità HP Photosmart.

**Soluzione:** Utilizzare carta HP Premium o qualsiasi altro tipo di carta appropriato per l'unità HP Photosmart.

**Causa:** L'impostazione **Tipo carta** non è corretta.

**Soluzione:** Modificare l'impostazione del tipo di carta in modo che corrisponda al tipo di carta caricato nel vassoio di alimentazione.

Per ulteriori informazioni, vedere:

["Impostazione del tipo di carta per la stampa" a pagina 30](#page-31-0)

**Causa:** La qualità di stampa nell'unità HP Photosmart è impostata su un valore troppo basso.

**Soluzione:** Caricare carta di alta qualità nel vassoio di alimentazione e stampare l'immagine impostando una qualità di stampa elevata come **Ottima**, **Max dpi** oppure **Alta risoluzione**. Assicurarsi sempre che la carta su cui si sta stampando sia priva di grinze. Per ottenere risultati ottimali nella stampa di immagini, utilizzare Carta fotografica HP Premium Plus.

Se il problema persiste, utilizzare il software installato con l'unità HP Photosmart o un'altra applicazione software per ruotare l'immagine di 180 gradi in modo che le tonalità di azzurro, grigio o marrone non vengano stampate in fondo alla pagina.

Per ulteriori informazioni, vedere:

["Informazioni sulla carta" a pagina 72](#page-73-0)

**Causa:** La stampa viene eseguita sul lato errato della carta.

**Soluzione:** Caricare la carta con il lato su cui si desidera stampare rivolto verso il basso. Ad esempio, quando si carica carta fotografica lucida, posizionarla con il lato lucido rivolto verso il basso.

Per ulteriori informazioni, vedere:

["Caricamento della carta" a pagina 17](#page-18-0)

#### **Le stampe presentano striature verticali**

**Causa:** Il tipo di carta non è appropriato per l'unità HP Photosmart.

**Soluzione:** Utilizzare carta HP Premium o qualsiasi altro tipo di carta appropriato per l'unità HP Photosmart.

#### **Le stampe sono storte o inclinate**

**Causa:** La carta non viene alimentata correttamente o è caricata in modo errato.

<span id="page-100-0"></span>**Soluzione:** Verificare che la carta sia caricata correttamente.

Per ulteriori informazioni, vedere:

["Caricamento di carta di formato standard" a pagina 18](#page-19-0)

**Causa:** Nel vassoio di alimentazione è caricato più di un tipo di carta.

**Soluzione:** Caricare solo un tipo di carta alla volta.

**Causa:** L'unità accessoria per la stampa fronte/retro potrebbe non essere installata correttamente.

**Soluzione:** Accertarsi che l'unità accessoria per la stampa fronte/retro sul retro dell'unità HP Photosmart sia installata correttamente.

#### **La carta non viene prelevata dal vassoio di alimentazione**

**Causa:** Non si dispone di una quantità sufficiente di carta nel vassoio.

**Soluzione:** Quando HP Photosmart esaurisce la carta oppure rimangono solo pochi fogli, è necessario ricaricare il vassoio. Se il vassoio contiene ancora della carta, rimuoverla, batterla su una superficie piana, quindi ricaricarla. Seguire le istruzioni visualizzate sul display o sullo schermo del computer per continuare il lavoro di stampa.

Per ulteriori informazioni, vedere:

["Caricamento di carta di formato standard" a pagina 18](#page-19-0)

# **Risoluzione dei problemi di stampa**

Utilizzare questa sezione per la risoluzione dei problemi che si verificano durante la stampa:

- Le buste non vengono stampate correttamente
- [La stampa senza bordo produce risultati inattesi](#page-101-0)
- [L'unità HP Photosmart non risponde](#page-101-0)
- [L'unità HP Photosmart stampa caratteri non corretti](#page-103-0)
- [Non si riesce a eseguire la stampa](#page-103-0)
- [La stampa di un documento di più pagine viene eseguita nell'ordine errato](#page-105-0)
- [I margini non vengono stampati come previsto](#page-105-0)
- [Il testo o le immagini risultano tagliate ai bordi della pagina](#page-106-0)
- [Viene stampata una pagina vuota](#page-107-0)
- [Vi sono perdite di inchiostro all'interno dell'unità HP Photosmart quando si stampa](#page-108-0) [una foto](#page-108-0)

#### **Le buste non vengono stampate correttamente**

**Causa:** La risma di buste non è caricata in modo corretto.

<span id="page-101-0"></span>**Soluzione:** Rimuovere tutta la carta dal vassoio di alimentazione principale. Caricare una risma di buste nel vassoio di alimentazione principale, con le alette rivolte verso l'alto e verso sinistra.

₩ **Nota** Per evitare inceppamenti, inserire le alette all'interno delle buste.

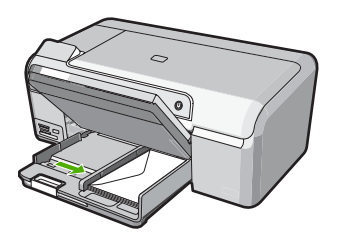

**Causa:** È stato caricato un tipo di busta non corretto.

**Soluzione:** Non utilizzare buste lucide o in rilievo oppure buste con fermagli o finestre.

#### **La stampa senza bordo produce risultati inattesi**

**Causa:** La stampa di un'immagine senza bordi da un'applicazione software non HP produce risultati inattesi.

**Soluzione:** Provare a stampare l'immagine dal software di imaging delle fotografie fornito con l'unità HP Photosmart.

#### **L'unità HP Photosmart non risponde**

**Causa:** L'unità HP Photosmart è occupata con un'altra operazione.

**Soluzione:** Alcuni documenti richiedono più tempo per la stampa. Se dopo alcuni minuti dall'invio di una stampa all'unità HP Photosmart non è stato ancora stampato alcun documento, verificare la presenza di eventuali messaggi nel computer.

**Causa:** Si è verificato un inceppamento della carta nell'unità HP Photosmart.

**Soluzione:** Eliminare l'inceppamento.

Per ulteriori informazioni, vedere:

["Eliminazione degli inceppamenti della carta" a pagina 74](#page-75-0)

**Causa:** L'unità HP Photosmart ha esaurito la carta.

**Soluzione:** Caricare la carta nel vassoio di alimentazione.

Per ulteriori informazioni, vedere:

["Caricamento della carta" a pagina 17](#page-18-0)

**Causa:** Il carrello di stampa non si muove.

**Soluzione:** Spegnere l'unità HP Photosmart e aprire lo sportello della cartuccia di stampa. Rimuovere gli oggetti che bloccano il carrello di stampa (compresi i materiali di imballaggio) e riaccendere l'unità HP Photosmart.

**Causa:** Il computer non riesce a comunicare con HP Photosmart.

**Soluzione:** Se l'unità HP Photosmart non è collegata correttamente al computer, possono verificarsi errori di comunicazione. Assicurarsi che il cavo USB sia collegato a HP Photosmart e al computer come illustrato di seguito.

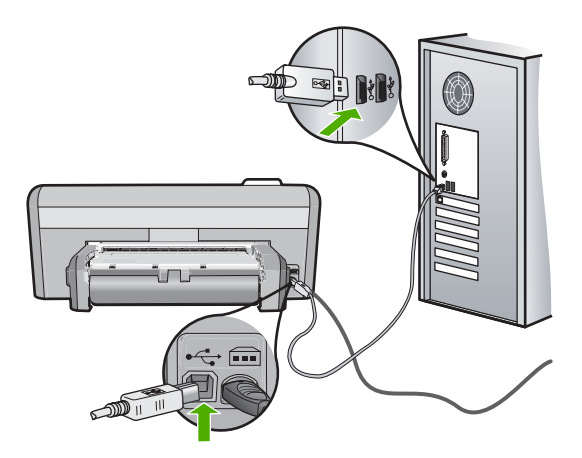

Se i collegamenti sono corretti e, diversi minuti dopo avere inviato una stampa all'unità HP Photosmart non è stato ancora stampato alcun documento, controllare lo stato dell'unità HP Photosmart. Nel software HP Photosmart, fare clic su **Stato**.

Per ulteriori informazioni, vedere:

["Problemi di comunicazione con una connessione USB" a pagina 71](#page-72-0)

**Causa:** L'unità HP Photosmart è spenta.

**Soluzione:** Controllare la spia **On** posizionata nella parte superiore dell'unità HP Photosmart. Se non è illuminata, l'unità HP Photosmart è spenta. Verificare che il cavo di alimentazione sia collegato correttamente all'unità HP Photosmart e alla presa di alimentazione. Premere il pulsante **On** per accendere l'unità HP Photosmart.

**Causa:** Si è verificato un errore sull'unità HP Photosmart.

**Soluzione:** Spegnere l'unità HP Photosmart, quindi scollegare il cavo di alimentazione. Inserire di nuovo il cavo di alimentazione, quindi premere il pulsante **On** per accendere l'unità HP Photosmart.

**Causa:** Lo stato del driver di stampa è cambiato.

<span id="page-103-0"></span>**Soluzione:** Il driver di stampa potrebbe essere **offline** o con **stampa interrotta**.

#### **Per controllare lo stato del driver di stampa**

- **1.** In Centro soluzioni HP, fare clic sulla scheda delle periferiche.
- **2.** Fare clic su **Impostazioni**.
- **3.** Fare clic su **Stato**.

Se lo stato è **offline** o di **interruzione stampa**, impostarlo su **pronto**.

**Causa:** Un lavoro cancellato è ancora presente nella coda di stampa.

**Soluzione:** Un lavoro di stampa potrebbe rimanere nella coda anche dopo che è stato annullato. Questo lavoro blocca la coda e non consente la stampa del lavoro successivo.

Dal computer, aprire la cartella relativa alla stampante e controllare se il lavoro annullato si trova ancora in coda. Provare a cancellare il lavoro dalla coda di stampa. Se il lavoro rimane nella coda, effettuare almeno una delle seguenti operazioni:

- Scollegare il cavo USB dall'unità HP Photosmart, riavviare il computer e ricollegare il cavo USB all'unità HP Photosmart.
- Spegnere l'unità HP Photosmart, riavviare il computer, quindi riavviare l'unità HP Photosmart.

**Causa:** L'accessorio per la stampa fronte/retro non è stato installato correttamente.

**Soluzione:** Se l'accessorio per la stampa fronte/retro è installato, rimuoverlo e reinstallarlo. Per reinstallarlo, premere il pulsante su ciascun lato dell'accessorio e spingerlo nel retro dell'unità HP Photosmart finché non si blocca in posizione.

Se l'accessorio per la stampa fronte/retro non è installato, installarlo sul retro dell'unità HP Photosmart.

#### **L'unità HP Photosmart stampa caratteri non corretti**

**Causa:** La memoria disponibile nell'unità HP Photosmart è esaurita.

**Soluzione:** Spegnere l'unità HP Photosmart e il computer per 60 secondi, quindi riaccenderli e riprovare a stampare.

**Causa:** Il documento è danneggiato.

**Soluzione:** Provare a stampare un altro documento dalla stessa applicazione software. Se non si verificano problemi, provare a stampare una versione precedente del documento che non sia danneggiata.

#### **Non si riesce a eseguire la stampa**

**Causa:** L'unità HP Photosmart è spenta.

**Soluzione:** Controllare la spia **On** posizionata nella parte superiore dell'unità HP Photosmart. Se non è illuminata, l'unità HP Photosmart è spenta. Verificare che il cavo di alimentazione sia collegato correttamente all'unità HP Photosmart e alla presa di alimentazione. Premere il pulsante **On** per accendere l'unità HP Photosmart.

**Causa:** L'unità HP Photosmart è occupata con un'altra operazione.

**Soluzione:** Alcuni documenti richiedono più tempo per la stampa. Se dopo alcuni minuti dall'invio di una stampa all'unità HP Photosmart non è stato ancora stampato alcun documento, verificare la presenza di eventuali messaggi nel computer.

**Causa:** L'unità HP Photosmart non è la stampante predefinita.

**Soluzione:** Accertarsi che la stampante selezionata nell'applicazione software sia l'unità HP Photosmart.

**Suggerimento** È possibile impostare l'unità HP Photosmart come stampante predefinita per selezionarla automaticamente quando si sceglie l'opzione **Stampa** nel menu **File** delle varie applicazioni software.

**Causa:** Il computer non riesce a comunicare con HP Photosmart.

**Soluzione:** Se l'unità HP Photosmart non è collegata correttamente al computer, possono verificarsi errori di comunicazione. Assicurarsi che il cavo USB sia collegato a HP Photosmart e al computer come illustrato di seguito.

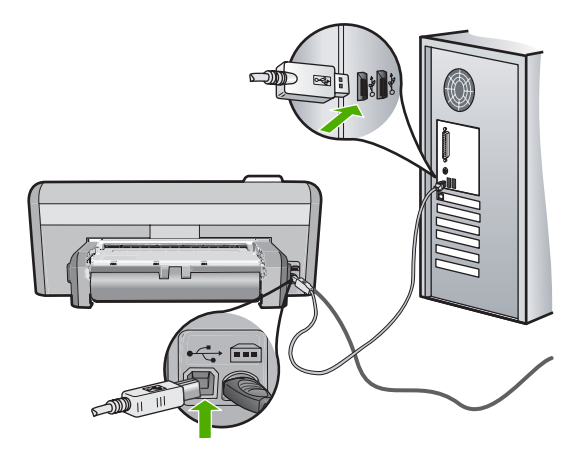

Se i collegamenti sono corretti e, diversi minuti dopo avere inviato una stampa all'unità HP Photosmart non è stato ancora stampato alcun documento, controllare lo stato dell'unità HP Photosmart. Nel software HP Photosmart, fare clic su **Stato**.

Per ulteriori informazioni, vedere:

["Problemi di comunicazione con una connessione USB" a pagina 71](#page-72-0)

**Causa:** Si è verificato un inceppamento della carta nell'unità HP Photosmart.

<span id="page-105-0"></span>**Soluzione:** Eliminare l'inceppamento.

Per ulteriori informazioni, vedere:

["Eliminazione degli inceppamenti della carta" a pagina 74](#page-75-0)

**Causa:** L'unità HP Photosmart ha esaurito la carta.

**Soluzione:** Caricare la carta nel vassoio di alimentazione.

Per ulteriori informazioni, vedere:

["Caricamento della carta" a pagina 17](#page-18-0)

**Causa:** Il carrello di stampa non si muove.

**Soluzione:** Spegnere l'unità HP Photosmart e aprire lo sportello della cartuccia di stampa. Rimuovere gli oggetti che bloccano il carrello di stampa (compresi i materiali di imballaggio) e riaccendere l'unità HP Photosmart.

#### **La stampa di un documento di più pagine viene eseguita nell'ordine errato**

**Causa:** Le impostazioni di stampa prevedono che la stampa inizi dalla prima pagina del documento. In base all'alimentazione dell'unità HP Photosmart, la prima pagina sarà in fondo alla risma con il lato stampato rivolto verso l'alto.

**Soluzione:** Stampare il documento in ordine inverso. Al termine della stampa, le pagine saranno nell'ordine corretto.

Per ulteriori informazioni, vedere:

["Stampa di un documento di più pagine in ordine inverso" a pagina 41](#page-42-0)

#### **I margini non vengono stampati come previsto**

**Causa:** I margini non sono impostati correttamente all'interno dell'applicazione.

**Soluzione:** Controllare i margini della stampante.

Assicurarsi che le impostazioni dei margini per il documento non superino l'area stampabile dell'unità HP Photosmart.

#### **Per verificare le impostazioni dei margini**

- **1.** Visualizzare un'anteprima della stampa prima di inviarla all'unità HP Photosmart.
- **2.** Controllare i margini.

L'unità HP Photosmart utilizza i margini impostati nell'applicazione software, a condizione che questi superino i margini minimi supportati dall'unità HP Photosmart.

**3.** Se i margini non sono soddisfacenti, annullare la stampa e regolare i margini nell'applicazione software.

**Causa:** L'impostazione del formato carta potrebbe non essere corretta per il progetto da stampare.

<span id="page-106-0"></span>**Soluzione:** Verificare che l'impostazione del formato carta selezionata sia corretta per il progetto. Assicurarsi di aver caricato il formato carta corretto nel vassoio di alimentazione.

**Causa:** Le guide della carta non sono posizionate correttamente.

**Soluzione:** Rimuovere la risma di carta dal vassoio di alimentazione, caricare nuovamente la carta e far scorrere la guida finché non si blocca in corrispondenza del lato del foglio.

Per ulteriori informazioni, vedere:

["Caricamento della carta" a pagina 17](#page-18-0)

**Causa:** La risma di buste non è caricata in modo corretto.

**Soluzione:** Rimuovere tutta la carta dal vassoio di alimentazione. Caricare una risma di buste nel vassoio di alimentazione, con le alette rivolte verso l'alto e verso sinistra.

**Nota** Per evitare inceppamenti, inserire le alette all'interno delle buste.

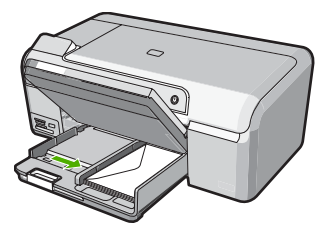

Per ulteriori informazioni, vedere: ["Caricamento di buste" a pagina 21](#page-22-0)

# **Il testo o le immagini risultano tagliate ai bordi della pagina**

**Causa:** I margini non sono impostati correttamente all'interno dell'applicazione.

**Soluzione:**

# **Per verificare le impostazioni dei margini**

- **1.** Visualizzare un'anteprima della stampa prima di inviarla all'unità HP Photosmart.
- **2.** Controllare i margini. L'unità HP Photosmart utilizza i margini impostati nell'applicazione software, a condizione che questi superino i margini minimi supportati dall'unità HP Photosmart.
- **3.** Se i margini non sono soddisfacenti, annullare la stampa e regolare i margini nell'applicazione software.

<span id="page-107-0"></span>Assicurarsi che le impostazioni dei margini per il documento non superino l'area stampabile dell'unità HP Photosmart.

**Causa:** Le dimensioni del documento in fase di stampa sono maggiori rispetto a quelle della carta caricata nel vassoio di alimentazione.

**Soluzione:** Verificare che il layout del documento in stampa sia contenuto in uno dei formati di carta supportati dall'unità HP Photosmart.

#### **Per visualizzare l'anteprima del layout di stampa**

- **1.** Caricare il formato carta corretto nel vassoio di alimentazione.
- **2.** Visualizzare un'anteprima della stampa prima di inviarla all'unità HP Photosmart.
- **3.** Controllare le dimensioni delle immagini nel documento per assicurarsi che possano essere contenute all'interno dell'area di stampa dell'unità HP Photosmart.
- **4.** Annullare la stampa se le immagini non si adattano all'area stampabile della pagina.
- **Suggerimento** In alcune applicazioni è possibile adattare il documento al formato carta selezionato. Inoltre, è possibile adattare le dimensioni di un documento dalla finestra di dialogo **Proprietà**.

**Causa:** La carta non viene caricata correttamente.

**Soluzione:** Se si alimenta la carta in modo errato, è possibile che vengano tagliate parti del documento.

Rimuovere la carta dal vassoio di alimentazione, quindi ricaricarla seguendo la procedura descritta di seguito.

Per ulteriori informazioni, vedere:

["Caricamento della carta" a pagina 17](#page-18-0)

#### **Viene stampata una pagina vuota**

**Causa:** Se l'unità HP Photosmart genera una pagina vuota quando si esegue la stampa di un testo nero, la cartuccia di stampa nera potrebbe essere esaurita.

**Soluzione:** Controllare i livelli di inchiostro stimati rimasti nelle cartucce di stampa. Se l'inchiostro nelle cartucce di stampa è scarso o esaurito, potrebbe essere necessario sostituirle.

Se le cartucce d'inchiostro non sono esaurite ma il problema persiste, stampare un rapporto di auto-test per stabilire se si è verificato un problema con le cartucce di stampa. Se il rapporto conferma la presenza di un problema, pulire le cartucce di stampa. Se il problema persiste, potrebbe essere necessario sostituire le cartucce di stampa.

Per maggiori informazioni sulle cartucce di stampa, vedere ["Risoluzione dei problemi](#page-77-0) [relativi alle cartucce di stampa" a pagina 76.](#page-77-0)

**Causa:** Il documento in stampa contiene una pagina bianca in più.
**Soluzione:** Aprire il documento dall'applicazione software e rimuovere eventuali pagine o righe in più alla fine del documento.

**Causa:** L'unità HP Photosmart ha prelevato due fogli di carta.

**Soluzione:** Quando rimangono solo pochi fogli di carta nell'unità HP Photosmart, è necessario ricaricare il vassoio di alimentazione. Se il vassoio contiene ancora della carta, rimuoverla, batterla su una superficie piana, quindi ricaricarla nel vassoio di alimentazione.

Per ulteriori informazioni, vedere:

["Caricamento della carta" a pagina 17](#page-18-0)

**Causa:** Il nastro in plastica protettivo era stato rimosso solo parzialmente dalla cartuccia di stampa.

**Soluzione:** Controllare ciascuna cartuccia di stampa. È necessario rimuovere il nastro dai contatti in rame ma non dagli ugelli dell'inchiostro. Se il nastro copre ancora gli ugelli dell'inchiostro, rimuoverlo con cautela dalle cartucce di stampa. Non toccare gli ugelli o i contatti color rame.

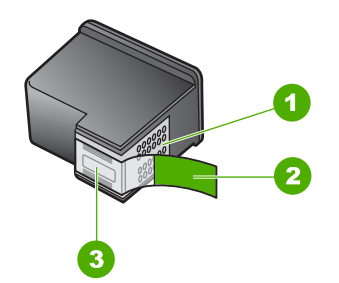

- 1 Contatti color rame
- 2 Nastro in plastica con linguetta di colore rosa (da rimuovere prima dell'installazione)
- 3 Ugelli dell'inchiostro sotto al nastro

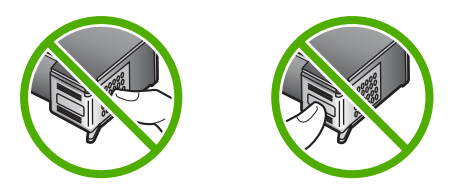

**Vi sono perdite di inchiostro all'interno dell'unità HP Photosmart quando si stampa una foto** 

**Causa:** Le impostazioni per la stampa senza bordi richiedono il caricamento della carta fotografica nel vassoio per foto. Si sta utilizzando un tipo di carta non corretto. **Soluzione:** Accertarsi di aver caricato carta fotografica nel vassoio per foto prima di avviare la stampa senza bordi.

# **Problemi relativi alla scheda di memoria**

Questa sezione consente di risolvere i seguenti problemi delle schede di memoria:

- La scheda di memoria non funziona più nella fotocamera digitale
- L'unità HP Photosmart non legge la scheda di memoria
- [La spia Foto accanto agli alloggiamenti della scheda di memoria lampeggia](#page-110-0)
- [La spia di attenzione lampeggia quando si inserisce la scheda di memoria](#page-110-0)
- [Le foto sulla scheda di memoria non vengono trasferite al computer](#page-110-0)

# **La scheda di memoria non funziona più nella fotocamera digitale**

**Causa:** La scheda è stata formattata su un computer Windows XP. Per impostazione predefinita, Windows XP formatta una scheda di memoria da 8 MB o inferiore e da 64 MB o superiore in modalità FAT32. Le fotocamere digitali e altre periferiche utilizzano il formato FAT (FAT16 o FAT12) e non riconoscono le schede in formato FAT32.

**Soluzione:** Riformattare la scheda di memoria nella fotocamera o formattarla su un computer Windows XP selezionando il formato FAT.

# **L'unità HP Photosmart non legge la scheda di memoria**

**Causa:** La scheda è inserita in senso inverso o capovolta.

**Soluzione:** Girare la scheda di memoria in modo che l'etichetta sia rivolta verso l'alto e i contatti siano rivolti verso l'unità HP Photosmart, quindi inserire la scheda nell'alloggiamento appropriato fino a quando la spia Foto non si accende.

Se la scheda di memoria non è inserita correttamente, l'unità HP Photosmart non risponderà e la spia Foto (posta accanto agli alloggiamenti per le schede di memoria) rimarrà spenta.

Una volta inserita correttamente la scheda di memoria, la spia Foto lampeggia per qualche secondo e poi rimane accesa.

**Causa:** La scheda di memoria non è inserita completamente.

**Soluzione:** Accertarsi che la scheda di memoria sia stata inserita completamente nell'alloggiamento appropriato sull'unità HP Photosmart.

Se la scheda di memoria non è inserita correttamente, l'unità HP Photosmart non risponderà e la spia Foto (posta accanto agli alloggiamenti per le schede di memoria) rimarrà spenta.

Una volta inserita correttamente la scheda di memoria, la spia Foto lampeggia per qualche secondo e poi rimane accesa.

**Causa:** Nell'alloggiamento è stata inserita più di una scheda di memoria.

<span id="page-110-0"></span>**Soluzione:** Se sono state inserite più schede di memoria, occorre estrarre la scheda in eccesso. È possibile utilizzare una sola scheda di memoria alla volta.

**Causa:** Il file system è danneggiato.

**Soluzione:** Controllare se sullo schermo del computer è visualizzato un messaggio di errore indicante che le immagini presenti nella scheda di memoria sono danneggiate.

Se il file system sulla scheda è danneggiato, riformattare la scheda di memoria nella fotocamera digitale.

**Avvertimento** Riformattando la scheda di memoria tutte le foto memorizzate sulla scheda vengono eliminate. Se le foto sono state precedentemente trasferite dalla scheda di memoria a un computer, provare a stampare le foto dal computer. Diversamente, sarà necessario scattare nuovamente le foto eliminate.

# **La spia Foto accanto agli alloggiamenti della scheda di memoria lampeggia**

**Causa:** L'unità HP Photosmart sta leggendo la scheda di memoria.

**Soluzione:** Non estrarre la scheda di memoria mentre la spia Foto lampeggia. La spia lampeggiante indica che l'unità HP Photosmart sta accedendo alla scheda di memoria. Attendere fino a quando la spia diventa fissa. La rimozione della scheda in fase di lettura può danneggiare l'unità HP Photosmart e la scheda o corrompere le informazioni sulla scheda.

# **La spia di attenzione lampeggia quando si inserisce la scheda di memoria**

**Causa:** L'unità HP Photosmart ha rilevato un errore relativo alla scheda di memoria.

**Soluzione:** Rimuovere e reinserire la scheda di memoria. Potrebbe essere stata inserita in modo non corretto. Girare la scheda di memoria in modo che l'etichetta sia rivolta verso l'alto e i contatti siano rivolti verso l'unità HP Photosmart, quindi inserire la scheda nell'alloggiamento appropriato fino a quando la spia Foto non si accende.

Se il problema persiste, è possibile che la scheda di memoria sia difettosa.

**Causa:** È stata inserita più di una scheda di memoria.

**Soluzione:** Rimuovere una delle schede di memoria. È possibile utilizzare una sola scheda di memoria alla volta.

#### **Le foto sulla scheda di memoria non vengono trasferite al computer**

**Causa:** Il software HP Photosmart non è installato.

**Soluzione:** Installare il software HP Photosmart fornito con l'unità HP Photosmart. Se installato, riavviare il computer.

# **Per installare il software HP Photosmart**

- **1.** Inserire il CD-ROM dell'unità HP Photosmart nella relativa unità del computer, quindi avviare il programma di installazione.
- **2.** Quando richiesto, fare clic su **Installa altro software** per installare il software HP Photosmart.
- **3.** Seguire le istruzioni visualizzate e quelle riportate nella Guida all'installazione fornita con l'unità HP Photosmart.

**Causa:** L'unità HP Photosmart è spenta.

**Soluzione:** Accendere l'unità HP Photosmart.

**Causa:** Il computer è spento.

**Soluzione:** Accendere il computer.

**Causa:** L'unità HP Photosmart non è collegata correttamente al computer.

**Soluzione:** Controllare il collegamento dell'unità HP Photosmart al computer. Verificare che il cavo USB sia inserito saldamente nella porta USB sul retro dell'unità HP Photosmart. Verificare che l'altra estremità del cavo USB sia inserita in una porta USB sul computer. Quando il cavo è collegato correttamente, spegnere e riaccendere l'unità HP Photosmart.

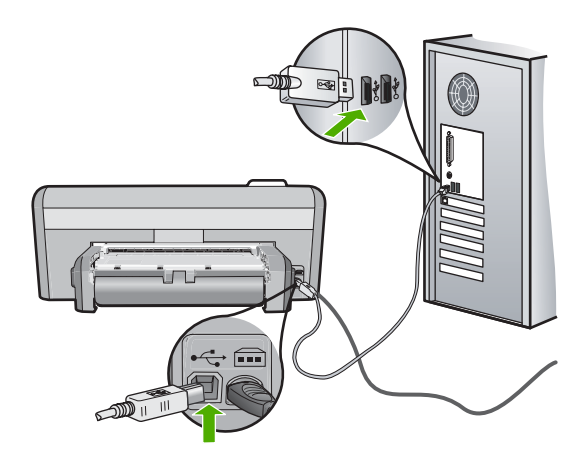

Per ulteriori informazioni sull'installazione e sul collegamento dell'unità HP Photosmart al computer, consultare la Guida all'installazione fornita con l'unità HP Photosmart.

# **Risoluzione dei problemi per la stampa su CD/DVD**

Consultare questa sezione per risolvere qualsiasi problema riscontrato durante la stampa sulla superficie di CD/DVD mediante l'unità HP Photosmart.

Questa sezione tratta i seguenti argomenti:

- L'unità HP Photosmart non riconosce il supporto CD/DVD
- [L'unità HP Photosmart non riconosce il CD/DVD sul supporto](#page-113-0)
- [L'unità HP Photosmart interrompe la stampa di un CD/DVD](#page-114-0)
- [L'immagine sul disco stampato è tagliata e c'è dell'inchiostro sul supporto CD/DVD](#page-114-0)
- [L'unità HP Photosmart sta stampando su un'area non stampabile del disco](#page-114-0)
- [Il progetto non è centrato sul disco](#page-115-0)
- [L'inchiostro sul CD/DVD non si asciuga](#page-115-0)
- [L'unità HP Photosmart visualizza un messaggio di errore per mancata](#page-115-0) [corrispondenza delle dimensioni del CD/DVD](#page-115-0)
- [Il CD/DVD è collocato nell'area di memorizzazione](#page-115-0)

# **L'unità HP Photosmart non riconosce il supporto CD/DVD**

**Causa:** È possibile che il supporto CD/DVD non sia stato spinto sufficientemente nel vassoio CD/DVD.

**Soluzione:** Spingere in avanti il supporto CD/DVD nel vassoio CD/DVD finché le linee sul supporto non si sovrappongono alle linee bianche sul vassoio. L'estremità del supporto contrassegnata dalle frecce deve essere inserita per prima nel vassoio CD/DVD.

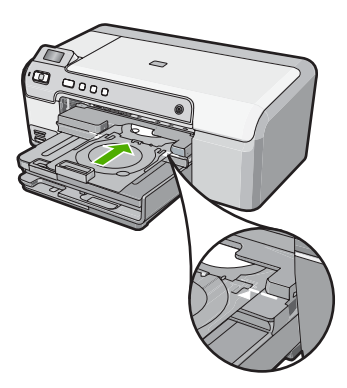

**Causa:** È possibile che il supporto CD/DVD sia stato reinserito nell'area di memorizzazione.

<span id="page-113-0"></span>**Soluzione:** Rimuovere il supporto CD/DVD dall'area di memorizzazione che si trova sotto il vassoio di alimentazione principale. Abbassare il vassoio CD/DVD che si trova sotto il pannello di controllo.

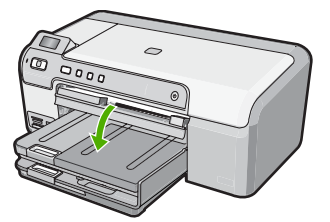

Accertarsi di aver caricato un disco adatto per la stampa nel supporto CD/DVD con il lato da stampare rivolto verso l'alto. Spingere in avanti il supporto CD/DVD nel vassoio CD/DVD finché le linee sul supporto non si sovrappongono alle linee bianche sul vassoio. L'estremità del supporto contrassegnata dalle frecce deve essere inserita per prima nel vassoio CD/DVD.

**Causa:** È possibile che il disco sia stato inserito direttamente nel vassoio CD/DVD senza posizionarlo sul supporto CD/DVD.

**Soluzione:** Rimuovere il supporto CD/DVD dall'area di memorizzazione che si trova sotto il vassoio di alimentazione principale. Rimuovere il disco per la stampa dal vassoio CD/DVD e caricarlo sul supporto CD/DVD con il lato da stampare rivolto verso l'alto. Spingere in avanti il supporto nel vassoio CD/DVD finché le linee sul supporto non si sovrappongono alle linee bianche sul vassoio. L'estremità del supporto contrassegnata dalle frecce deve essere inserita per prima nel vassoio CD/ DVD.

**Causa:** L'unità HP Photosmart richiede di inserire il disco successivo quando si esegue un lavoro di stampa su più CD/DVD.

**Soluzione:** Rimuovere il supporto CD/DVD dal vassoio CD/DVD. Rimuovere il CD/ DVD stampato dal supporto. Caricare il disco successivo nel supporto CD/DVD con il lato da stampare rivolto verso l'alto e reinserire il supporto nel vassoio CD/DVD finché le linee sul supporto non si sovrappongono alle linee bianche sul vassoio. Quando l'unità HP Photosmart riconosce il vassoio, il messaggio scompare.

#### **L'unità HP Photosmart non riconosce il CD/DVD sul supporto**

**Causa:** Il supporto CD/DVD è stato inserito nel vassoio CD/DVD senza caricarvi un CD/DVD.

**Soluzione:** Rimuovere il supporto CD/DVD dal vassoio CD/DVD. Caricare il disco per la stampa nel supporto CD/DVD con il lato da stampare rivolto verso l'alto e reinserire il supporto nel vassoio CD/DVD finché le linee sul supporto non si sovrappongono alle linee bianche sul vassoio.

**Causa:** È possibile che il CD/DVD sia stato caricato al contrario sul supporto.

**Soluzione:** Rimuovere il supporto CD/DVD dal vassoio CD/DVD. Caricare il disco per la stampa nel supporto CD/DVD con il lato da stampare rivolto verso l'alto e

<span id="page-114-0"></span>reinserire il supporto nel vassoio CD/DVD finché le linee sul supporto non si sovrappongono alle linee bianche sul vassoio.

# **L'unità HP Photosmart interrompe la stampa di un CD/DVD**

**Causa:** L'unità HP Photosmart estrae il supporto CD/DVD attraverso la periferica durante la stampa del CD/DVD. Il supporto può sporgere di circa 7,5 cm (3 pollici) dal retro dell'unità. Se non c'è spazio sufficiente dietro l'unità HP Photosmart, il supporto si arresta e la stampa si interrompe.

**Soluzione:** Accertarsi che ci sia uno spazio di almeno 7,5 cm (3 pollici) dietro l'unità HP Photosmart. Inoltre, accertarsi che l'alloggiamento sul retro dell'unità HP Photosmart non sia bloccato.

# **L'immagine sul disco stampato è tagliata e c'è dell'inchiostro sul supporto CD/DVD**

**Causa:** Il CD/DVD è stato caricato in modo errato sul supporto CD/DVD.

**Soluzione:** Se si carica un CD/DVD da stampare di dimensioni regolari (120 mm) sul supporto CD/DVD, **non** capovolgere l'anello blu sul disco. Tale anello deve essere utilizzato solo se si stampa su un CD/DVD di piccole dimensioni (80 mm).

Prima di riprovare, pulire il supporto CD/DVD per rimuovere l'inchiostro. In questo modo si evita che l'inchiostro contamini l'unità e che sporchi successivamente i dischi, le mani e i vestiti.

Dopo aver pulito ed asciugato il supporto CD/DVD, caricare un nuovo disco da stampare sul supporto, con il lato per la stampa rivolto verso l'alto. Lasciare l'anello blu nella sua posizione originale sul lato opposto del supporto rispetto al disco, come illustrato di seguito. Reinserire il supporto nel vassoio CD/DVD finché le linee sul supporto non si sovrappongono alle linee bianche sul vassoio, quindi provare nuovamente a stampare.

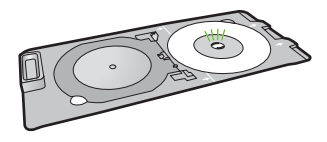

# **L'unità HP Photosmart sta stampando su un'area non stampabile del disco**

**Causa:** Il progetto non ha le dimensioni adatte al CD/DVD caricato.

**Soluzione:** Accertarsi che le dimensioni del progetto che si sta stampando siano adatte alle dimensioni del supporto caricato nel supporto CD/DVD, incluso il diametro degli anelli interni ed esterni. Modificare le impostazioni del software per centrare ed adattare le dimensioni del progetto al disco che si sta utilizzando. Per ulteriori informazioni, fare riferimento alla documentazione o alla Guida in linea del software che si sta utilizzando.

**Causa:** È possibile che il CD/DVD sia stato caricato al contrario sul supporto.

<span id="page-115-0"></span>**Soluzione:** Se i propri dati sono già stati masterizzati sul CD/DVD, potrebbe essere necessario rimasterizzarli su un nuovo disco. Caricare il nuovo disco sul supporto CD/DVD con il lato da stampare rivolto verso l'alto. Reinserire il supporto nel vassoio CD/DVD finché le linee sul supporto non si sovrappongono alle linee bianche sul vassoio, quindi provare nuovamente a stampare.

#### **Il progetto non è centrato sul disco**

**Causa:** Le impostazioni del progetto potrebbero essere errate.

**Soluzione:** Modificare le impostazioni del software per centrare ed adattare le dimensioni del progetto al disco che si sta utilizzando. Per ulteriori informazioni, fare riferimento alla documentazione o alla Guida in linea del software che si sta utilizzando.

#### **L'inchiostro sul CD/DVD non si asciuga**

**Causa:** La superficie del disco non è adatta alla stampa.

**Soluzione:** Accertarsi che il CD/DVD utilizzato sia adatto alla stampa a getto d'inchiostro. I dischi adatti alla stampa a getto d'inchiostro normalmente hanno una superficie bianca per la stampa. Alcuni dischi possono avere anche una superficie per la stampa color argento.

**Causa:** È possibile che il CD/DVD sia stato caricato al contrario sul supporto.

**Soluzione:** Se i propri dati sono già stati masterizzati sul CD/DVD, potrebbe essere necessario rimasterizzarli su un nuovo disco. Caricare il nuovo disco sul supporto CD/DVD con il lato da stampare rivolto verso l'alto. Reinserire il supporto nel vassoio CD/DVD finché le linee sul supporto non si sovrappongono alle linee bianche sul vassoio, quindi provare nuovamente a stampare.

#### **L'unità HP Photosmart visualizza un messaggio di errore per mancata corrispondenza delle dimensioni del CD/DVD**

**Causa:** Le dimensioni del CD/DVD caricato sul supporto CD/DVD non corrispondono alle dimensioni specificate all'avvio del lavoro di stampa dal computer.

**Soluzione:** Annullare il lavoro di stampa e sostituire il CD/DVD caricato sul supporto CD/DVD con un CD/DVD che abbia le stesse dimensioni specificate nel lavoro di stampa o modificare le impostazioni di stampa nel software.

#### **Il CD/DVD è collocato nell'area di memorizzazione**

**Causa:** È possibile che il supporto CD/DVD sia stato reinserito nell'area di memorizzazione con un CD/DVD caricato e con l'anello blu capovolto sul disco.

**Soluzione:** Estrarre il supporto CD/DVD il più possibile, finché non si sente resistenza. Quindi, inserire un oggetto piatto smussato (come un coltello per il burro o un cacciavite) nell'angolo sinistro dell'alloggiamento di memorizzazione e spingere verso il basso sull'anello blu. Tenendo premuto l'anello blu, è possibile estrarre il supporto CD/DVD dall'alloggiamento di memorizzazione.

# **Errori**

In questa sezione vengono descritte le seguenti categorie di messaggi visualizzati sulla periferica:

- Messaggi relativi alla periferica
- [Messaggi relativi ai file](#page-121-0)
- [Messaggi utente generali](#page-123-0)
- [Messaggi relativi alla carta](#page-127-0)
- [Messaggi relativi ai collegamenti e all'alimentazione](#page-129-0)
- [Messaggi relativi alle cartucce di stampa](#page-131-0)

# **Messaggi relativi alla periferica**

Di seguito viene riportato un elenco dei messaggi di errore relativi alla periferica:

- Carrello bloccato
- [Carrello inceppato](#page-117-0)
- [Carrello bloccato](#page-117-0)
- [Versione del firmware non corrispondente](#page-118-0)
- [Errore del meccanismo](#page-118-0)
- [Vassoio CD/DVD aperto](#page-119-0)
- [Vassoio CD/DVD non allineato](#page-119-0)
- [Inserimento del supporto CD/DVD](#page-119-0)
- [Vassoio CD/DVD chiuso](#page-120-0)
- [Supporto CD/DVD non trovato](#page-120-0)
- [CD/DVD non trovato](#page-121-0)
- [Accessorio per la stampa fronte/retro mancante](#page-121-0)

# **Carrello bloccato**

**Causa:** Il carrello di stampa è bloccato.

**Soluzione:** Spegnere l'unità HP Photosmart e aprire lo sportello di accesso alla cartuccia di stampa per accedere al carrello di stampa. Rimuovere gli oggetti che

<span id="page-117-0"></span>bloccano il carrello di stampa (compresi i materiali di imballaggio) e riaccendere l'unità HP Photosmart.

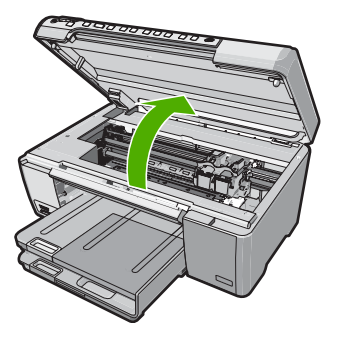

Seguire i prompt visualizzati per proseguire.

**Causa:** Il vassoio CD/DVD è aperto.

**Soluzione:** Chiudere il vassoio CD/DVD.

# **Carrello inceppato**

**Causa:** Il carrello di stampa è bloccato.

**Soluzione:** Spegnere l'unità HP Photosmart e aprire lo sportello della cartuccia di stampa per accedere all'area del carrello di stampa. Rimuovere eventuali oggetti che bloccano il carrello di stampa (compresi materiali di imballaggio), quindi riaccendere l'unità HP Photosmart.

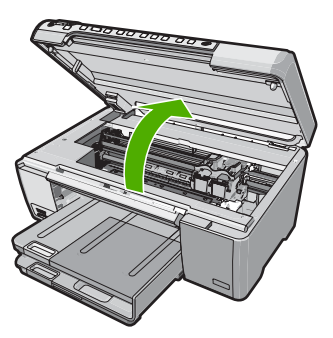

Seguire le istruzioni visualizzate per continuare.

# **Carrello bloccato**

**Causa:** Il carrello di stampa è bloccato.

**Soluzione:** Spegnere l'unità HP Photosmart e aprire lo sportello della cartuccia di stampa per accedere all'area del carrello di stampa. Rimuovere eventuali oggetti che

<span id="page-118-0"></span>bloccano il carrello di stampa (compresi materiali di imballaggio), quindi riaccendere l'unità HP Photosmart.

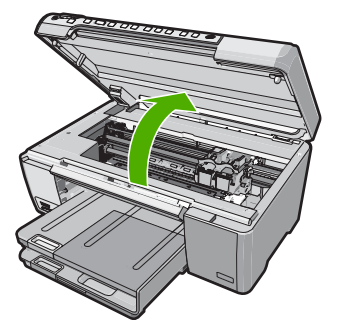

Seguire le istruzioni visualizzate per continuare.

#### **Versione del firmware non corrispondente**

**Causa:** Il numero di versione del firmware HP Photosmart non corrisponde a quello del software.

**Soluzione:** Per informazioni su assistenza e garanzia, visitare il sito Web di HP all'indirizzo [www.hp.com/support.](http://h20180.www2.hp.com/apps/Nav?h_lang=it&h_cc=it&h_product=3194492&h_page=hpcom&h_pagetype=s-001&lang=it&cc=it&h_client=s-h-e002-1) Se richiesto, selezionare il paese/regione e fare clic su **Contatta HP** per informazioni su come richiedere assistenza tecnica.

#### **Errore del meccanismo**

**Causa:** Si è verificato un inceppamento della carta nell'unità HP Photosmart.

**Soluzione:** Eliminare l'inceppamento.

Per ulteriori informazioni, vedere:

["Eliminazione degli inceppamenti della carta" a pagina 74](#page-75-0)

**Causa:** Il carrello di stampa è bloccato.

**Soluzione:** Spegnere l'unità HP Photosmart e aprire lo sportello di accesso alla cartuccia di stampa per accedere al carrello di stampa. Rimuovere gli oggetti che bloccano il carrello di stampa (compresi i materiali di imballaggio) e riaccendere l'unità HP Photosmart.

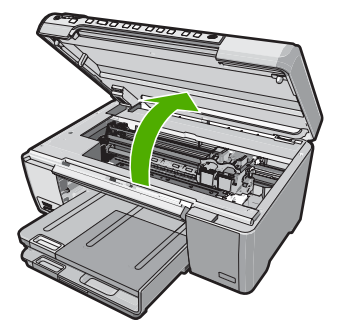

<span id="page-119-0"></span>Seguire i prompt visualizzati per proseguire.

#### **Vassoio CD/DVD aperto**

**Causa:** Il vassoio CD/DVD è aperto ed è stato inviato in stampa un lavoro dal computer.

**Soluzione:** Chiudere il vassoio CD/DVD.

#### **Vassoio CD/DVD non allineato**

**Causa:** Il supporto CD/DVD non è stato inserito correttamente nel vassoio CD/ DVD.

**Soluzione:** Rimuovere il supporto CD/DVD dal vassoio CD/DVD, quindi reinserirlo. Accertarsi di aver inserito correttamente il supporto CD/DVD nel vassoio. Spingere in avanti il supporto finché le linee sul supporto CD/DVD non si sovrappongono alle linee bianche sul vassoio CD/DVD.

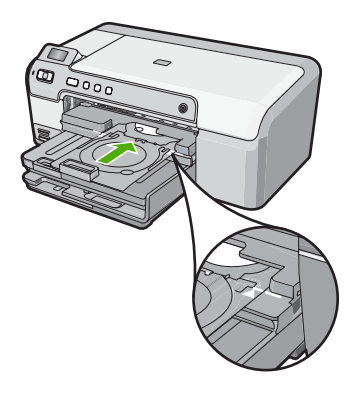

#### **Inserimento del supporto CD/DVD**

**Causa:** L'unità HP Photosmart richiede di inserire il supporto CD/DVD per un singolo lavoro di stampa su CD/DVD.

**Soluzione:** Caricare il disco per la stampa sul supporto CD/DVD con il lato da stampare rivolto verso l'alto. Abbassare il vassoio CD/DVD. Spingere in avanti il supporto finché le linee sul supporto CD/DVD non si sovrappongono alle linee

<span id="page-120-0"></span>bianche sul vassoio CD/DVD. L'estremità contrassegnata dalle frecce deve essere inserita per prima nel vassoio CD/DVD.

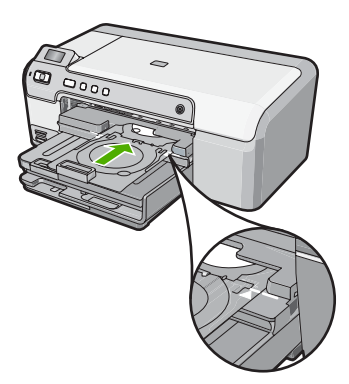

Per ulteriori informazioni, vedere: ["Caricamento di un CD/DVD" a pagina 23](#page-24-0)

**Causa:** L'unità HP Photosmart richiede di inserire il disco successivo quando si esegue un lavoro di stampa su più CD/DVD.

**Soluzione:** Rimuovere il supporto CD/DVD dal vassoio CD/DVD. Rimuovere il CD/ DVD stampato dal supporto. Caricare il disco successivo nel supporto CD/DVD con il lato da stampare rivolto verso l'alto e reinserire il supporto nel vassoio CD/DVD finché le linee sul supporto non si sovrappongono alle linee bianche sul vassoio.

# **Vassoio CD/DVD chiuso**

**Causa:** Il vassoio CD/DVD è chiuso ed è stato inviato in stampa un lavoro su CD/ DVD dal computer.

**Soluzione:** Abbassare il vassoio CD/DVD. Per proseguire, premere **OK**.

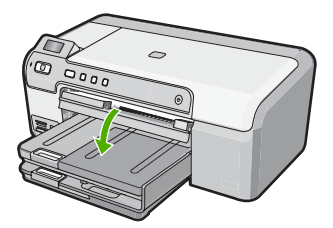

# **Supporto CD/DVD non trovato**

**Causa:** Il supporto CD/DVD non è inserito o non è stato spinto sufficientemente nel vassoio.

**Soluzione:** Caricare un disco per la stampa sul supporto CD/DVD con il lato da stampare rivolto verso l'alto. Abbassare il vassoio CD/DVD. Spingere in avanti il

<span id="page-121-0"></span>supporto finché le linee sul supporto CD/DVD non si sovrappongono alle linee bianche sul vassoio CD/DVD. L'estremità contrassegnata dalle frecce deve essere inserita per prima nel vassoio CD/DVD. Per proseguire, premere **OK**.

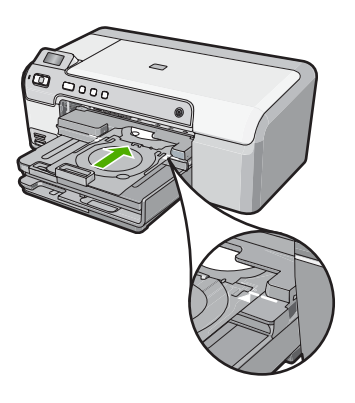

#### **CD/DVD non trovato**

**Causa:** Il supporto non contiene il CD/DVD per la stampa.

**Soluzione:** Rimuovere il supporto CD/DVD dal vassoio CD/DVD. Caricare il disco per la stampa nel supporto CD/DVD con il lato da stampare rivolto verso l'alto e reinserire il supporto nel vassoio CD/DVD finché le linee sul supporto non si sovrappongono alle linee bianche sul vassoio. Per proseguire, premere **OK**.

#### **Accessorio per la stampa fronte/retro mancante**

**Causa:** L'accessorio per la stampa fronte/retro non è stato installato o è stato installato in modo errato.

**Soluzione:** Inserire l'accessorio nel retro della stampante fino a quando entrambi i lati scattano in posizione.

**Nota** Durante l'installazione dell'accessorio, non premere i pulsanti presenti su entrambi i lati. Utilizzare questi pulsanti solo quando si deve togliere l'accessorio dall'unità.

#### **Messaggi relativi ai file**

Di seguito viene riportato un elenco dei messaggi di errore relativi ai file:

- [Errore durante la lettura o la scrittura del file](#page-122-0)
- [File illeggibili. Impossibile leggere NN file](#page-122-0)
- [Foto non reperibili](#page-122-0)
- [File non trovato](#page-122-0)
- <span id="page-122-0"></span>• Nome file non valido
- [File danneggiato](#page-123-0)

# **Errore durante la lettura o la scrittura del file**

**Causa:** Il software HP Photosmart non riesce ad aprire o a salvare il file.

**Soluzione:** Verificare che il nome della cartella e del file siano corretti.

#### **File illeggibili. Impossibile leggere NN file**

**Causa:** Alcuni dei file presenti nella scheda di memoria inserita sono danneggiati.

**Soluzione:** Reinserire la scheda di memoria nell'unità HP Photosmart o provare a trasferire i file sul computer usando un lettore per schede di memoria o un cavo USB. Se i file sono già stati trasferiti sul computer, stamparli utilizzando il software HP Photosmart. Le copie potrebbero non essere danneggiate. Se queste soluzioni non funzionano, scattare nuovamente le foto con la fotocamera digitale, come ultima risorsa.

# **Foto non reperibili**

**Causa:** Alcuni dei file presenti nella scheda di memoria inserita sono danneggiati.

**Soluzione:** Reinserire la scheda di memoria nell'unità HP Photosmart o provare a trasferire i file sul computer usando un lettore per schede di memoria o un cavo USB. Se i file sono già stati trasferiti sul computer, stamparli utilizzando il software HP Photosmart. Le copie potrebbero non essere danneggiate. Se queste soluzioni non funzionano, scattare nuovamente le foto con la fotocamera digitale, come ultima risorsa.

**Causa:** La scheda di memoria non contiene foto.

**Soluzione:** Scattare alcune foto con la fotocamera digitale oppure, se le foto sono già state salvate sul computer, stamparle utilizzando il software HP Photosmart.

## **File non trovato**

**Causa:** Memoria disponibile insufficiente sul computer per creare un'anteprima del file di stampa.

**Soluzione:** Chiudere alcune applicazioni e riprovare.

## **Nome file non valido**

**Causa:** Il nome file immesso non è valido.

**Soluzione:** Assicurarsi di non aver immesso simboli non validi per il nome file.

<span id="page-123-0"></span>**Nota** Anche se il nome del file sembra corretto, potrebbe ancora includere caratteri non validi. Sostituire il nome del file esistente con un nuovo nome.

#### **File danneggiato**

**Causa:** Alcuni dei file presenti nella scheda di memoria inserita sono danneggiati.

**Soluzione:** Reinserire la scheda di memoria nell'unità HP Photosmart o provare a trasferire i file sul computer usando un lettore per schede di memoria o un cavo USB. Se i file sono già stati trasferiti sul computer, stamparli utilizzando il software HP Photosmart. Le copie potrebbero non essere danneggiate. Se queste soluzioni non funzionano, scattare nuovamente le foto con la fotocamera digitale, come ultima risorsa.

**Causa:** Il file system è danneggiato.

**Soluzione:** Controllare se sullo schermo del computer è visualizzato un messaggio di errore indicante che le immagini presenti nella scheda di memoria sono danneggiate.

Se il file system sulla scheda è danneggiato, riformattare la scheda di memoria nella fotocamera digitale.

**Avvertimento** Riformattando la scheda di memoria tutte le foto memorizzate sulla scheda vengono eliminate. Se le foto sono state precedentemente trasferite dalla scheda di memoria a un computer, provare a stampare le foto dal computer. Diversamente, sarà necessario scattare nuovamente le foto eliminate.

# **Messaggi utente generali**

Di seguito viene riportato un elenco di messaggi relativi agli errori più comuni commessi dagli utenti:

- Errore della scheda di memoria
- **[Disconnesso](#page-124-0)**
- [Spazio su disco insufficiente](#page-124-0)
- [Errore accesso alla scheda](#page-124-0)
- [Utilizzare una sola scheda alla volta](#page-125-0)
- [Scheda inserita non correttamente](#page-125-0)
- [Scheda non completamente inserita](#page-125-0)
- [Scheda danneggiata](#page-125-0)
- [Il CD/DVD è capovolto](#page-126-0)
- [Problema di stampa su CD/DVD](#page-126-0)
- [Formato CD/DVD non corrispondente](#page-126-0)

#### **Errore della scheda di memoria**

**Causa:** Nell'unità HP Photosmart sono state inserite contemporaneamente due o più schede di memoria.

<span id="page-124-0"></span>**Soluzione:** Rimuovere tutte le schede tranne una. L'unità HP Photosmart legge la scheda di memoria rimanente e visualizza la prima foto memorizzata.

**Causa:** È stata inserita una scheda di memoria Compact Flash in senso inverso o capovolta.

**Soluzione:** Rimuovere la scheda e reinserirla in modo corretto. L'etichetta della scheda Compact Flash deve essere rivolta verso l'alto e deve essere leggibile quando viene inserita nell'alloggiamento.

**Causa:** La scheda di memoria non è inserita completamente.

**Soluzione:** Rimuovere la scheda e reinserirla nel relativo alloggiamento finché non si blocca in posizione.

#### **Disconnesso**

**Causa:** La visualizzazione di questo messaggio di errore può essere causata da varie situazioni.

- Il computer non è acceso.
- Il computer non è collegato a HP Photosmart.
- Il software fornito con l'unità HP Photosmart non è stato installato correttamente.
- Il software fornito con l'unità HP Photosmart è stato installato, ma non è in esecuzione.

**Soluzione:** Verificare che il computer sia acceso e collegato a HP Photosmart. Verificare inoltre che il software fornito con HP Photosmart sia stato installato.

Per ulteriori informazioni, vedere:

["Problemi di comunicazione con una connessione USB" a pagina 71](#page-72-0)

#### **Spazio su disco insufficiente**

**Causa:** Memoria disponibile insufficiente per eseguire l'operazione.

**Soluzione:** Chiudere alcune applicazioni e riprovare.

#### **Errore accesso alla scheda**

**Causa:** Nell'unità HP Photosmart sono state inserite contemporaneamente due o più schede di memoria.

**Soluzione:** Rimuovere tutte le schede tranne una. L'unità HP Photosmart legge la scheda di memoria rimanente e visualizza la prima foto memorizzata.

**Causa:** È stata inserita una scheda di memoria Compact Flash in senso inverso o capovolta.

<span id="page-125-0"></span>**Soluzione:** Rimuovere la scheda e reinserirla in modo corretto. L'etichetta della scheda Compact Flash deve essere rivolta verso l'alto e deve essere leggibile quando viene inserita nell'alloggiamento.

**Causa:** La scheda di memoria non è inserita completamente.

**Soluzione:** Rimuovere la scheda e reinserirla nel relativo alloggiamento finché non si blocca in posizione.

#### **Utilizzare una sola scheda alla volta**

**Causa:** Sono state inserite più schede di memoria nell'unità HP Photosmart.

**Soluzione:** È possibile inserire una sola scheda di memoria alla volta.

Se sono state inserite più schede di memoria, la spia Attenzione lampeggia rapidamente, e sul computer viene visualizzato un messaggio di errore. Per risolvere il problema, estrarre la scheda aggiuntiva.

## **Scheda inserita non correttamente**

**Causa:** La scheda è inserita in senso inverso o capovolta.

**Soluzione:** Girare la scheda di memoria in modo che l'etichetta sia rivolta verso l'alto e i contatti siano rivolti verso l'unità HP Photosmart, quindi spingere in avanti la scheda nell'alloggiamento appropriato fino a quando la spia Foto non si accende.

Se la scheda di memoria non è inserita correttamente, l'unità HP Photosmart non risponderà e la spia Foto (posta accanto agli alloggiamenti per le schede di memoria) rimarrà spenta.

Una volta inserita correttamente la scheda di memoria, la spia Foto lampeggia per qualche secondo e poi rimane accesa.

#### **Scheda non completamente inserita**

**Causa:** La scheda non è inserita completamente.

**Soluzione:** Accertarsi che la scheda di memoria sia stata inserita completamente nell'alloggiamento appropriato sull'unità HP Photosmart.

Se la scheda di memoria non è inserita correttamente, l'unità HP Photosmart non risponderà e la spia Foto (posta accanto agli alloggiamenti per le schede di memoria) rimarrà spenta.

Una volta inserita correttamente la scheda di memoria, la spia Foto lampeggia per qualche secondo e poi rimane accesa.

#### **Scheda danneggiata**

**Causa:** La scheda è stata formattata su un computer Windows XP. Per impostazione predefinita, Windows XP formatta una scheda di memoria da 8 MB o <span id="page-126-0"></span>inferiore e da 64 MB o superiore in modalità FAT32. Le fotocamere digitali e altre periferiche utilizzano il formato FAT (FAT16 o FAT12) e non riconoscono le schede in formato FAT32.

**Soluzione:** Riformattare la scheda di memoria nella fotocamera o formattarla su un computer Windows XP selezionando il formato FAT.

**Causa:** Il file system è danneggiato.

**Soluzione:** Controllare se sullo schermo del computer è visualizzato un messaggio di errore indicante che le immagini presenti nella scheda di memoria sono danneggiate.

Se il file system sulla scheda è danneggiato, riformattare la scheda di memoria nella fotocamera digitale.

**Avvertimento** Riformattando la scheda di memoria tutte le foto memorizzate sulla scheda vengono eliminate. Se le foto sono state precedentemente trasferite dalla scheda di memoria a un computer, provare a stampare le foto dal computer. Diversamente, sarà necessario scattare nuovamente le foto eliminate.

#### **Il CD/DVD è capovolto**

**Causa:** Il CD/DVD è stato inserito capovolto nel supporto CD/DVD.

**Soluzione:** Accertarsi che il CD/DVD sia inserito in modo ben saldo nel supporto CD/DVD con l'etichetta da stampare rivolta verso l'alto.

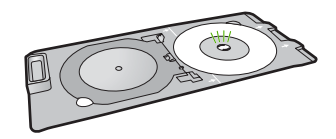

# **Problema di stampa su CD/DVD**

**Causa:** L'unità HP Photosmart interrompe la stampa di un CD/DVD.

**Soluzione:** Accertarsi che ci sia spazio sufficiente dietro l'unità HP Photosmart e che l'alloggiamento di uscita del CD/DVD posto sul retro dell'unità HP Photosmart non sia bloccato. Se l'unità HP Photosmart si trova vicino ad una parete, spostarla in avanti di almeno 7,5 cm.

# **Formato CD/DVD non corrispondente**

**Causa:** Le dimensioni del CD/DVD caricato sul supporto CD/DVD non corrispondono alle dimensioni specificate all'avvio del lavoro di stampa dal computer. <span id="page-127-0"></span>**Soluzione:** Sostituire il CD/DVD caricato sul supporto con un CD/DVD che abbia le stesse dimensioni specificate nel lavoro di stampa o annullare il lavoro e avviarlo nuovamente in modo da specificare le dimensioni corrette nel software.

# **Messaggi relativi alla carta**

Di seguito viene riportato un elenco dei messaggi di errore relativi alla carta:

- Impossibile prelevare la carta dal vassoio di alimentazione
- L'inchiostro sta asciugando
- Carta esaurita
- [Inceppamento della carta, carta alimentata in modo non corretto o carrello di stampa](#page-128-0) [bloccato](#page-128-0)
- [Carta non corrispondente](#page-128-0)
- [Larghezza carta non corretta](#page-129-0)

#### **Impossibile prelevare la carta dal vassoio di alimentazione**

**Causa:** Non si dispone di una quantità sufficiente di carta nel vassoio.

**Soluzione:** Quando HP Photosmart esaurisce la carta oppure rimangono solo pochi fogli, è necessario ricaricare il vassoio. Se il vassoio contiene ancora della carta, rimuoverla, batterla su una superficie piana, quindi ricaricarla. Seguire le istruzioni visualizzate sul display o sullo schermo del computer per continuare il lavoro di stampa.

Per ulteriori informazioni, vedere:

["Caricamento di carta di formato standard" a pagina 18](#page-19-0)

# **L'inchiostro sta asciugando**

**Causa:** I lucidi o altri supporti richiedono un tempo di asciugatura superiore al normale.

**Soluzione:** Lasciare il foglio sul vassoio di uscita fino alla scomparsa del messaggio. Se è necessario rimuovere il foglio stampato prima della scomparsa del messaggio, tenerlo delicatamente per la parte inferiore o per i bordi e collocarlo ad asciugare su una superficie piana.

# **Carta esaurita**

**Causa:** Non si dispone di una quantità sufficiente di carta nel vassoio.

**Soluzione:** Quando HP Photosmart esaurisce la carta oppure rimangono solo pochi fogli, è necessario ricaricare il vassoio. Se il vassoio contiene ancora della carta, rimuoverla, batterla su una superficie piana, quindi ricaricarla. Seguire le istruzioni visualizzate sul display o sullo schermo del computer per continuare il lavoro di stampa.

<span id="page-128-0"></span>Per ulteriori informazioni, vedere:

["Caricamento di carta di formato standard" a pagina 18](#page-19-0)

**Causa:** L'accessorio per la stampa fronte/retro non è inserito nell'unità HP Photosmart.

**Soluzione:** Se l'accessorio per la stampa fronte/retro è stato rimosso per eliminare un inceppamento, riposizionarlo.

Per ulteriori informazioni, vedere:

["Eliminazione degli inceppamenti della carta" a pagina 74](#page-75-0)

**Inceppamento della carta, carta alimentata in modo non corretto o carrello di stampa bloccato**

**Causa:** Si è verificato un inceppamento della carta nell'unità HP Photosmart.

**Soluzione:** Eliminare l'inceppamento.

Per ulteriori informazioni, vedere:

["Eliminazione degli inceppamenti della carta" a pagina 74](#page-75-0)

**Causa:** Il carrello di stampa è bloccato.

**Soluzione:** Spegnere l'unità HP Photosmart e aprire lo sportello di accesso alla cartuccia di stampa per accedere al carrello di stampa. Rimuovere gli oggetti che bloccano il carrello di stampa (compresi i materiali di imballaggio) e riaccendere l'unità HP Photosmart.

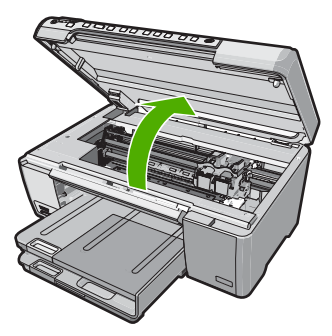

Seguire i prompt visualizzati per proseguire.

# **Carta non corrispondente**

**Causa:** L'impostazione di stampa per questo processo non corrisponde alla carta caricata in HP Photosmart.

**Soluzione:** Modificare l'impostazione di stampa o caricare la carta appropriata nel vassoio di alimentazione.

<span id="page-129-0"></span>Per ulteriori informazioni, vedere:

["Modifica delle impostazioni di stampa per il lavoro corrente" a pagina 28](#page-29-0) ["Informazioni sulla carta" a pagina 72](#page-73-0)

## **Larghezza carta non corretta**

**Causa:** L'impostazione di stampa per questo lavoro non corrisponde alla carta caricata in HP Photosmart.

**Soluzione:** Modificare l'impostazione di stampa o caricare la carta appropriata nel vassoio di alimentazione.

Per ulteriori informazioni, vedere:

["Informazioni sulla carta" a pagina 72](#page-73-0) ["Modifica delle impostazioni di stampa per il lavoro corrente" a pagina 28](#page-29-0) ["Caricamento della carta" a pagina 17](#page-18-0)

# **Messaggi relativi ai collegamenti e all'alimentazione**

Di seguito viene riportato un elenco dei messaggi di errore relativi ai collegamenti e all'alimentazione:

- Test di comunicazione non superato
- [Unità HP Photosmart non rilevata](#page-130-0)
- [Arresto non corretto](#page-131-0)
- [Perdita della comunicazione dinamica](#page-131-0)

# **Test di comunicazione non superato**

**Causa:** L'unità HP Photosmart è spenta.

**Soluzione:** Osservare il display dell'unità HP Photosmart. Se il display è vuoto e il pulsante **On** non è acceso, l'unità HP Photosmart è spenta. Verificare che il cavo di alimentazione sia collegato correttamente all'unità HP Photosmart e alla presa di alimentazione. Premere il pulsante **On** per accendere l'unità HP Photosmart.

**Causa:** L'unità HP Photosmart non è collegata al computer.

<span id="page-130-0"></span>**Soluzione:** Se l'unità HP Photosmart non è collegata correttamente al computer, possono verificarsi errori di comunicazione. Assicurarsi che il cavo USB sia collegato saldamente all'unità HP Photosmart e al computer, come illustrato di seguito.

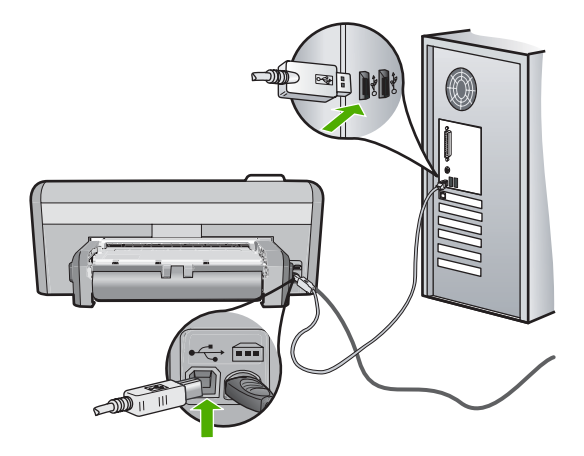

Per ulteriori informazioni, vedere:

["Problemi di comunicazione con una connessione USB" a pagina 71](#page-72-0)

# **Unità HP Photosmart non rilevata**

**Causa:** Il cavo USB non è collegato correttamente.

**Soluzione:** Se l'unità HP Photosmart non è collegata correttamente al computer, possono verificarsi errori di comunicazione. Assicurarsi che il cavo USB sia collegato saldamente all'unità HP Photosmart e al computer, come illustrato di seguito.

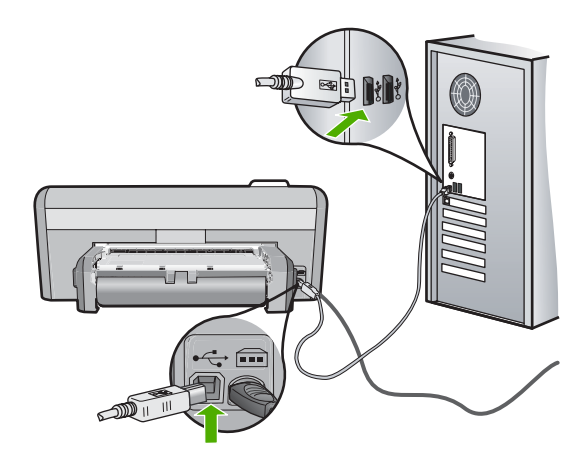

Per ulteriori informazioni, vedere: ["Problemi di comunicazione con una connessione USB" a pagina 71](#page-72-0)

#### <span id="page-131-0"></span>**Arresto non corretto**

**Causa:** Dopo l'ultimo utilizzo, l'unità HP Photosmart non è stata spenta correttamente. Se l'unità HP Photosmart viene spenta tramite l'interruttore di una basetta di alimentazione o utilizzando l'interruttore di una presa a muro, è possibile che la periferica venga danneggiata.

**Soluzione:** Premere il pulsante **On** sul pannello di controllo dell'unità HP Photosmart per accendere e spegnere la periferica.

#### **Perdita della comunicazione dinamica**

**Causa:** L'unità HP Photosmart è spenta.

**Soluzione:** Osservare il display dell'unità HP Photosmart. Se il display è vuoto e il pulsante **On** non è acceso, l'unità HP Photosmart è spenta. Verificare che il cavo di alimentazione sia collegato correttamente all'unità HP Photosmart e alla presa di alimentazione. Premere il pulsante **On** per accendere l'unità HP Photosmart.

**Causa:** L'unità HP Photosmart non è collegata al computer.

**Soluzione:** Se l'unità HP Photosmart non è collegata correttamente al computer, possono verificarsi errori di comunicazione. Assicurarsi che il cavo USB sia collegato saldamente all'unità HP Photosmart e al computer, come illustrato di seguito.

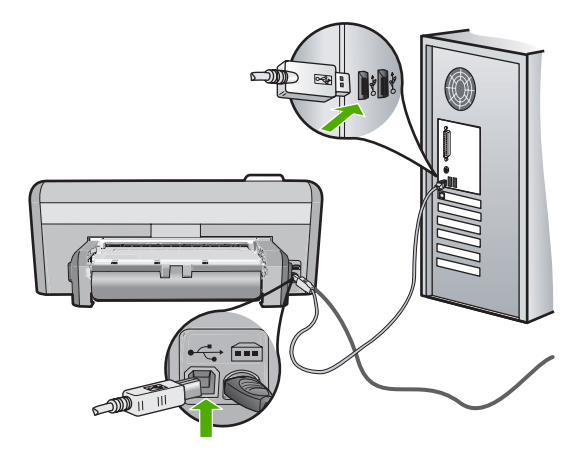

Per ulteriori informazioni, vedere: ["Problemi di comunicazione con una connessione USB" a pagina 71](#page-72-0)

# **Messaggi relativi alle cartucce di stampa**

Di seguito viene riportato un elenco dei messaggi di errore relativi alle cartucce di stampa:

- [Inchiostro quasi esaurito](#page-132-0)
- [Necessario allineamento o allineamento non riuscito](#page-132-0)
- [Cartuccia di stampa danneggiata o mancante](#page-134-0)
- <span id="page-132-0"></span>• [Cartuccia di stampa mancante, installata in modo non corretto o non adatta alla](#page-135-0) [periferica](#page-135-0)
- [Cartuccia non compatibile](#page-136-0)
- [La cartuccia di stampa non è adatta alla periferica](#page-137-0)
- [Cartuccia errata nell'alloggiamento](#page-137-0)

# **Inchiostro quasi esaurito**

**Causa:** In almeno una delle cartucce l'inchiostro è quasi esaurito e potrebbe essere necessario sostituire presto la cartuccia.

**Soluzione:** Preparare una cartuccia di sostituzione per evitare interruzioni nel processo di stampa. Non sostituire la cartuccia finché la qualità di stampa non risulta scadente. Se è stata installata una cartuccia ricaricata o rifabbricata, oppure se la cartuccia è stata già utilizzata in un'altra stampante, l'indicatore del livello d'inchiostro risulta impreciso o non disponibile.

Per maggiori informazioni sulle cartucce di stampa, vedere ["Risoluzione dei problemi](#page-77-0) [relativi alle cartucce di stampa" a pagina 76.](#page-77-0)

# **Necessario allineamento o allineamento non riuscito**

**Causa:** Nel vassoio di alimentazione è stato caricato un tipo di carta non corretto.

**Soluzione:** L'allineamento delle cartucce di stampa non viene eseguito se nel vassoio di alimentazione è caricata della carta colorata. Caricare carta bianca normale non utilizzata, di formato A4 nel vassoio di alimentazione, quindi provare di nuovo a eseguire l'allineamento. Se non è ancora possibile eseguire l'allineamento, il sensore o la cartuccia di stampa potrebbero essere difettosi.

Per informazioni su assistenza e garanzia, visitare il sito Web di HP all'indirizzo [www.hp.com/support](http://h20180.www2.hp.com/apps/Nav?h_lang=it&h_cc=it&h_product=3194492&h_page=hpcom&h_pagetype=s-001&lang=it&cc=it&h_client=s-h-e002-1). Se richiesto, selezionare il paese/regione e fare clic su **Contatta HP** per informazioni su come richiedere assistenza tecnica.

**Causa:** Il nastro protettivo copre le cartucce di stampa.

**Soluzione:** Controllare ciascuna cartuccia di stampa. È necessario rimuovere il nastro dai contatti in rame ma non dagli ugelli dell'inchiostro. Se il nastro copre ancora gli ugelli dell'inchiostro, rimuoverlo con cautela dalle cartucce di stampa. Non toccare gli ugelli o i contatti color rame.

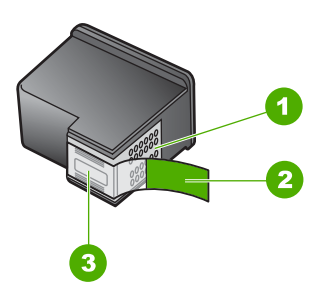

- 1 Contatti color rame
- 2 Nastro in plastica con linguetta di colore rosa (da rimuovere prima dell'installazione)
- 3 Ugelli dell'inchiostro sotto al nastro

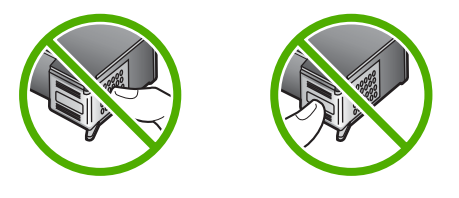

Reinstallare le cartucce di stampa e verificare che siano inserite completamente e bloccate in posizione.

**Causa:** I contatti sulla cartuccia di stampa non toccano i contatti sul carrello di stampa.

**Soluzione:** Rimuovere e reinserire le cartucce di stampa. Verificare che siano completamente inserite e bloccate in posizione.

**Causa:** La cartuccia di stampa o il sensore è difettoso.

**Soluzione:** Per informazioni su assistenza e garanzia, visitare il sito Web di HP all'indirizzo [www.hp.com/support.](http://h20180.www2.hp.com/apps/Nav?h_lang=it&h_cc=it&h_product=3194492&h_page=hpcom&h_pagetype=s-001&lang=it&cc=it&h_client=s-h-e002-1) Se richiesto, selezionare il paese/regione e fare clic su **Contatta HP** per informazioni su come richiedere assistenza tecnica.

**Causa:** Le cartucce di stampa inserite potrebbero richiedere l'allineamento.

**Soluzione:** Per ottenere una qualità di stampa ottimale è necessario allineare le cartucce di stampa.

<span id="page-134-0"></span>Se l'errore di allineamento persiste e non è possibile eliminarlo, la cartuccia di stampa potrebbe essere difettosa. Verificare la data di scadenza della garanzia della cartuccia di stampa.

- Se la garanzia è scaduta, acquistare una nuova cartuccia di stampa.
- Se la garanzia è ancora valida, rivolgersi al servizio di assistenza HP. Visitare il sito [www.hp.com/support](http://h20180.www2.hp.com/apps/Nav?h_lang=it&h_cc=it&h_product=3194492&h_page=hpcom&h_pagetype=s-001&lang=it&cc=it&h_client=s-h-e002-1). Se richiesto, selezionare il paese/regione e fare clic su **Contatta HP** per informazioni su come richiedere assistenza tecnica.

Per ulteriori informazioni, vedere:

- • ["Allineamento delle cartucce di stampa" a pagina 61](#page-62-0)
- • ["Informazioni sulla garanzia delle cartucce" a pagina 137](#page-138-0)
- "Acquisto delle forniture d'inchiostro" a pagina 69

#### **Cartuccia di stampa danneggiata o mancante**

**Causa:** La cartuccia di stampa non è installata.

**Soluzione:** Una o entrambe le cartucce di stampa non sono installate. Rimuovere e reinstallare le cartucce di stampa e verificare che siano inserite completamente e bloccate in posizione. Se il problema persiste, pulire i contatti delle cartucce di stampa.

Per maggiori informazioni sulle cartucce di stampa, vedere ["Risoluzione dei problemi](#page-77-0) [relativi alle cartucce di stampa" a pagina 76.](#page-77-0)

**Causa:** Il nastro protettivo copre le cartucce di stampa.

**Soluzione:** Controllare ciascuna cartuccia di stampa. È necessario rimuovere il nastro dai contatti in rame ma non dagli ugelli dell'inchiostro. Se il nastro copre ancora gli ugelli dell'inchiostro, rimuoverlo con cautela dalle cartucce di stampa. Non toccare gli ugelli o i contatti color rame.

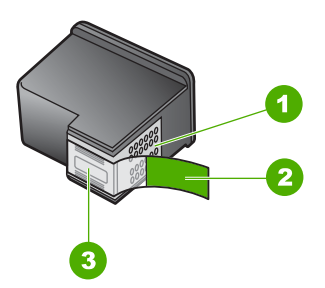

- 1 Contatti color rame
- 2 Nastro in plastica con linguetta di colore rosa (da rimuovere prima dell'installazione)
- 3 Ugelli dell'inchiostro sotto al nastro

<span id="page-135-0"></span>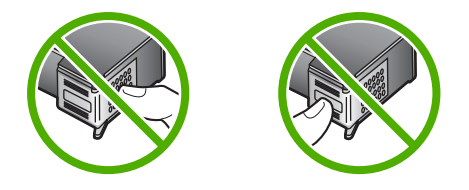

**Causa:** Una o entrambe le cartucce di stampa non sono installate, oppure sono state installate in modo non corretto.

**Soluzione:** Una o entrambe le cartucce di stampa non sono installate oppure sono state installate in modo non corretto. Rimuovere e reinstallare le cartucce di stampa e verificare che siano inserite completamente e bloccate in posizione. Se il problema persiste, pulire i contatti color rame delle cartucce di stampa.

Per maggiori informazioni sulle cartucce di stampa, vedere ["Risoluzione dei problemi](#page-77-0) [relativi alle cartucce di stampa" a pagina 76.](#page-77-0)

**Causa:** La cartuccia di stampa potrebbe essere danneggiata.

**Soluzione:** Verificare la data di scadenza della garanzia della cartuccia di stampa.

- Se la garanzia è scaduta, acquistare una nuova cartuccia di stampa.
- Se la garanzia è ancora valida, rivolgersi al servizio di assistenza HP. Visitare il sito [www.hp.com/support](http://h20180.www2.hp.com/apps/Nav?h_lang=it&h_cc=it&h_product=3194492&h_page=hpcom&h_pagetype=s-001&lang=it&cc=it&h_client=s-h-e002-1). Se richiesto, selezionare il paese/regione e fare clic su **Contatta HP** per informazioni su come richiedere assistenza tecnica.

# **Cartuccia di stampa mancante, installata in modo non corretto o non adatta alla periferica**

**Causa:** La cartuccia di stampa non è installata.

**Soluzione:** Una o entrambe le cartucce di stampa non sono installate. Rimuovere e reinstallare le cartucce di stampa e verificare che siano inserite completamente e bloccate in posizione. Se il problema persiste, pulire i contatti delle cartucce di stampa.

Per maggiori informazioni sulle cartucce di stampa, vedere ["Risoluzione dei problemi](#page-77-0) [relativi alle cartucce di stampa" a pagina 76.](#page-77-0)

**Causa:** Il nastro protettivo copre le cartucce di stampa.

**Soluzione:** Controllare ciascuna cartuccia di stampa. È necessario rimuovere il nastro dai contatti in rame ma non dagli ugelli dell'inchiostro. Se il nastro copre ancora <span id="page-136-0"></span>gli ugelli dell'inchiostro, rimuoverlo con cautela dalle cartucce di stampa. Non toccare gli ugelli o i contatti color rame.

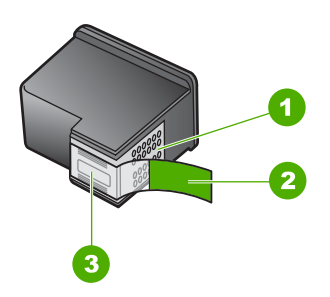

- 1 Contatti color rame
- 2 Nastro in plastica con linguetta di colore rosa (da rimuovere prima dell'installazione)
- 3 Ugelli dell'inchiostro sotto al nastro

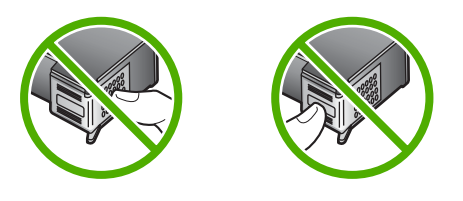

**Causa:** Una o entrambe le cartucce di stampa non sono installate, oppure sono state installate in modo non corretto.

**Soluzione:** Una o entrambe le cartucce di stampa non sono installate oppure sono state installate in modo non corretto. Rimuovere e reinstallare le cartucce di stampa e verificare che siano inserite completamente e bloccate in posizione. Se il problema persiste, pulire i contatti color rame delle cartucce di stampa.

Per maggiori informazioni sulle cartucce di stampa, vedere ["Risoluzione dei problemi](#page-77-0) [relativi alle cartucce di stampa" a pagina 76.](#page-77-0)

**Causa:** La cartuccia di stampa è difettosa o non è adatta alla periferica.

**Soluzione:** Per informazioni su assistenza e garanzia, visitare il sito Web di HP all'indirizzo [www.hp.com/support.](http://h20180.www2.hp.com/apps/Nav?h_lang=it&h_cc=it&h_product=3194492&h_page=hpcom&h_pagetype=s-001&lang=it&cc=it&h_client=s-h-e002-1) Se richiesto, selezionare il paese/regione e fare clic su **Contatta HP** per informazioni su come richiedere assistenza tecnica.

#### **Cartuccia non compatibile**

**Causa:** Le cartucce di stampa indicate non sono compatibili con l'unità HP Photosmart.

**Soluzione:** Sostituire le cartucce di stampa indicate con altre che siano compatibili con l'unità HP Photosmart.

<span id="page-137-0"></span>Per un elenco delle cartucce di stampa compatibili, consultare la documentazione cartacea fornita con l'unità HP Photosmart.

Per ulteriori informazioni, vedere:

- • ["Acquisto delle forniture d'inchiostro" a pagina 69](#page-70-0)
- • ["Sostituzione delle cartucce di stampa" a pagina 54](#page-55-0)

# **La cartuccia di stampa non è adatta alla periferica**

**Causa:** La cartuccia di stampa non è adatta alla periferica.

**Soluzione:** Per informazioni su assistenza e garanzia, visitare il sito Web di HP all'indirizzo [www.hp.com/support.](http://h20180.www2.hp.com/apps/Nav?h_lang=it&h_cc=it&h_product=3194492&h_page=hpcom&h_pagetype=s-001&lang=it&cc=it&h_client=s-h-e002-1) Se richiesto, selezionare il paese/regione e fare clic su **Contatta HP** per informazioni su come richiedere assistenza tecnica.

# **Cartuccia errata nell'alloggiamento**

**Causa:** La cartuccia di stampa è stata inserita nell'alloggiamento sbagliato. **Soluzione:** Rimuovere la cartuccia di stampa e inserirla nell'alloggiamento corretto. La cartuccia di stampa in tricromia deve essere inserita nell'alloggiamento di sinistra. La cartuccia di stampa del nero o fotografica deve essere inserita nell'alloggiamento di destra.

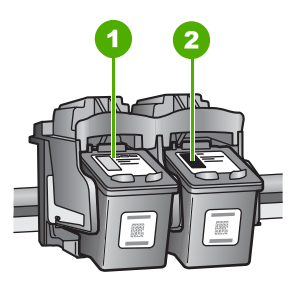

- 1 Alloggiamento per la cartuccia di stampa in tricromia
- 2 Alloggiamento per la cartuccia di stampa del nero o di stampa fotografica

Per ulteriori informazioni, vedere:

- "Sostituzione delle cartucce di stampa" a pagina 54
- • ["Risoluzione dei problemi relativi alle cartucce di stampa" a pagina 76](#page-77-0)

# <span id="page-138-0"></span>**12 Garanzia e assistenza HP**

Hewlett-Packard fornisce assistenza telefonica e tramite Internet per l'unità HP Photosmart. Questa sezione tratta i seguenti argomenti:

- **Garanzia**
- Informazioni sulla garanzia delle cartucce
- Procedura di assistenza
- [Prima di contattare l'assistenza HP](#page-139-0)
- [Assistenza telefonica HP](#page-139-0)
- [Altre garanzie](#page-140-0)
- [HP Quick Exchange Service \(Japan\)](#page-141-0)
- [HP Korea customer support](#page-141-0)
- [Preparazione dell'unità HP Photosmart per la spedizione](#page-142-0)
- [Imballaggio dell'unità HP Photosmart](#page-142-0)

# **Garanzia**

Per ulteriori informazioni sulla garanzia, vedere la documentazione stampata fornita con l'unità HP Photosmart.

# **Informazioni sulla garanzia delle cartucce**

La garanzia delle cartucce HP è applicabile quando il prodotto viene utilizzato nella periferica di stampa HP per cui è stato progettato. Questa garanzia non copre le cartucce di stampa HP che sono state ricaricate, rigenerate, rimesse a nuovo, utilizzate in modo improprio o manomesse.

Durante il periodo di garanzia, il prodotto risulta coperto a patto che l'inchiostro HP non sia rovinato e non sia stata superata la data di "fine garanzia". La data di "fine garanzia", nel formato AAAA/MM/ GG, è rintracciabile sul prodotto nel seguente modo:

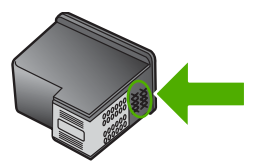

Per una copia della Garanzia limitata HP, vedere la documentazione stampata fornita con l'unità HP Photosmart.

# **Procedura di assistenza**

#### **Se si dovesse verificare un problema, attenersi alla seguente procedura:**

- **1.** Consultare la documentazione fornita con l'unità HP Photosmart.
- **2.** Visitare il sito Web di assistenza in linea HP all'indirizzo [www.hp.com/support.](http://h20180.www2.hp.com/apps/Nav?h_lang=it&h_cc=it&h_product=3194492&h_page=hpcom&h_pagetype=s-001&lang=it&cc=it&h_client=s-h-e002-1) Il servizio di assistenza in linea HP è disponibile per tutti i clienti HP. È il modo più rapido per avere informazioni aggiornate sulle periferiche e ricevere assistenza da parte di esperti. Il servizio include:
	- Accesso rapido in linea agli specialisti dell'assistenza HP
	- Aggiornamenti del software e dei driver relativi all'unità HP Photosmart
- <span id="page-139-0"></span>• Informazioni utili sull'unità HP Photosmart e informazioni per la risoluzione di problemi comuni
- Aggiornamenti proattivi delle periferiche, informazioni di supporto e notizie su HP disponibili al momento della registrazione dell'unità HP Photosmart
- **3.** Chiamare l'Assistenza clienti HP. Le modalità di assistenza e la loro disponibilità variano a seconda della periferica, del paese/regione e della lingua.

# **Prima di contattare l'assistenza HP**

L'unità HP Photosmart può essere fornita con programmi software di altri produttori. In caso di problemi nell'uso di uno di questi programmi, si raccomanda di richiedere assistenza tecnica direttamente alla relativa casa produttrice.

**Nota** Queste informazioni non sono valide per i clienti residenti in Giappone. Per informazioni sulle opzioni di servizio in Giappone, vedere ["HP Quick Exchange Service \(Japan\)"](#page-141-0) [a pagina 140](#page-141-0).

#### **Se fosse necessario contattare l'assistenza di HP, prima di effettuare la chiamata procedere nel modo indicato di seguito:**

- **1.** Assicurarsi che:
	- **a**. L'unità HP Photosmart sia collegata e accesa.
	- **b**. Siano state installate correttamente le cartucce di stampa specificate.
	- **c**. Nel vassoio di alimentazione sia stata inserita correttamente la carta consigliata.
- **2.** Ripristinare l'unità HP Photosmart:
	- **a**. Spegnere l'unità HP Photosmart premendo il pulsante **On**.
	- **b**. Scollegare il cavo di alimentazione dal retro dell'unità HP Photosmart.
	- **c**. Ricollegare il cavo di alimentazione all'unità HP Photosmart.
	- **d**. Spegnere l'unità HP Photosmart premendo il pulsante **On**.
- **3.** Per informazioni su assistenza e garanzia, visitare il sito Web di HP all'indirizzo [www.hp.com/](http://h20180.www2.hp.com/apps/Nav?h_lang=it&h_cc=it&h_product=3194492&h_page=hpcom&h_pagetype=s-001&lang=it&cc=it&h_client=s-h-e002-1) [support](http://h20180.www2.hp.com/apps/Nav?h_lang=it&h_cc=it&h_product=3194492&h_page=hpcom&h_pagetype=s-001&lang=it&cc=it&h_client=s-h-e002-1). Se richiesto, selezionare il paese/regione e fare clic su **Contatta HP** per informazioni su come richiedere assistenza tecnica.

Ricercare nel sito Web di HP informazioni aggiornate o suggerimenti sulla risoluzione dei problemi per l'unità HP Photosmart .

- **4.** Se i problemi persistono e si desidera parlare con un rappresentante dell'assistenza di HP, procedere nel modo indicato di seguito:
	- **a**. Tenere a portata di mano il nome preciso dell'unità HP Photosmart, così come indicato sul pannello di controllo.
	- **b**. Stampare un rapporto di auto-test.
	- **c**. Prepararsi a descrivere dettagliatamente il problema.
	- **d**. Tenere a portata di mano il numero di serie. Il numero di serie è riportato sull'etichetta adesiva applicata sul retro dell'unità HP Photosmart. Il numero di serie è il codice di 10 caratteri collocato nell'angolo in alto a sinistra dell'etichetta.
- **5.** Chiamare l'assistenza clienti HP. Durante la conversazione, restare in prossimità dell'unità HP Photosmart.

#### **Argomenti correlati**

["Stampa di un rapporto di auto-test" a pagina 58](#page-59-0)

# **Assistenza telefonica HP**

Per un elenco dei numeri telefonici per contattare l'assistenza, vedere la documentazione stampata fornita con la periferica.

<span id="page-140-0"></span>Questa sezione tratta i seguenti argomenti:

- Durata dell'assistenza telefonica
- Chiamata telefonica
- Al termine del periodo di assistenza telefonica

#### **Durata dell'assistenza telefonica**

Assistenza telefonica gratuita di un anno disponibile per il Nord America, Asia/Pacifico e America Latina (incluso Messico). Per informazioni sulla durata dell'assistenza telefonica gratuita per l'Europa orientale, il Medio Oriente e l'Africa, vedere [www.hp.com/support](http://h20180.www2.hp.com/apps/Nav?h_lang=it&h_cc=it&h_product=3194492&h_page=hpcom&h_pagetype=s-001&lang=it&cc=it&h_client=s-h-e002-1). Vengono applicate le tariffe standard del servizio telefonico.

#### **Chiamata telefonica**

Contattare l'assistenza HP mentre si è davanti al computer e all'unità HP Photosmart. Tenere a portata di mano le seguenti informazioni:

- Il numero di modello (indicato sull'etichetta nella parte anteriore dell'unità HP Photosmart)
- Il numero di serie (indicato sulla parte posteriore o inferiore dell'unità HP Photosmart)
- Messaggi che compaiono quando si verifica la situazione oggetto della chiamata
- Risposte alle seguenti domande:
	- Il problema si è già verificato in precedenza?
	- Si è in grado di riprodurre la situazione di errore?
	- È stato installato nuovo hardware o software sul computer nel periodo in cui il problema si è verificato per la prima volta?
	- Si sono verificati altri eventi nel periodo precedente al problema (ad esempio, un temporale, lo spostamento dell'unità HP Photosmart e così via)?

#### **Al termine del periodo di assistenza telefonica**

Una volta trascorso il periodo di assistenza telefonica, l'assistenza HP viene prestata a un costo aggiuntivo. Per assistenza è inoltre possibile visitare il sito Web di assistenza in linea HP all'indirizzo: [www.hp.com/support](http://h20180.www2.hp.com/apps/Nav?h_lang=it&h_cc=it&h_product=3194492&h_page=hpcom&h_pagetype=s-001&lang=it&cc=it&h_client=s-h-e002-1). Per informazioni sulle opzioni di assistenza, contattare il rivenditore locale HP oppure rivolgersi al numero dell'assistenza telefonica del paese/regione di appartenenza.

# **Altre garanzie**

A costi aggiuntivi sono disponibili ulteriori programmi di assistenza per l'unità HP Photosmart. Visitare il sito [www.hp.com/support](http://h20180.www2.hp.com/apps/Nav?h_lang=it&h_cc=it&h_product=3194492&h_page=hpcom&h_pagetype=s-001&lang=it&cc=it&h_client=s-h-e002-1), selezionare il proprio paese/regione e la lingua, quindi ricercare le informazioni relative ai programmi di assistenza aggiuntive nell'area dedicata ai servizi e alle condizioni di garanzia.

# <span id="page-141-0"></span>**HP Quick Exchange Service (Japan)**

プリント カートリッジに問題がある場合は以下に記載されている電話番号に連絡して ください。プリント カートリッジが故障している、または欠陥があると判断された場 合、HP Quick Exchange Service がこのプリント カートリッジを正常品と交換し、故 障したプリント カートリッジを回収します。保障期間中は、修理代と配送料は無料で す。また、お住まいの地域にもよりますが、プリンタを次の日までに交換することも 可能です。

電話番号: 0570-000511 (自動応答) 03-3335-9800 (自動応答システムが使用できない場合) サポート時間: 平日の午前 9:00 から午後 5:00 まで 土日の午前 10:00 から午後 5:00 まで

祝祭日および1月1日から3日は除きます。

サービスの条件:

- サポートの提供は、カスタマケアセンターを通してのみ行われます。
- カスタマケアセンターがプリンタの不具合と判断した場合に、サービスを受ける ことができます。 ご注意:ユーザの扱いが不適切であったために故障した場合は、保障期間中であ っても修理は有料となります。詳細については保証書を参照してください。

その他の制限:

- 運搬の時間はお住まいの地域によって異なります。詳しくは、カスタマケアセン ターに連絡してご確認ください。
- 出荷配送は、当社指定の配送業者が行います。
- 配送は交通事情などの諸事情によって、遅れる場合があります。
- このサービスは、将来予告なしに変更することがあります。

Per istruzioni relative all'imballaggio della periferica per la sostituzione, vedere ["Imballaggio dell'unità](#page-142-0) [HP Photosmart" a pagina 141.](#page-142-0)

# **HP Korea customer support**

HP 한국 고객 지원 문의

- 고객 지원 센터 대표 전화 1588-3003
- 제품가격 및 구입처 정보 문의 전화 080-703-0700
- 전화 상담 가능 시간: 평일 09:00~18:00 토요일 09:00~13:00 (일요일, 공휴일 제외)

# <span id="page-142-0"></span>**Preparazione dell'unità HP Photosmart per la spedizione**

Se dopo aver contattato il centro di assistenza clienti HP o dopo essere ritornati al punto di vendita viene richiesto di spedire l'unità HP Photosmart per interventi di riparazione, accertarsi di rimuovere e conservare i seguenti componenti prima di restituire la periferica:

- Cartucce di stampa
- Mascherina del pannello di controllo
- Cavo di alimentazione, cavo USB e qualsiasi altro cavo connesso all'unità HP Photosmart
	- **Avvertimento** L'unità HP Photosmart sostitutiva viene fornita senza cavo di alimentazione. Conservare il cavo di alimentazione in un luogo sicuro fino alla consegna dell'unità HP Photosmart sostitutiva.
- Carta nel vassoio di alimentazione
- Gli originali caricati nell'unità HP Photosmart.

Questa sezione tratta i seguenti argomenti:

#### **Per rimuovere le cartucce di stampa prima della spedizione**

- **1.** Accendere l'unità HP Photosmart e attendere fino al completo arresto del carrello. Se l'unità HP Photosmart non si accende, ignorare questo passaggio e passare al punto 2.
- **2.** Aprire lo sportello della cartuccia.
- **3.** Rimuovere le cartucce di stampa dai relativi alloggiamenti.
	- **Nota** Se l'unità HP Photosmart non si accende, scollegare il cavo di alimentazione e far scorrere il carrello verso destra per rimuovere le cartucce di stampa.
- **4.** Collocare le cartucce in un contenitore ermetico di plastica in modo che non si secchino e metterle da parte. Non spedirle insieme all'unità HP Photosmart, a meno che non venga richiesto espressamente dall'addetto dell'assistenza clienti HP.
- **5.** Chiudere lo sportello di accesso alla cartuccia di stampa e attendere qualche minuto che il carrello ritorni nella posizione originaria (sul lato sinistro).
	- **Nota** Accertarsi che lo scanner sia inattivo e che sia tornato alla posizione originaria prima di spegnere l'unità HP Photosmart.
- **6.** Premere il pulsante **On** per spegnere l'unità HP Photosmart.

# **Imballaggio dell'unità HP Photosmart**

Attenersi alla seguente procedura una volta preparata l'unità HP Photosmart per la spedizione.

#### **Per imballare l'unità HP Photosmart**

**1.** Se possibile, preparare l'unità HP Photosmart per la spedizione utilizzando il materiale di imballaggio originale o quello della periferica fornita in sostituzione.

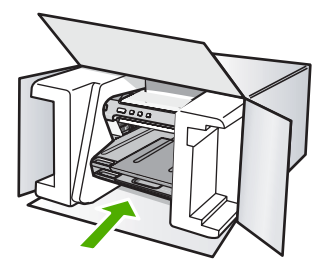

Se non si dispone più della confezione originale, utilizzare materiali di imballaggio adeguati. Eventuali danni di trasporto causati da un imballaggio o da un trasporto improprio non sono coperti da garanzia.

- **2.** Apporre l'etichetta di restituzione del prodotto sulla parte esterna della confezione.
- **3.** La confezione deve includere quanto segue:
	- Una descrizione completa dei problemi, ad uso del personale addetto all'assistenza. Può risultare utile allegare delle copie di esempio dei problemi di stampa riscontrati.
	- Una copia della ricevuta d'acquisto o altro documento che attesti il periodo di copertura della garanzia.
	- Il proprio nome, indirizzo e un numero telefonico presso il quale si è reperibili durante il giorno.
### Informazioni tecniche 143

# <span id="page-144-0"></span>**13 Informazioni tecniche**

In questa sezione vengono fornite le informazioni sulle specifiche tecniche e le normative internazionali relative all'unità HP Photosmart.

Per le altre specifiche, consultare la documentazione stampata fornita con l'unità HP Photosmart. Questa sezione tratta i seguenti argomenti:

- Caratteristiche tecniche
- [Programma per la protezione dell'ambiente](#page-145-0)
- [Avvisi normativi](#page-147-0)

# **Caratteristiche tecniche**

Questo capitolo riporta tutte le specifiche tecniche relative all'unità HP Photosmart. Per le altre specifiche, consultare la documentazione stampata fornita con l'unità HP Photosmart.

### **Requisiti di sistema**

I requisiti di sistema e del software sono contenuti nel file Leggimi.

Per informazioni sulle future versioni del sistema operativo e sull'assistenza, visitare il sito HP all'indirizzo [www.hp.com/support](http://h20180.www2.hp.com/apps/Nav?h_lang=it&h_cc=it&h_product=3194492&h_page=hpcom&h_pagetype=s-001&lang=it&cc=it&h_client=s-h-e002-1).

#### **Specifiche della carta**

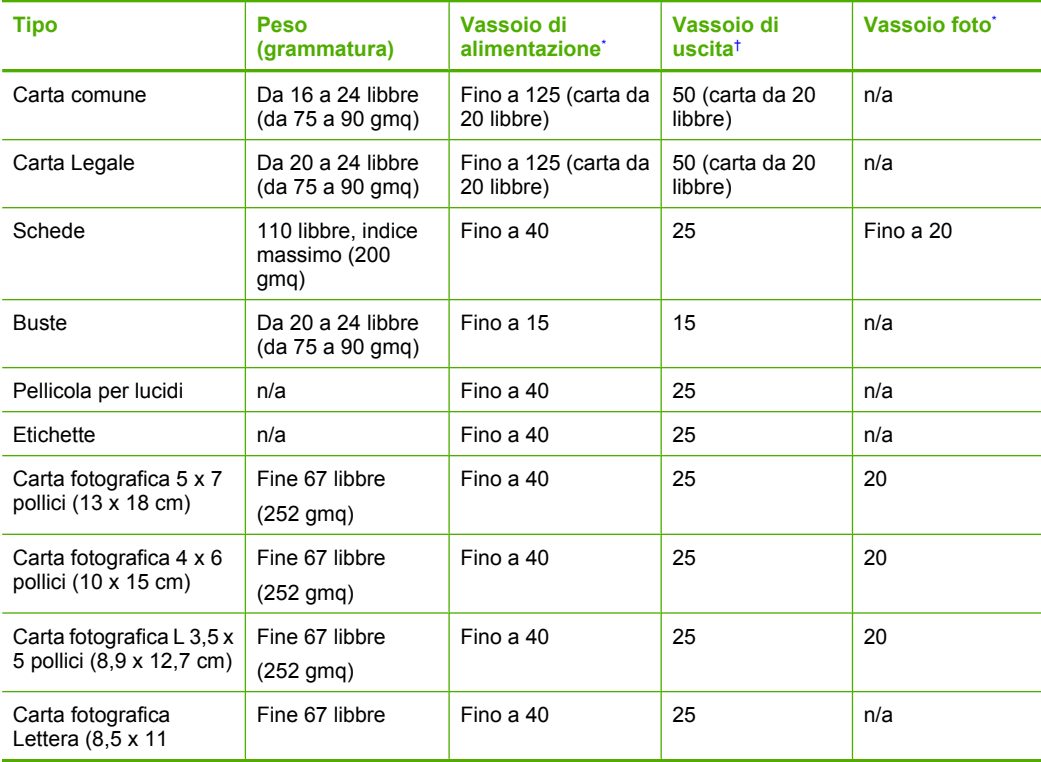

#### <span id="page-145-0"></span>Capitolo 13 (continua)

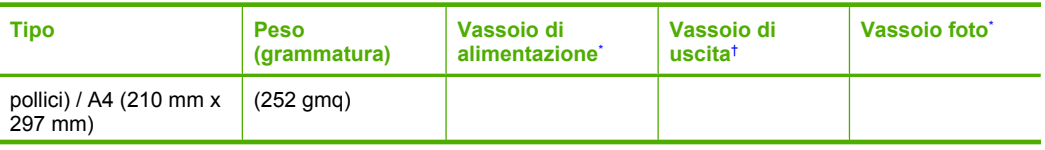

Capacità massima.

- † La capacità del vassoio di uscita varia a seconda del tipo di carta e della quantità di inchiostro utilizzato. HP raccomanda di svuotare il vassoio di uscita frequentemente.
- Capacità massima.

**Nota** Per un elenco completo dei formati dei supporti compatibili, vedere il driver della stampante.

#### **Specifiche di stampa**

- Fino a 1.200 x 1.200 dpi in nero in caso di stampa da un computer
- Fino a 4.800 x 1.200 dpi ottimizzati a colori in caso di stampa da un computer con 1.200 dpi di ingresso
- La velocità di stampa varia a seconda della complessità del documento
- Stampa formato panorama
- Metodo: getto d'inchiostro termico "drop-on-demand"
- Linguaggio: PCL3 GUI
- Ciclo di funzionamento: fino a 3.000 pagine stampate al mese

#### **Risoluzione di stampa**

Per controllare la risoluzione della stampante, consultare il software della stampante. Per maggiori informazioni, vedere ["Visualizzazione della risoluzione di stampa" a pagina 30.](#page-31-0)

#### **Resa della cartuccia di stampa**

Visitare il sito [www.hp.com/pageyield](http://www.hp.com/pageyield) per ulteriori informazioni relative alla resa delle cartucce.

#### **Informazioni vocali**

Se si dispone dell'accesso a Internet, è possibile ottenere ulteriori informazioni visitando il sito Web HP. Andare a: [www.hp.com/support.](http://www.hp.com/support)

# **Programma per la protezione dell'ambiente**

Hewlett-Packard si impegna a fornire prodotti di alta qualità che non rechino danni all'ambiente. Questa stampante è stata progettata in modo da facilitare il riciclaggio del prodotto. Il numero di materiali è stato mantenuto al minimo, pur garantendo un funzionamento accurato e un'affidabilità assoluta. Materiali di tipo diverso sono stati progettati in modo da facilitarne la separazione. I dispositivi di bloccaggio e gli altri connettori sono facilmente individuabili, accessibili e rimovibili usando comuni utensili. I componenti più importanti sono stati progettati in modo da essere rapidamente accessibili per ottimizzare il disassemblaggio e la riparazione.

Per ulteriori informazioni, visitare il sito Web HP relativo alla protezione dell'ambiente:

[www.hp.com/hpinfo/globalcitizenship/environment/index.html](http://www.hp.com/hpinfo/globalcitizenship/environment/index.html)

Questa sezione tratta i seguenti argomenti:

- [Utilizzo della carta](#page-146-0)
- [Plastica](#page-146-0)
- [Schede dati sulla sicurezza dei materiali](#page-146-0)
- [Programma di riciclaggio](#page-146-0)
- [Programma per il riciclaggio dei materiali di consumo HP a getto d'inchiostro](#page-146-0)
- <span id="page-146-0"></span>• Avviso Energy Star®
- [Disposal of waste equipment by users in private households in the European Union](#page-147-0)

### **Utilizzo della carta**

Il prodotto è adatto a utilizzare carta riciclata conforme alle normative DIN 19309 ed EN 12281:2002.

#### **Plastica**

I componenti in plastica di peso superiore a 25 grammi sono contrassegnati secondo gli standard internazionali per facilitarne l'identificazione e il riciclaggio quando il prodotto viene smaltito.

### **Schede dati sulla sicurezza dei materiali**

È possibile ottenere le schede dati sulla sicurezza dei materiali (MSDS) dal sito Web HP all'indirizzo: [www.hp.com/go/msds](http://www.hp.com/go/msds)

#### **Programma di riciclaggio**

HP dispone di numerosi programmi per la resa e il riciclaggio dei prodotti in molti paesi/regioni e collabora con alcuni dei maggiori centri di riciclaggio di parti elettroniche in tutto il mondo. HP contribuisce al risparmio delle risorse rivendendo alcuni dei propri migliori prodotti riciclati. Per informazioni sul riciclaggio dei prodotti HP, visitare il sito Web all'indirizzo:

[www.hp.com/hpinfo/globalcitizenship/environment/recycle/](http://www.hp.com/hpinfo/globalcitizenship/environment/recycle/)

### **Programma per il riciclaggio dei materiali di consumo HP a getto d'inchiostro**

HP si impegna nella protezione dell'ambiente. Il programma per il riciclaggio dei materiali di consumo HP a getto d'inchiostro è disponibile in molti paesi e regioni e consente di riciclare gratuitamente le cartucce di stampa e le cartucce d'inchiostro utilizzate. Per ulteriori informazioni, visitare il sito Web indicato di seguito:

[www.hp.com/hpinfo/globalcitizenship/environment/recycle/](http://www.hp.com/hpinfo/globalcitizenship/environment/recycle/)

### **Avviso Energy Star®**

Energy Star® Questo prodotto è progettato per ridurre il consumo energetico e risparmiare risorse naturali senza comprometterne le prestazioni. È stato progettato per ridurre il consumo totale di energia sia durante il funzionamento sia quando l'unità è spenta. Il prodotto è qualificato ENERGY STAR®, ovvero è conforme ai requisiti fissati da un programma voluto per incoraggiare lo sviluppo di prodotti per ufficio a basso consumo di energia.

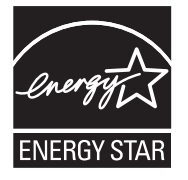

Energy Star è un marchio di servizio registrato negli Stati Uniti dall'agenzia EPA (Environmental Protection Agency). In qualità di partecipante al programma Energy Star, HP ha stabilito che il presente prodotto è conforme alle direttive Energy Star per il risparmio energetico.

Per ulteriori informazioni sulle linee guida di ENERGY STAR, visitare il sito Web:

[www.energystar.gov](http://www.energystar.gov)

**English**

**Deutsch**

**Italiano**

**Nederlands**

**Eesti**

**Suomi**

**Ελληνικά**

**Lietuviškai Polski**

### <span id="page-147-0"></span>**Disposal of waste equipment by users in private households in the European Union**

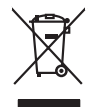

Disposal of Waste Equipment by Users in Private Households in the Evropera Union<br>This ymbol on the product on its podcaging indicate that his product man of be appeared by the product of the m<br>And private in the product of

**Français**

Eveuention des équipements usagés par les villageters dans les foyers privés au sein de l'Union européeane.<br>La présence de ce symbole sur le produit ou sur son embologe indique que vou ne pouve pas vou déborante de ce prod

Smattimento di apparecchiature da rottamare da parte di privati nell'Unione Europea.<br>Questo simbolo de apparecchiature da rottamare da parte di privati nell'Unione European di altri rifuti domest<br>separati delle apparecchia

Eliminación de residuos de aparatos electricas y electrónicos por parte de osuarios dendesitantes en la Unión Europa en la matematica en la matematica de la matematica de la matematica de la matematica de la matematica de **Español**

#### tikvidace vysloužilého zařízení uživateli v domácnosti v zemích EU

Likvidace vyslostilého zařízení užívateli v domácnosti v zemín EU ji lividován pratým vyhozním do běžného domovního odpodu. Odporidáte za to, že vyloužilé<br>Jako znača na produku nebo na obsorbní starých ma středních produku **Česky**

zokoujil.<br>**Bortskaffelse af affaldsudstyr for brugere i private husholdninger i EU**<br>Dette symbol på produkte let på det embaloge indikatione, den det bestådes sommen med andet husboldningsaffald. I steder er det ät ansvar **Dansk**

Afvoer van afgedankte apparatuur door gebruikers in particuliere huishoudens in de Europese Unie<br>Oil symbool op het product die verpolising geeft aan dat die production lag van de proposities of the productio<br>opportuur dan

Eramalapidamistes kasutuselt kõrvaldatavate seadmete käitlemine Euroopa Liidus<br>viiliserimiskine, Uilisentorale saahta kasuta koostala olimpäimet hula. Tei koha on via tarbetuk muutuud sade selletsemääriste ja koostalapikoo

oskia<br>H**ävitettävien laitteiden käsittely kotitalouksissa Euroopan unionin alueella**<br>Tama kotleessa bisen polkauksesa oleo merkintä oskia kotletta kotletti ollopittielden mukana. Köyttäjän vehollaus on kuolehta siittel<br>bin

#### **Απόριψη άχρηστων συσκευών στην Ευρωπαϊκή Ένωση**<br>αρόν σύμβολο στον εξοπλισμό ή στη συσκευασία του μικρόσιους

Το παρόν άχιβολο στο εξαλυφιό ή ση συσκοστό του πορεύν αποτήσει του παρακούν του προσωπικού αποτήσει από το πα<br>απορόψετ πε άχορτας συσκος σε μα ασδορομη μονάδα συλλογής απορομμάτον για την ανακοποιούνται που παρουσκούνται

opyk ją ir o smionija ano to onio aręspoort io pozior.<br>Ez a zaimbaln, amely a temėlen vagy anak cosmogoldan van klainkomy argitektomy kom keziketo egyrita z gybb hatantai huladėldal. Az On feladra,<br>Dag is kazsikė huladėlam **Magyar**

#### **Lietotāju atbrīvošanās no nederīgām ierīcēm Eiropas Savienības privātajās mājsaimniecībās**

Sis sinbós u ierics vai bis iepolojima nordas, ka si erici nedriki izmesi policijam in policijam i policijam i<br>to nododa norditajá savákánas vietā, la tiklu veista nederlatiska melektorika partizma priema province provinc<br> **Latviski**

Europos Sąjungos vartotojų ir privačių namų ūkių atliekamos įrangos lämetimas.<br>Sis sinokis ekisonius ir platvo privačiu par kalbė ir partotoje ir partotoje ir partotoje ir partotoje ir par<br>Sis sinokis ekisonius ir partotoj

#### **Utylizacja z przętu przez użytkowników domowych w Unii Europejskiej<br>Jen umieszczony na produkcje lub opakowaniu oznacza, że jego produktu nie należy wyrz**

Symbol tei mieisizóny na pródukcie ko opákowaniu oznaca, że iego produkci wyrzuca razm z imymi odpadami domowym<br>dosłarczenie zdytego sprzęłu do wyznaczonego punku grandzenia zużytych urządzeń elektycznych obrodzonie opolow

Descarte de equipamentos por usuários em residências da Unido Européia<br>Este simbolo no produto ano esta constanta da constanta da constanta de la constanta da constanta da constanta<br>a serem decartada a um ponto de coleta d **Português**

Postup používateľov kraljinách Európskej únie pri vyhadzovaní zariadenia v domácom používaní do odpadu na záva<br>Tento smbol na produkte rechálcických adektonických zniadení. Separadom na odpodom. Namiesto ko máte povinno r<br> **Slovenčina**

vo lime zabepećujúce izbe všilo komuniehno odpadu abe v predajni kles e produk kipili.<br>**Ravnanje z odpadno opremo v gospodinjstvih znotraj Evropske unije**<br>Ta znak na kadelu ali embadati izekla pomeni, da izdelane amete odl **Slovenščina**

# **Svenska**

Kassering av förbrukningsmaterial, för hen- och privatavändare i EU<br>forbaleriale preduktelsprodukter Geom at lama kassede produkter til åberning hände den du ansvar för att produkte<br>forbaleriale av den ledarenjevodsker Geo

# **Avvisi normativi**

L'unità HP Photosmart soddisfa i requisiti degli enti normativi del proprio paese/regione.

- <span id="page-148-0"></span>• Numero di modello normativo
- FCC statment
- [Notice to users in Korea](#page-149-0)
- [VCCI \(Class B\) compliance statement for users in Japan](#page-149-0)
- [Notice to users in Japan about the power cord](#page-149-0)
- [Noise emission statement for Germany](#page-149-0)
- [Toxic and hazardous substance table](#page-149-0)
- [Declaration of conformity \(European Economic Area\)](#page-150-0)
- [HP Photosmart D5300 series declaration of conformity](#page-150-0)

### **Numero di modello normativo**

Ai fini della conformità alle norme, al prodotto è assegnato un Numero di modello normativo. Il Numero di conformità relativo a questo prodotto è SDGOB-0732. Il numero di conformità non deve essere confuso con il nome commerciale (HP Photosmart D5300 series, ecc.) o con i codici del prodotto (Q8360A, ecc.).

### **FCC statment**

### **FCC statement**

The United States Federal Communications Commission (in 47 CFR 15.105) has specified that the following notice be brought to the attention of users of this product.

This equipment has been tested and found to comply with the limits for a Class B digital device, pursuant to Part 15 of the FCC Rules. These limits are designed to provide reasonable protection against harmful interference in a residential installation. This equipment generates, uses and can radiate radio frequency energy and, if not installed and used in accordance with the instructions, may cause harmful interference to radio communications. However, there is no guarantee that interference will not occur in a particular installation. If this equipment does cause harmful interference to radio or television reception, which can be determined by turning the equipment off and on, the user is encouraged to try to correct the interference by one or more of the following measures:

- Reorient the receiving antenna.
- Increase the separation between the equipment and the receiver.
- Connect the equipment into an outlet on a circuit different from that to which the receiver is connected.
- Consult the dealer or an experienced radio/TV technician for help.

For further information, contact: Manager of Corporate Product Regulations Hewlett-Packard Company 3000 Hanover Street Palo Alto, Ca 94304 (650) 857-1501

Modifications (part 15.21)

The FCC requires the user to be notified that any changes or modifications made to this device that are not expressly approved by HP may void the user's authority to operate the equipment.

This device complies with Part 15 of the FCC Rules. Operation is subject to the following two conditions: (1) this device may not cause harmful interference, and (2) this device must accept any interference received, including interference that may cause undesired operation.

# <span id="page-149-0"></span>**Notice to users in Korea**

사용자 안내문(B급 기기) 이 기기는 비업무용으로 전자파 적합 등록을 받은 기기로서, 주거지역에서는 물론 모든 지역에서 사용할 수 있습니다.

### **VCCI (Class B) compliance statement for users in Japan**

この装置は、情報処理装置等電波障害自主規制協議会 (VCCI) の基準に基づくクラス の装置がラジオやテレビジョン受信機に近接して使用されると受信障害を引き起こす ことがあります。

取り扱い説明書に従って正しい取り扱いをして下さい。

### **Notice to users in Japan about the power cord**

製品には、同梱された電源コードをお使い下さい。 同梱された電源コードは、他の製品では使用出来ません。

### **Noise emission statement for Germany**

## **Geräuschemission**

LpA < 70 dB am Arbeitsplatz im Normalbetrieb nach DIN 45635 T. 19

### **Toxic and hazardous substance table**

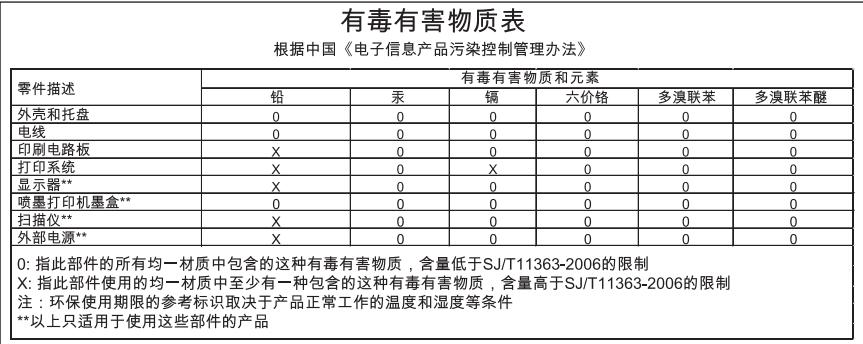

# <span id="page-150-0"></span>**Declaration of conformity (European Economic Area)**

The Declaration of Conformity in this document complies with ISO/IEC 17050-1 and EN 17050-1. It identifies the product, manufacturer's name and address, and applicable specifications recognized in the European community.

# **HP Photosmart D5300 series declaration of conformity**

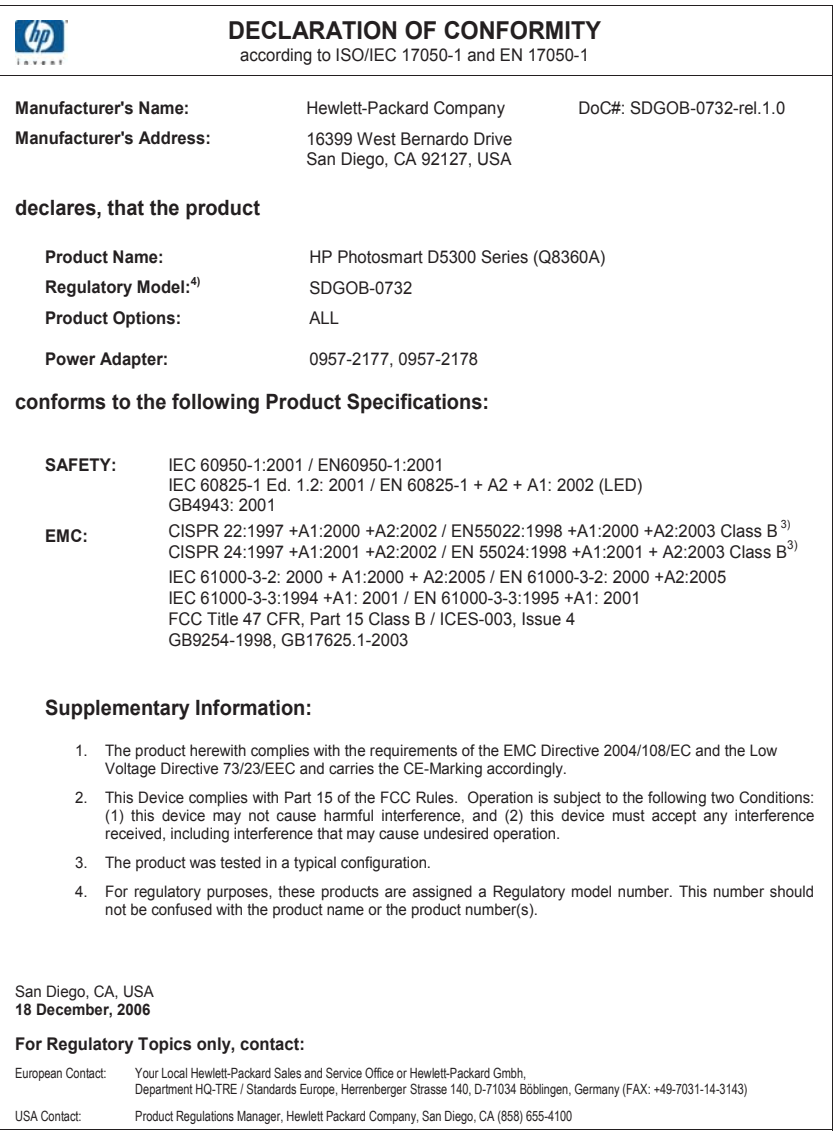

# **Indice**

## **Simboli/Numerici**

13 x 18 cm, carta fotografica caricamento [20](#page-21-0) 2 pagine su 1, stampa [40](#page-41-0) 4 pagine su 1, stampa [40](#page-41-0) 5 x 7 pollici, caricamento carta fotografica [20](#page-21-0)

# **A**

Al termine del periodo di assistenza [139](#page-140-0) allineamento cartucce di stampa [131](#page-132-0) non riuscito [131](#page-132-0) allineamento cartucce di stampa [61](#page-62-0) ambiente Programma per la protezione dell'ambiente [144](#page-145-0) annullamento lavoro di stampa [45](#page-46-0) Pulsante [7](#page-8-0) anteprima del lavoro di stampa [32](#page-33-0) applicazione, stampa [27](#page-28-0) arresto non corretto [130](#page-131-0) assistenza clienti garanzia [137](#page-138-0) assistenza telefonica [138](#page-139-0) avvisi normativi [146](#page-147-0)

# **B**

biglietti d'auguri, caricamento [22](#page-23-0) buste caricamento [21](#page-22-0) specifiche [143](#page-144-0)

# **C**

caricamento biglietti d'auguri [22](#page-23-0) buste [21](#page-22-0) carta di formato standard [18](#page-19-0) carta formato A4 [18](#page-19-0)

carta formato Legal [18](#page-19-0) carta formato Letter [18](#page-19-0) carta fotografica da 13 x 18 cm [20](#page-21-0) carta fotografica da 5 x 7 pollici [20](#page-21-0) cartoline [20](#page-21-0) etichette [22](#page-23-0) Hagaki [20](#page-21-0) lucidi [22](#page-23-0) schede [20](#page-21-0) supporti per il trasferimento a caldo [22](#page-23-0) caricamento schede [20](#page-21-0) carrello bloccato [115,](#page-116-0) [116](#page-117-0) inceppamento [116](#page-117-0) carta alimentata in modo non corretto [127](#page-128-0) alimentazione non riuscita [99](#page-100-0) caricamento [17](#page-18-0) esaurita [126](#page-127-0) formati consigliati per la stampa [28](#page-29-0) formato non corretto [127](#page-128-0) inceppamenti [25,](#page-26-0) [74](#page-75-0) inceppamento [117](#page-118-0), [127](#page-128-0) larghezza non corretta [128](#page-129-0) scelta [15](#page-16-0) specifiche [143](#page-144-0) suggerimenti [72](#page-73-0) tipi consigliati [15](#page-16-0) tipi sconsigliati [17](#page-18-0) tipo non corretto [127](#page-128-0) carta esaurita [126](#page-127-0) carta formato A4, caricamento [18](#page-19-0) carta formato Legal caricamento [18](#page-19-0) specifiche [143](#page-144-0) carta formato Letter caricamento [18](#page-19-0) specifiche [143](#page-144-0)

carta fotografica caricamento [20](#page-21-0) specifiche [143](#page-144-0) carta fotografica da 10 x 15 cm specifiche [143](#page-144-0) cartoline caricamento [20](#page-21-0) cartucce di inchiostro. *vedere* cartucce di stampa cartucce di stampa allineamento [61](#page-62-0), [131](#page-132-0) cartuccia di stampa fotografica [60](#page-61-0) conservazione [60](#page-61-0) controllo dei livelli d'inchiostro [59](#page-60-0) danneggiate [133](#page-134-0) inchiostro quasi esaurito [106](#page-107-0), [131](#page-132-0) mancanti [133](#page-134-0) manutenzione [54](#page-55-0) Messaggio di errore [134](#page-135-0) messaggio di errore [133](#page-134-0) nomi dei componenti [54](#page-55-0) non corrette [134](#page-135-0) ordinazione [69](#page-70-0) pulizia [62](#page-63-0) pulizia area ugelli dell'inchiostro [64](#page-65-0) pulizia dei contatti [63](#page-64-0) risoluzione dei problemi [76](#page-77-0) sostituzione [54](#page-55-0) suggerimenti [73](#page-74-0) cavo USB perdita della comunicazione [130](#page-131-0) colore opaco [97](#page-98-0) sbavature [95](#page-96-0) condivisione stampante Mac [11](#page-12-0) Windows [11](#page-12-0)

# **D**

dati tecnici specifiche della carta [143](#page-144-0) specifiche di stampa [144](#page-145-0) declaration of conformity European Economic Area [149](#page-150-0) United States [149](#page-150-0) disinstallazione del software [89](#page-90-0) display icone [7](#page-8-0) display grafico a colori [6](#page-7-0) Durata dell'assistenza telefonica periodo di assistenza [139](#page-140-0)

# **E**

errore disconnessione [123](#page-124-0) etichette caricamento [22](#page-23-0) specifiche [143](#page-144-0)

# **F**

fax larghezza carta non corretta [128](#page-129-0) qualità di stampa scadente [92,](#page-93-0) [93](#page-94-0) file illeggibili [121](#page-122-0) nome non valido [121](#page-122-0) forniture inchiostro acquisto [69](#page-70-0) foto cartuccia di stampa fotografica [60](#page-61-0) condivisione [52](#page-53-0) invio tramite HP Photosmart [52](#page-53-0) mancanti [121](#page-122-0) perdite di inchiostro [107](#page-108-0) posta elettronica [52](#page-53-0) senza bordi [48](#page-49-0) stampa senza bordo [35](#page-36-0) stampa su carta fotografica [36](#page-37-0) Foto senza bordi stampa [35](#page-36-0) stampa da scheda di memoria [48](#page-49-0)

foto senza bordo da 4 x 6 pollici (10 x 15 cm) stampa [35](#page-36-0) fotografie Modifica [50](#page-51-0) modifica [51](#page-52-0) freccia destra [6](#page-7-0) freccia sinistra [6](#page-7-0) fronte/retro, stampa [38](#page-39-0), [39](#page-40-0)

# **G**

garanzia [137](#page-138-0), [139](#page-140-0)

### **H**

Hagaki, caricamento [20](#page-21-0) HP Photosmart invio di immagini [52](#page-53-0)

# **I**

impostazione opzioni di stampa [28](#page-29-0), [33](#page-34-0) impostazioni di stampa formato carta [28](#page-29-0) layout [31](#page-32-0) luminosità [32](#page-33-0) opzioni di ridimensionamento [31](#page-32-0) orientamento [31](#page-32-0) qualità [30](#page-31-0) qualità di stampa [92](#page-93-0) riduzione/ingrandimento [31](#page-32-0) risoluzione [30](#page-31-0) saturazione [32](#page-33-0) tipo di carta [30](#page-31-0) tonalità del colore [32](#page-33-0) velocità [30](#page-31-0) inceppamenti, carta [25](#page-26-0) inchiostri tempo di asciugatura [126](#page-127-0) inchiostro perdite all'interno dell'unità HP Photosmart [107](#page-108-0) quasi esaurito [106,](#page-107-0) [131](#page-132-0) inchiostro, rimozione da pelle e indumenti [66](#page-67-0) Indirizzi, stampa [43](#page-44-0) informazioni sulle regolamentazioni numero di modello normativo [147](#page-148-0)

informazioni tecniche requisiti di sistema [143](#page-144-0) installazione del cavo USB [85](#page-86-0) installazione del software disinstallazione [89](#page-90-0) reinstallazione [89](#page-90-0) risoluzione dei problemi [87](#page-88-0) interruzione lavoro di stampa [45](#page-46-0)

# **L**

livelli di inchiostro, verifica [59](#page-60-0) livello dell'inchiostro icone [7](#page-8-0) lucidi caricamento [22](#page-23-0) specifiche [143](#page-144-0) lucidi, stampa [43](#page-44-0) luminosità, modifica della stampa [32](#page-33-0)

# **M**

manutenzione allineamento cartucce di stampa [61](#page-62-0) cartucce di stampa [53](#page-54-0) controllo dei livelli d'inchiostro [59](#page-60-0) pulizia cartucce di stampa [62](#page-63-0) rapporto di auto-test [58](#page-59-0) sostituzione cartucce di stampa [54](#page-55-0) standby/spenta, modalità [67](#page-68-0) margini non corretti [104](#page-105-0) testo o immagini tagliate [105](#page-106-0) Messaggi di errore lettura o scrittura del file [121](#page-122-0) schede di memoria [122](#page-123-0) messaggi di errore carta esaurita [126](#page-127-0) **Modifica** fotografie [50](#page-51-0) modifica delle foto [51](#page-52-0)

# **N**

nome non valido [121](#page-122-0) numeri telefonici, assistenza [138](#page-139-0)

# **O**

OK, pulsante [6](#page-7-0) ordinazione cartucce di stampa [69](#page-70-0) forniture inchiostro [69](#page-70-0) ordine delle pagine [41](#page-42-0) orientamento orizzontale [31](#page-32-0) orientamento verticale [31](#page-32-0)

# **P**

pagine Web, stampa [45](#page-46-0) pannello di controllo funzioni [6](#page-7-0) pulsanti [6](#page-7-0) periferica nessuna risposta [100](#page-101-0) non rilevata [129](#page-130-0) poster [44](#page-45-0) problemi messaggi di errore [115](#page-116-0) stampa [99](#page-100-0) problemi del fax qualità di stampa scadente [93](#page-94-0) sbavature di inchiostro [92](#page-93-0) problemi di collegamento HP All-in-One non si accende [84](#page-85-0) periferica non rilevata [129](#page-130-0) problemi di comunicazione perdita della comunicazione dinamica [130](#page-131-0) test non superato [128](#page-129-0) procedura di assistenza [137](#page-138-0) protezione cartucce di stampa [60](#page-61-0) pulizia area ugelli dell'inchiostro della cartuccia di stampa [64](#page-65-0) cartucce di stampa [62](#page-63-0) contatti delle cartucce di stampa [63](#page-64-0) pulsante On [7](#page-8-0) pulsanti, pannello di controllo [6](#page-7-0)

# **Q**

qualità stampa [30](#page-31-0) qualità di stampa [30](#page-31-0) qualità di stampa dei fax scadente [92,](#page-93-0) [93](#page-94-0)

# **R**

rapporti auto-test [58](#page-59-0) rapporto di auto-test [58](#page-59-0) Regulatory notices declaration of conformity (U.S.) [149](#page-150-0) regulatory notices declaration of conformity (European Economic Area) [149](#page-150-0) reinstallazione del software [89](#page-90-0) requisiti di sistema [143](#page-144-0) Riciclaggio cartucce d'inchiostro [145](#page-146-0) risoluzione stampa [30](#page-31-0) Risoluzione dei problemi problemi di comunicazione [71](#page-72-0) risoluzione dei problemi cavo USB [85](#page-86-0) inceppamenti, carta [25](#page-26-0) installazione del software [87](#page-88-0) installazione dell'hardware [83](#page-84-0) memoria, scheda di [108](#page-109-0) messaggi di errore [115](#page-116-0) problemi del fax [92](#page-93-0), [93](#page-94-0) stampa [99](#page-100-0) stampa su cd/dvd [111](#page-112-0) ritaglio fotografie [50](#page-51-0)

# **S**

salvataggio foto sul computer [50](#page-51-0) saturazione, modifica della stampa [32](#page-33-0) sbavature di inchiostro, fax [92](#page-93-0) scelta della carta [15](#page-16-0) scheda Collegamenti per la stampa [33](#page-34-0)

Schede di memoria l'unità HP Photosmart non legge [108](#page-109-0) risoluzione dei problemi [108](#page-109-0) stampa delle foto [48](#page-49-0) schede di memoria alloggiamenti [47](#page-48-0) condivisione di foto [52](#page-53-0) file illeggibile [121](#page-122-0) foto mancanti [121](#page-122-0) foto tramite posta elettronica [52](#page-53-0) inserimento [50](#page-51-0) lettura impossibile per la fotocamera digitale [108](#page-109-0) messaggio di errore [122](#page-123-0) salvataggio di file su computer [50](#page-51-0) sostituzione cartucce di stampa [54](#page-55-0) spedizione della periferica [141](#page-142-0) stampa 2 o 4 pagine su 1 [40](#page-41-0) annullamento lavoro [45](#page-46-0) anteprima [32](#page-33-0) buste [43](#page-44-0) buste non stampate correttamente [99](#page-100-0) capovolgimento immagini [42](#page-43-0) caratteri non corretti [102](#page-103-0) da un'applicazione [27](#page-28-0) dal computer [27](#page-28-0) distorta [94](#page-95-0) etichette [43](#page-44-0) etichette per CD/DVD [37](#page-38-0) foto da scheda di memoria [48](#page-49-0) Foto senza bordi [35](#page-36-0) indirizzi [43](#page-44-0) lavori di stampa speciali [35](#page-36-0) lucidi [43](#page-44-0) margini non corretti [104,](#page-105-0) [105](#page-106-0) non viene eseguita alcuna operazione [102](#page-103-0) opuscolo [39](#page-40-0) opzioni di stampa [28](#page-29-0), [33](#page-34-0) ordine corretto [41](#page-42-0) ordine pagine invertito [104](#page-105-0)

pagine sbiadite [97](#page-98-0) pagine Web [45](#page-46-0) più pagine su un foglio [40](#page-41-0) poster [44](#page-45-0) qualità, risoluzione dei problemi [92,](#page-93-0) [93,](#page-94-0) [96](#page-97-0), [98](#page-99-0) rapporto di auto-test [58](#page-59-0) risoluzione dei problemi [99](#page-100-0) senza bordo non riuscita [100](#page-101-0) specifiche [144](#page-145-0) stampa vuota [106](#page-107-0) striature verticali [98](#page-99-0) su carta fotografica [36](#page-37-0) su entrambi i lati della pagina [38](#page-39-0) trasferimento a caldo [42](#page-43-0) stampa di un opuscolo [39](#page-40-0) stampante predefinita, impostazione [28](#page-29-0) stampe in fronte/retro [38,](#page-39-0) [39](#page-40-0) supporto contatti [138](#page-139-0) supporto tecnico alla clientela garanzia [139](#page-140-0)

# **T**

testo caratteri con contorno regolare [94](#page-95-0) caratteri non corretti [102](#page-103-0) irregolare [94](#page-95-0) non riempito [93](#page-94-0) tagliato [105](#page-106-0) tipi di collegamento supportati condivisione stampante [11](#page-12-0) tipo di carta [30](#page-31-0) tonalità del colore, modifica della stampa [32](#page-33-0) trasferimenti su t-shirt. *vedere* trasferimento a caldo trasferimento a caldo [42](#page-43-0)

# **V**

velocità stampa [30](#page-31-0) versione del firmware non corrispondente [117](#page-118-0)